# Open Enterprise Server 2015 SP1 File Systems Management Guide

**June 2016**

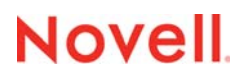

#### **Legal Notices**

For information about legal notices, trademarks, disclaimers, warranties, export and other use restrictions, U.S. Government rights, patent policy, and FIPS compliance, see [https://www.novell.com/company/legal/.](https://www.novell.com/company/legal/)

**Copyright © 2016 Novell, Inc., a Micro Focus company. All Rights Reserved.**

# **Contents**

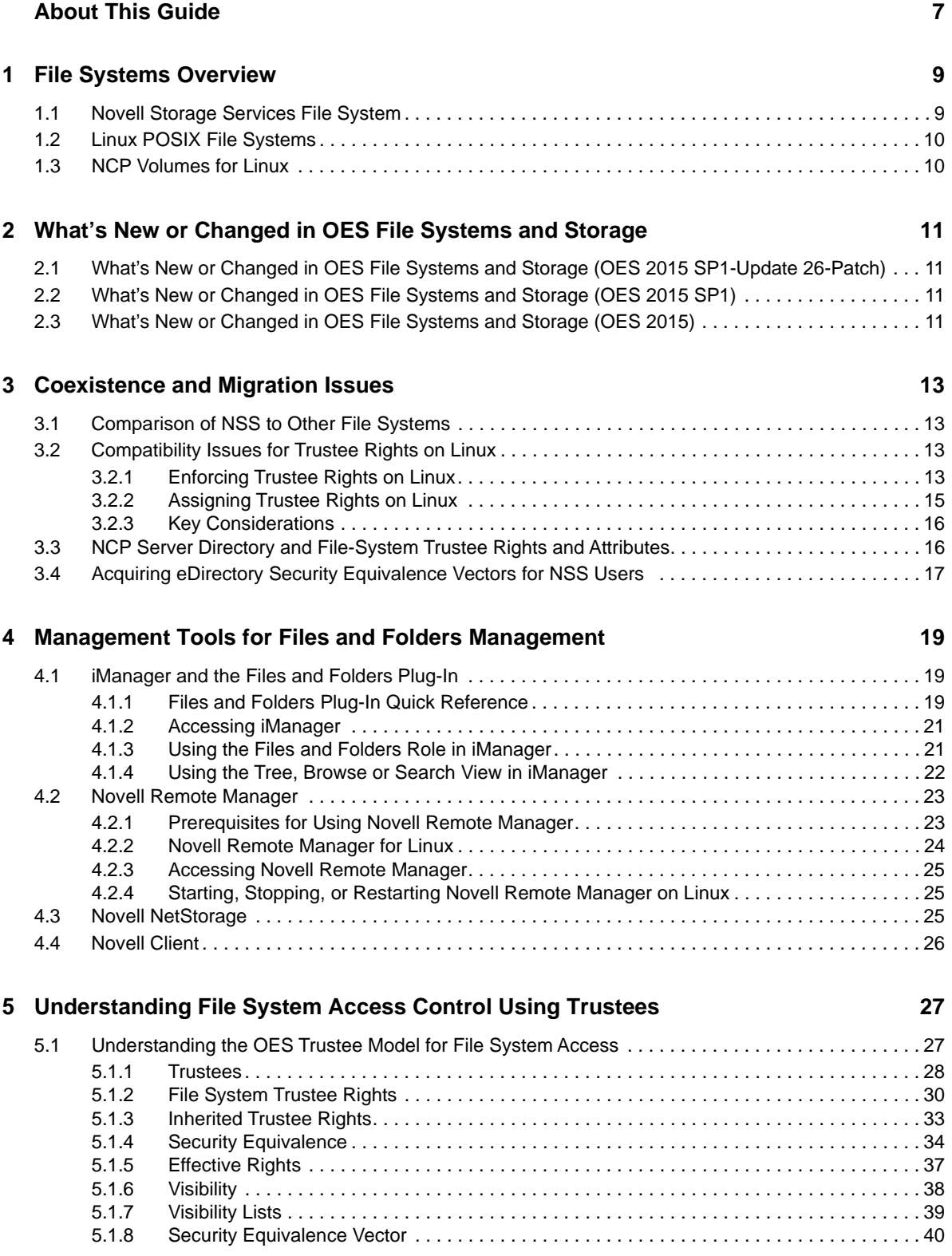

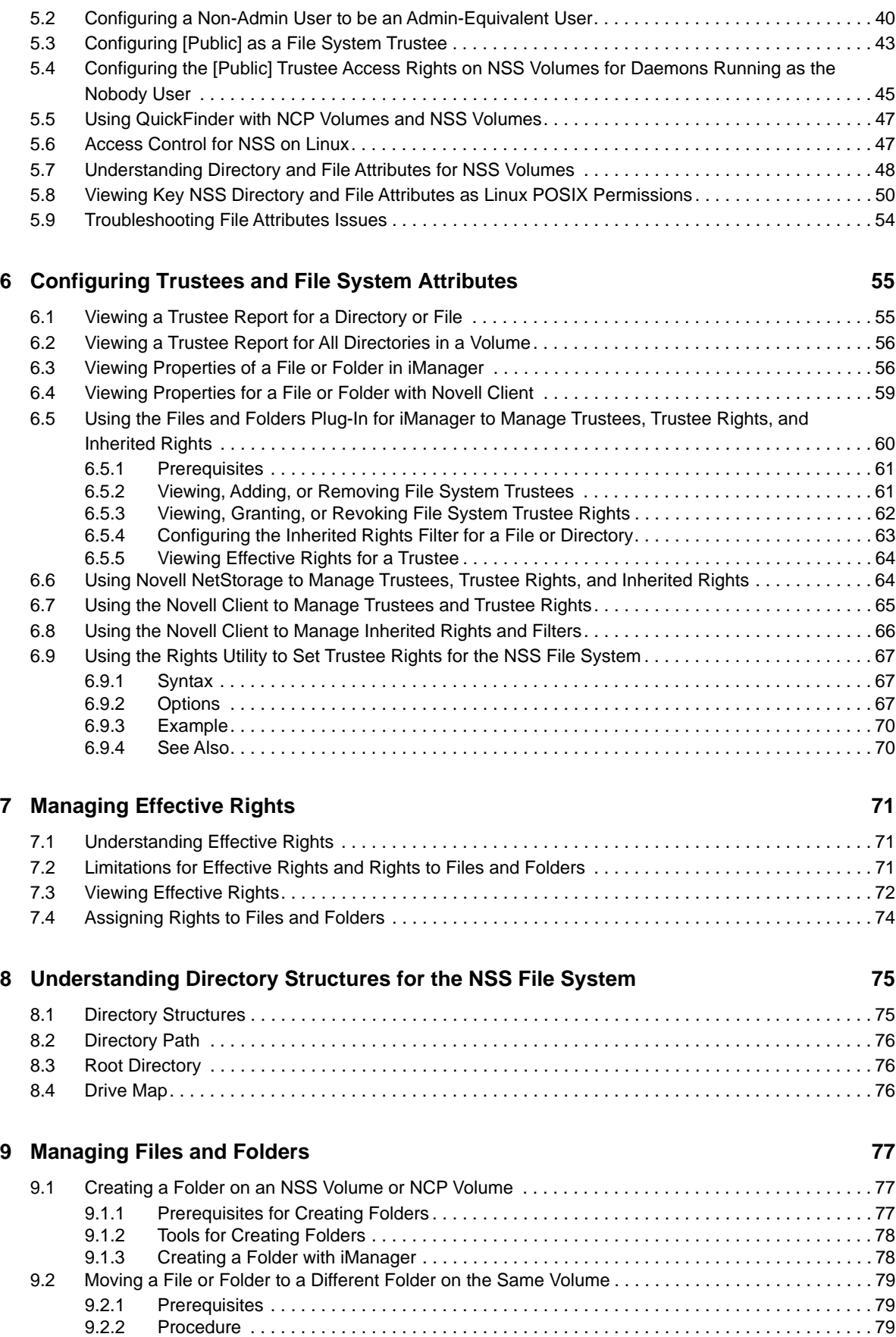

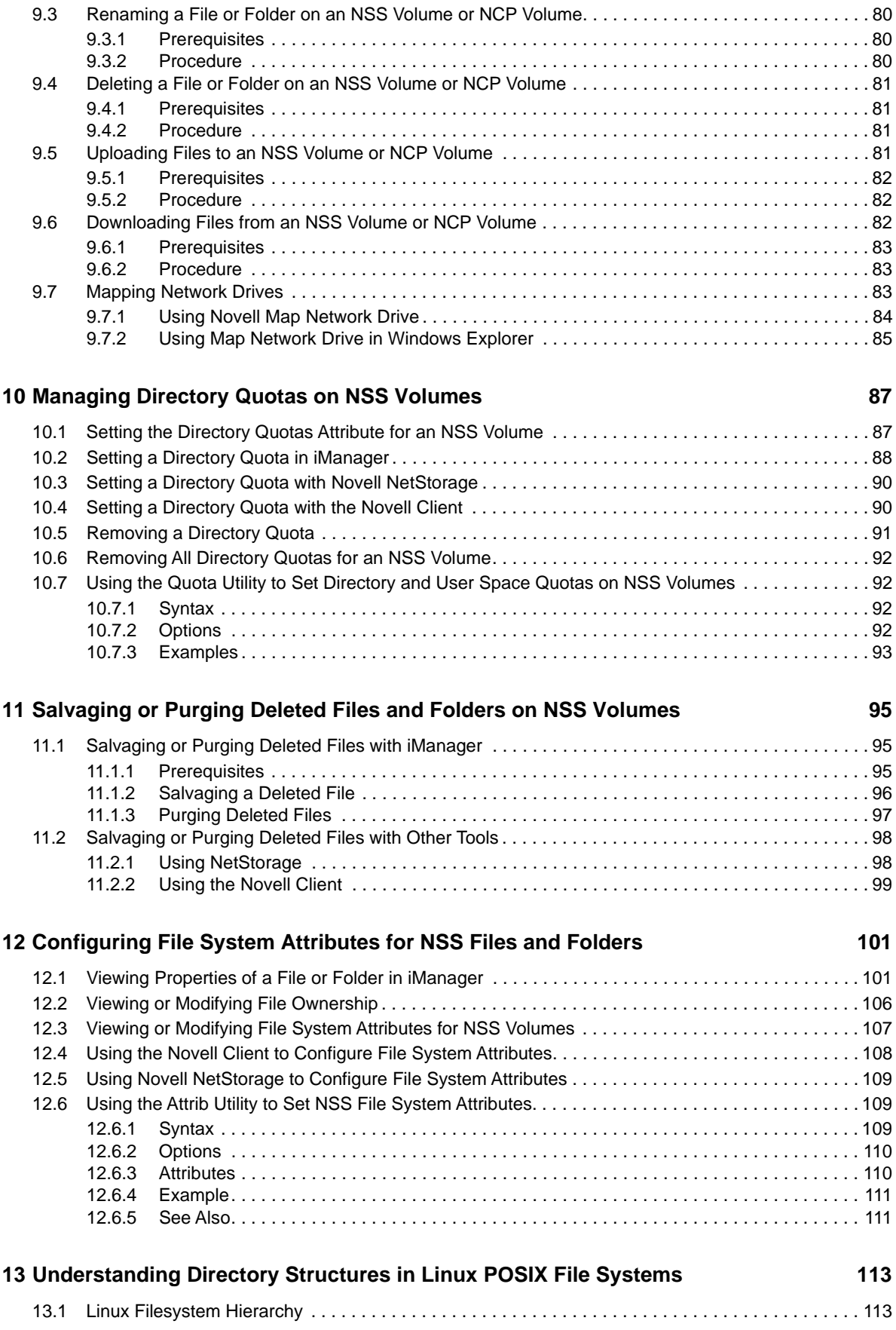

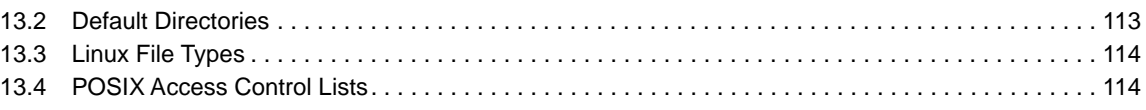

# <span id="page-6-0"></span>**About This Guide**

This document describes how to create directories and files on an Open Enterprise Server (OES), and to give users secure access to them. It discusses file system access control issues, such as file system trustees, trustee rights, inherited rights filters, and directory and file attributes, for the Novell Storage Services (NSS) file system and NetWare Core Protocol (NCP) volumes on Linux POSIX file systems.

For information about managing Linux POSIX file systems and access control lists, see the following resources:

- *[SUSE Linux Enterprise Server 11 SP4 Storage Administration Guide](https://www.suse.com/documentation/sles11/stor_admin/data/bookinfo.html)* (https://www.suse.com/ documentation/sles11/stor\_admin/data/bookinfo.html)
- "Access Control Lists" (https://www.suse.com/documentation/sles11/book\_security/data/ cha\_acls.html) in the *[SLES 11 SP4 Security Guide](https://www.suse.com/documentation/sles11/book_security/data/book_security.html)* (https://www.suse.com/documentation/ sles11/book\_security/data/book\_security.html)

This guide is divided into the following sections:

- [Chapter 1, "File Systems Overview," on page 9](#page-8-2)
- [Chapter 2, "What's New or Changed in OES File Systems and Storage," on page 11](#page-10-4)
- [Chapter 3, "Coexistence and Migration Issues," on page 13](#page-12-4)
- [Chapter 4, "Management Tools for Files and Folders Management," on page 19](#page-18-3)
- [Chapter 5, "Understanding File System Access Control Using Trustees," on page 27](#page-26-2)
- [Chapter 6, "Configuring Trustees and File System Attributes," on page 55](#page-54-2)
- [Chapter 7, "Managing Effective Rights," on page 71](#page-70-3)
- [Chapter 8, "Understanding Directory Structures for the NSS File System," on page 75](#page-74-2)
- [Chapter 9, "Managing Files and Folders," on page 77](#page-76-3)
- [Chapter 10, "Managing Directory Quotas on NSS Volumes," on page 87](#page-86-2)
- [Chapter 11, "Salvaging or Purging Deleted Files and Folders on NSS Volumes," on page 95](#page-94-3)
- [Chapter 12, "Configuring File System Attributes for NSS Files and Folders," on page 101](#page-100-2)
- [Chapter 13, "Understanding Directory Structures in Linux POSIX File Systems," on page 113](#page-112-3)

#### **Audience**

This guide is intended for network administrators and users.

#### **Feedback**

We want to hear your comments and suggestions about this manual and the other documentation included with this product. Please use the User Comment feature at the bottom of each page of the online documentation.

#### **Documentation Updates**

For the most recent version of the *File Systems Management Guide*, see the latest [Novell Open](http://www.novell.com/documentation/oes2015/)  [Enterprise Server 2015 SP1 documentation website](http://www.novell.com/documentation/oes2015/) (http://www.novell.com/documentation/oes2015/ )

#### **Additional Documentation**

Consult the following guides for information about managing file systems and file access protocols:

- *[OES 2015 SP1: NSS File System Administration Guide for Linux](https://www.novell.com/documentation/oes2015/pdfdoc/stor_nss_lx/stor_nss_lx.pdf#Front)*
- *[OES 2015 SP1: NCP Server for Linux Administration Guide](https://www.novell.com/documentation/oes2015/pdfdoc/file_ncp_lx/file_ncp_lx.pdf#H9izvdye)*
	- [Novell Client for Linux](http://www.novell.com/documentation/linux_client/) (http://www.novell.com/documentation/linux\_client/)
	- [Novell Client for Windows](http://www.novell.com/documentation/windows_client/) (http://www.novell.com/documentation/windows\_client/)
- *[OES 2015 SP1: Novell AFP for Linux Administration Guide](https://www.novell.com/documentation/oes2015/pdfdoc/file_afp_lx/file_afp_lx.pdf#H9izvdye)*
- *[OES 2015 SP1: Novell CIFS for Linux Administration Guide](https://www.novell.com/documentation/oes2015/pdfdoc/file_cifs_lx/file_cifs_lx.pdf#front)*
- *[OES 2015 SP1: Novell Samba Administration Guide](https://www.novell.com/documentation/oes2015/pdfdoc/file_samba_cifs_lx/file_samba_cifs_lx.pdf#bookinfo)*
- *[OES 2015 SP1: Domain Services for Windows Administration Guide](https://www.novell.com/documentation/oes2015/pdfdoc/acc_dsfw_lx/acc_dsfw_lx.pdf#bookinfo)*
- *[Novell Kanaka for Mac Installation and Administration Guide](http://www.novell.com/documentation/kanaka/kanaka_install_admin/data/a20gkue.html)* (http://www.novell.com/ documentation/kanaka/kanaka\_install\_admin/data/a20gkue.html)
- *[Novell FTP \(Pure-FTPd\)](http://www.novell.com/documentation/oes2015/oes_implement_lx/data/bn0rvzm.html)* (http://www.novell.com/documentation/oes2015/oes\_implement\_lx/ data/bn0rvzm.html)
- *[SUSE Linux Enterprise Server 11 SP4 Storage Administration Guide](https://www.suse.com/documentation/sles11/stor_admin/data/bookinfo.html)* (https://www.suse.com/ documentation/sles11/stor\_admin/data/bookinfo.html)
- "Access Control Lists" (https://www.suse.com/documentation/sles11/book\_security/data/ cha\_acls.html) in the *[SLES 11 SP4 Security Guide](https://www.suse.com/documentation/sles11/book_security/data/book_security.html)* (https://www.suse.com/documentation/ sles11/book\_security/data/book\_security.html)

# <span id="page-8-0"></span>1 <sup>1</sup>**File Systems Overview**

<span id="page-8-2"></span>Open Enterprise Server (OES) 11 SP2 supports the Novell Storage Services (NSS) file system, NetWare Core Protocol (NCP) volumes on Linux POSIX file systems, and Linux POSIX file systems such as Btrfs, Ext2, Ext3, Reiser, and XFS. This section provides an overview of these file system options.

For an overview of file access protocols and other file services in OES 11 and later, see ["File](https://www.novell.com/documentation/oes2015/pdfdoc/oes_implement_lx/oes_implement_lx.pdf#fileservices)  [Services](https://www.novell.com/documentation/oes2015/pdfdoc/oes_implement_lx/oes_implement_lx.pdf#fileservices)" in the *[OES 2015 SP1: Planning and Implementation Guide](https://www.novell.com/documentation/oes2015/pdfdoc/oes_implement_lx/oes_implement_lx.pdf#bookinfo)*.

- [Section 1.1, "Novell Storage Services File System," on page 9](#page-8-1)
- [Section 1.2, "Linux POSIX File Systems," on page 10](#page-9-0)
- [Section 1.3, "NCP Volumes for Linux," on page 10](#page-9-1)

## <span id="page-8-1"></span>**1.1 Novell Storage Services File System**

Open Enterprise Server provides the Novell Storage Services (NSS) file system for Linux platforms. Its many features and capabilities include visibility, a trustee access control model, multiple simultaneous name space support, native Unicode, user and directory quotas, rich file attributes, multiple data stream support, event file lists, and a file salvage sub-system. These features can help you effectively manage your shared file storage for any size organization, scaling management of the system for even the largest of organizations with hundreds of thousands of employees.

You can move NSS volumes on NetWare 6.5 SP8 to an OES 11 or later server. For information, see ["Cross-Platform Issues for NSS Volumes](https://www.novell.com/documentation/oes2015/pdfdoc/stor_nss_lx/stor_nss_lx.pdf#buznx46)" in the *[OES 2015 SP1: NSS File System Administration](https://www.novell.com/documentation/oes2015/pdfdoc/stor_nss_lx/stor_nss_lx.pdf#Front)  [Guide for Linux](https://www.novell.com/documentation/oes2015/pdfdoc/stor_nss_lx/stor_nss_lx.pdf#Front)*.

Mixed-platform clusters are supported for temporary scenarios where you are converting a cluster from NetWare to Linux. In a mixed-platform cluster, NSS volumes that were created on NetWare can fail over between kernels, allowing for full data and file system feature preservation when converting clusters to Linux. For information, see the *[OES 2015 SP1: Novell Cluster Services NetWare to Linux](https://www.novell.com/documentation/oes2015/pdfdoc/clus_conversion_lx/clus_conversion_lx.pdf#bookinfo)  [Conversion Guide](https://www.novell.com/documentation/oes2015/pdfdoc/clus_conversion_lx/clus_conversion_lx.pdf#bookinfo)*.

You can manage all storage management functions in the web-based iManager utility and the console-based NSS Management utility. NSS also supports third-party tools on both kernels for advanced data protection and management, virus scanning, and traditional archive and backup solutions.

For information, see the *[OES 2015 SP1: NSS File System Administration Guide for Linux](https://www.novell.com/documentation/oes2015/pdfdoc/stor_nss_lx/stor_nss_lx.pdf#Front)*

## <span id="page-9-0"></span>**1.2 Linux POSIX File Systems**

The OES platform supports a variety of Linux POSIX file systems. It requires a Linux POSIX file system, such as Btrfs, Ext3, Reiser, or XFS, for its system volume. The upper level of the kernel deals equally with these file systems through an abstract layer, the virtual file system (VFS). Some typical Linux POSIX file systems are described in [Table 1-1.](#page-9-2) For more information, see ["Overview of Linux](https://www.novell.com/documentation/oes2015/pdfdoc/stor_posixvol_lx/stor_posixvol_lx.pdf#lpvovw)  [POSIX File Systems](https://www.novell.com/documentation/oes2015/pdfdoc/stor_posixvol_lx/stor_posixvol_lx.pdf#lpvovw)" in the *[OES 2015 SP1: Linux POSIX Volume Administration Guide](https://www.novell.com/documentation/oes2015/pdfdoc/stor_posixvol_lx/stor_posixvol_lx.pdf#bookinfo)*.

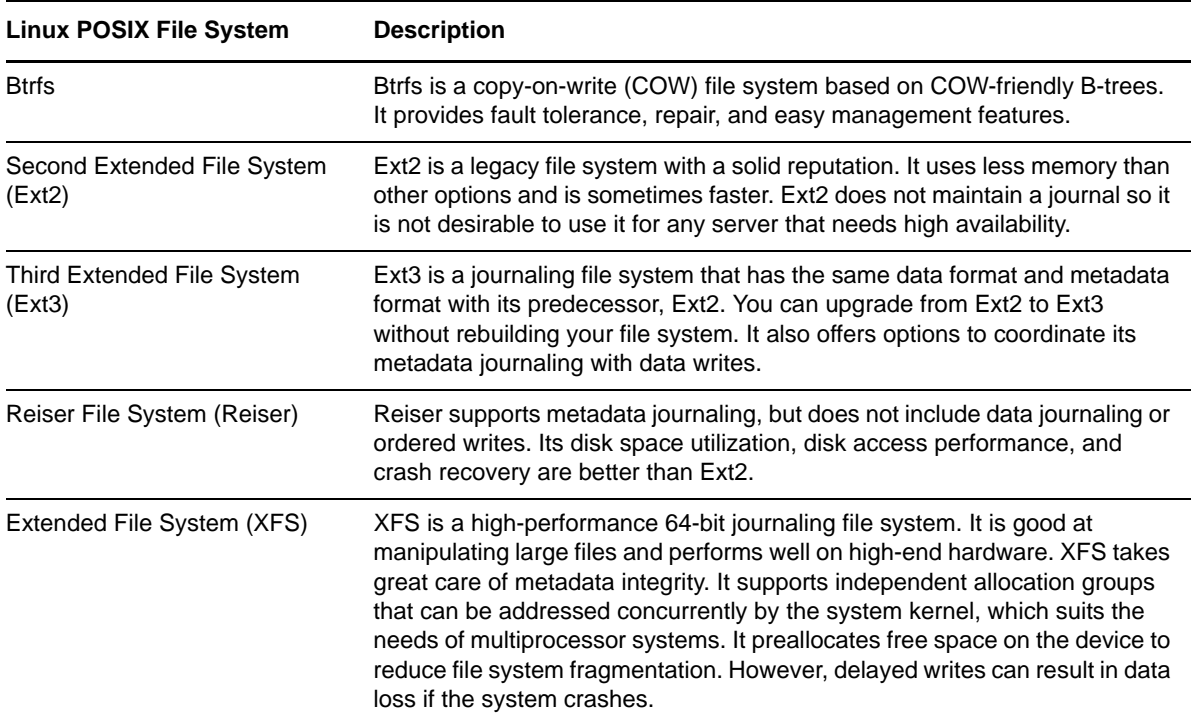

#### <span id="page-9-2"></span>*Table 1-1 Linux POSIX File Systems*

For more information, see the ["Overview of Linux POSIX File Systems"](https://www.novell.com/documentation/oes2015/pdfdoc/stor_posixvol_lx/stor_posixvol_lx.pdf#lpvovw) in the *[OES 2015 SP1: Linux](https://www.novell.com/documentation/oes2015/pdfdoc/stor_posixvol_lx/stor_posixvol_lx.pdf#bookinfo)  [POSIX Volume Administration Guide](https://www.novell.com/documentation/oes2015/pdfdoc/stor_posixvol_lx/stor_posixvol_lx.pdf#bookinfo)*.

## <span id="page-9-1"></span>**1.3 NCP Volumes for Linux**

NCP Server for Linux enables you to create NCP volumes on top of Linux POSIX file systems such as Btrfs, Ext3, XFS, and Reiser file systems. This allows you to use the same method of file system trustees and trustee rights to control access to data on Linux POSIX file systems as you use on NSS volumes.

For information, see "[Managing NCP Volumes"](https://www.novell.com/documentation/oes2015/pdfdoc/file_ncp_lx/file_ncp_lx.pdf#ncpvol) in the *[OES 2015 SP1: NCP Server for Linux](https://www.novell.com/documentation/oes2015/pdfdoc/file_ncp_lx/file_ncp_lx.pdf#H9izvdye)  [Administration Guide](https://www.novell.com/documentation/oes2015/pdfdoc/file_ncp_lx/file_ncp_lx.pdf#H9izvdye)*.

# <span id="page-10-0"></span>2 <sup>2</sup>**What's New or Changed in OES File Systems and Storage**

<span id="page-10-4"></span>This section describes the changes and enhancements made for file systems management since the Open Enterprise Server (OES) 2015 release.

- [Section 2.1, "What's New or Changed in OES File Systems and Storage \(OES 2015 SP1-](#page-10-1) [Update 26-Patch\)," on page 11](#page-10-1)
- Section 2.2, "What's New or Changed in OES File Systems and Storage (OES 2015 SP1)," on [page 11](#page-10-2)
- [Section 2.3, "What's New or Changed in OES File Systems and Storage \(OES 2015\)," on](#page-10-3)  [page 11](#page-10-3)

# <span id="page-10-1"></span>**2.1 What's New or Changed in OES File Systems and Storage (OES 2015 SP1-Update 26-Patch)**

**Access Control Right:** Prior to OES 2015 SP1 (Update 26) patch, users with Access Control right were allowed to grant all rights on a given directory and below that directory. Beginning with this patch, a few changes are made on NSS and NCP server so that the trustees with Access Control right are not allowed to add or remove the Supervisor right.

# <span id="page-10-2"></span>**2.2 What's New or Changed in OES File Systems and Storage (OES 2015 SP1)**

Other than bug fixes and the what's new entries mentioned under Novell Storage Services (NSS), there are no changes to File Systems and Storage in the OES 2015 SP1 release.

# <span id="page-10-3"></span>**2.3 What's New or Changed in OES File Systems and Storage (OES 2015)**

Other than bug fixes and the what's new entries mentioned under Novell Storage Services (NSS), there are no changes to OES File Systems and Storage in the OES 2015 release.

<span id="page-12-4"></span><span id="page-12-0"></span><sup>3</sup>**Coexistence and Migration Issues**

This section discusses the issues involved in the coexistence of Novell Storage Services (NSS) file system and the Linux POSIX file systems in Open Enterprise Server (OES) 11 and later. It also identifies some differences in how the OES Trustee Model is managed on Linux as compared to NetWare 6.5 SP8.

- [Section 3.1, "Comparison of NSS to Other File Systems," on page 13](#page-12-1)
- [Section 3.2, "Compatibility Issues for Trustee Rights on Linux," on page 13](#page-12-2)
- [Section 3.3, "NCP Server Directory and File-System Trustee Rights and Attributes," on page 16](#page-15-1)
- [Section 3.4, "Acquiring eDirectory Security Equivalence Vectors for NSS Users," on page 17](#page-16-0)

## <span id="page-12-1"></span>**3.1 Comparison of NSS to Other File Systems**

The *[OES 2015 SP1: NSS File System Administration Guide for Linux](https://www.novell.com/documentation/oes2015/pdfdoc/stor_nss_lx/stor_nss_lx.pdf#Front)* provides the following comparisons of the Novell Storage Services (NSS) file system on NetWare and Linux and of the NSS file system to NCP volumes on Linux POSIX file systems:

- ["Comparison of NSS on NetWare and NSS on Linux"](https://www.novell.com/documentation/oes2015/pdfdoc/stor_nss_lx/stor_nss_lx.pdf#bstz14b)
- ["Comparison of NSS on Linux and NCP Volumes on Linux POSIX File Systems](https://www.novell.com/documentation/oes2015/pdfdoc/stor_nss_lx/stor_nss_lx.pdf#bstyzun)"

## <span id="page-12-2"></span>**3.2 Compatibility Issues for Trustee Rights on Linux**

This section discusses the following issues for controlling access to files on Linux:

- [Section 3.2.1, "Enforcing Trustee Rights on Linux," on page 13](#page-12-3)
- [Section 3.2.2, "Assigning Trustee Rights on Linux," on page 15](#page-14-0)
- [Section 3.2.3, "Key Considerations," on page 16](#page-15-0)

#### <span id="page-12-3"></span>**3.2.1 Enforcing Trustee Rights on Linux**

File and directory access rights are enforced on Linux systems in different ways, depending on the following:

- User identity, such as eDirectory users, Linux-enabled eDirectory users, and local-only users
- Access method, such as NCP Server, other protocols, or core Linux utilities
- File system access control, such as NSS file and directory attributes

See the following sections for an overview of these issues:

- ["eDirectory Users" on page 14](#page-13-0)
- ["Local-Only Users" on page 14](#page-13-1)
- ["Core Linux Utilities" on page 15](#page-14-1)

#### <span id="page-13-0"></span>**eDirectory Users**

The following table describes how file system access rights are enforced on Linux systems for eDirectory users:

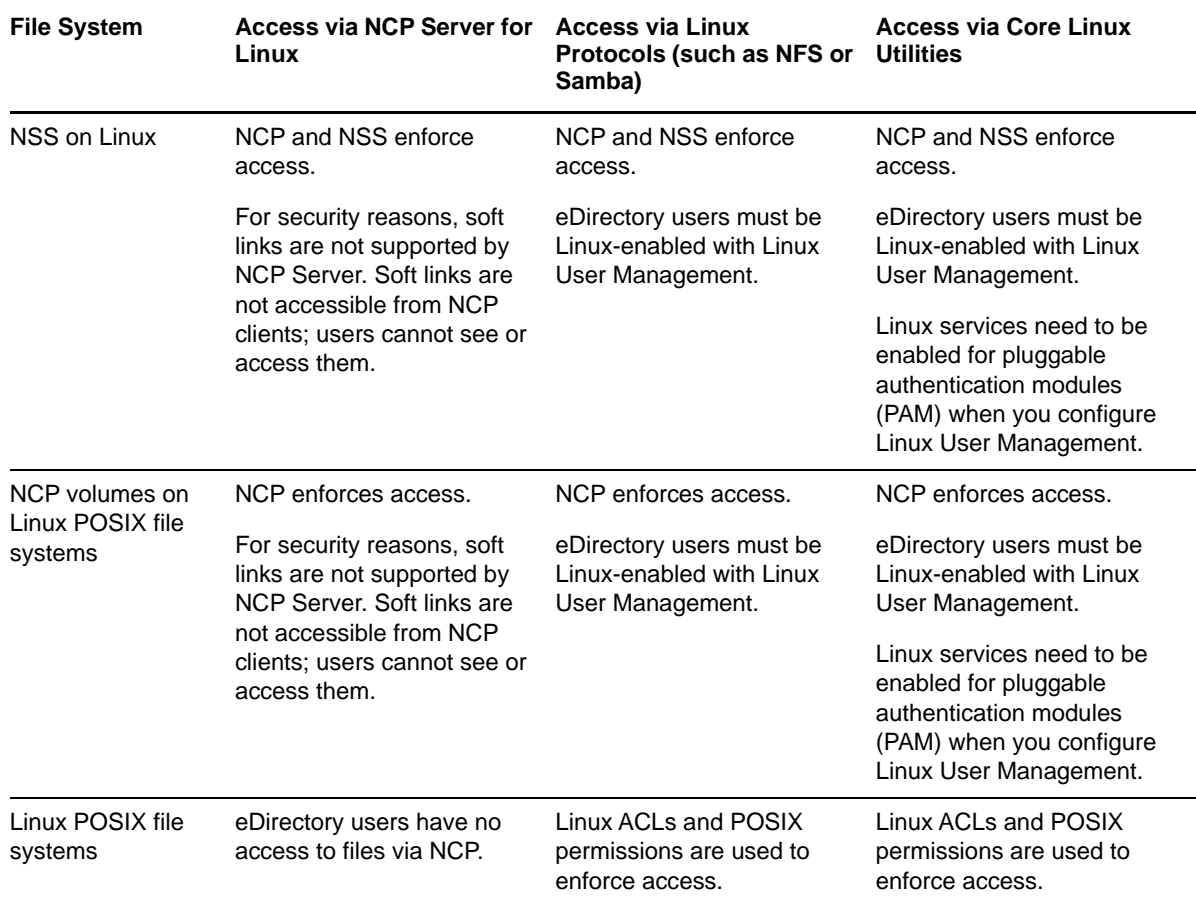

#### <span id="page-13-1"></span>**Local-Only Users**

The following table describes how file system access rights are enforced on Linux systems for locally defined users: based on the access method:

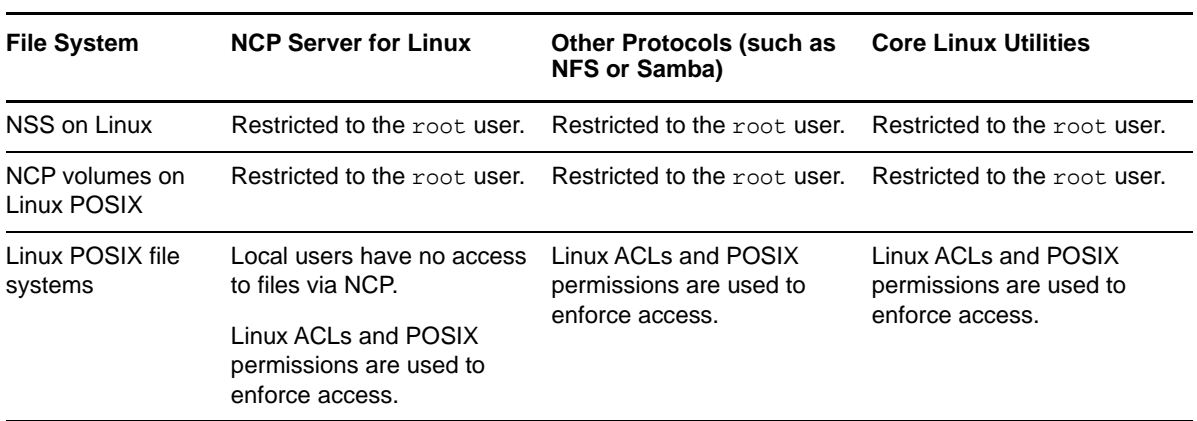

#### <span id="page-14-1"></span>**Core Linux Utilities**

Core Linux utilities are standard file services used to access files. They include:

- Shell login
- Samba server
- $\bullet$  File transfer protocol ( $ftp$ )
- Secure shell (ssh)
- Substitute user (su), which opens runs a shell as root (or superuser)
- $\triangleleft$  Remote shell (rsh)
- Remote login (rlogin)
- $\bullet$  X display manager ( $xdm$ )
- Small Footprint CIM Broker (SFCB)

**IMPORTANT:** To enable users of NSS volumes and NCP volumes to use the core Linux utilities, you must PAM-enable the utility with Linux User Management (LUM) and Linux-enable the users with LUM. For information, see *[OES 2015 SP1: Linux User Management Administration Guide](https://www.novell.com/documentation/oes2015/pdfdoc/acc_linux_svcs_lx/acc_linux_svcs_lx.pdf#bookinfo)*.

#### <span id="page-14-0"></span>**3.2.2 Assigning Trustee Rights on Linux**

The following table identifies the management tools to use to assign Novell trustee-based trustee rights on the NSS file system for Linux:

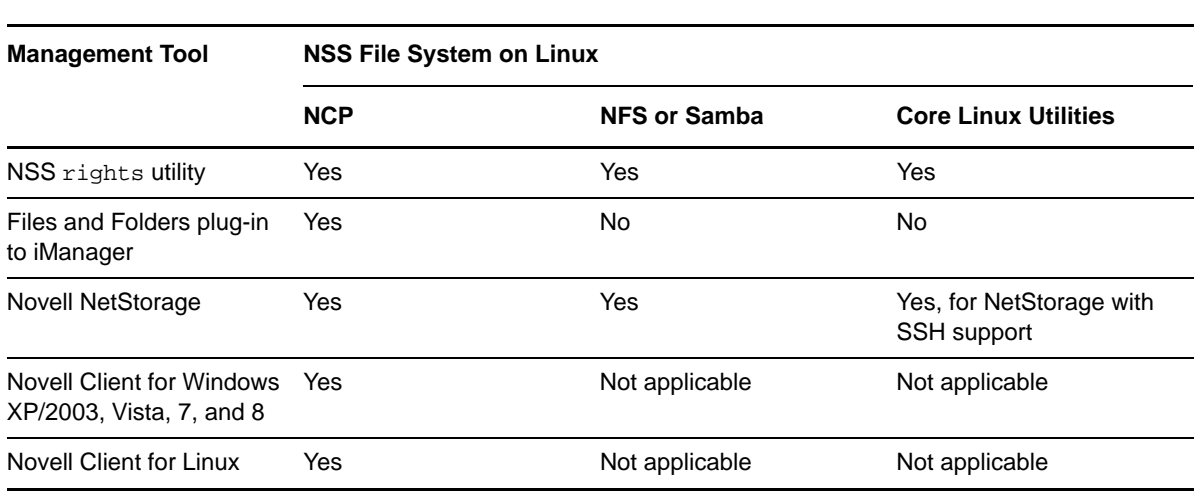

**IMPORTANT:** Only eDirectory users are eligible for file-system trustee rights.

The following table identifies the management tools to use to assign Novell trustee-based trustee rights on Linux POSIX file systems:

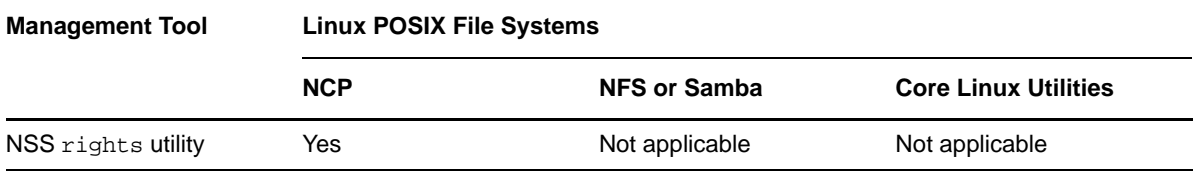

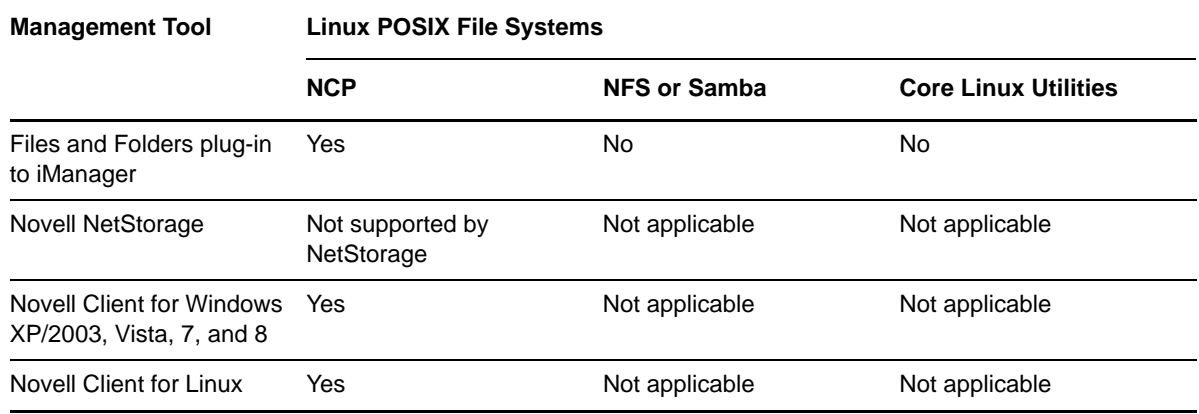

#### <span id="page-15-0"></span>**3.2.3 Key Considerations**

If you use core Linux utilities—with, or instead of, NCP Server for Linux—to control file access for eDirectory users on Linux:

- Ensure that the core Linux utilities are PAM-enabled during Linux User Management (LUM) configuration.
- eDirectory users must be Linux-enabled to use the core Linux utilities. A Linux-enabled user is defined as a local user and as an eDirectory user. (Linux-enabled is also referred to as LUMenabled.)

Although NCP and NSS keep trustee rights information separately, the information is synchronized between them.

### <span id="page-15-1"></span>**3.3 NCP Server Directory and File-System Trustee Rights and Attributes**

NCP Server for Linux provides the same file-system trustee rights for both the NSS file system and NCP volumes on Linux POSIX file systems. These are the same rights that exist for NSS file system on NetWare. The trustee rights include:

- Read
- Write
- Create
- Erase
- Modify
- ◆ File Scan
- Access Control
- Supervisor

For information, see [Section 5.1, "Understanding the OES Trustee Model for File System Access," on](#page-26-3)  [page 27](#page-26-3).

NCP Server supports all NSS file system attributes. For information about attributes, see [Section 5.7,](#page-47-1)  ["Understanding Directory and File Attributes for NSS Volumes," on page 48.](#page-47-1)

NCP volumes created on Linux POSIX file systems (such as Btrfs, Ext3, XFS, and Reiser) support only the Read Only, Hidden, and Shareable file system attributes.

### <span id="page-16-0"></span>**3.4 Acquiring eDirectory Security Equivalence Vectors for NSS Users**

The Security Equivalence Vector (SEV) is calculated for each NSS user based on information in the user's profile in eDirectory. NSS validates the user's SEV against the trustee rights of the directory and file the user is attempting to access.

In OES, SEVs are acquired differently for NSS on Linux than they are for NSS on NetWare.

For NSS on NetWare, whenever a user connects to the NSS file system, NetWare retrieves the user's SEV from eDirectory and maintains it as part of the connection structure for the user's session. NSS automatically retrieves the user's SEV from the connection structure.

For NSS on Linux, whenever a user first connects to the NSS file system after reboot, NSS caches the SEV locally in the server memory, where it remains until the server is rebooted or unless the user is deleted from eDirectory. NSS polls eDirectory at a specified interval for updates to the SEVs that are in cache. Command line switches are available in the NSS Console utility (nsscon) to enable or disable the update, to set the update interval (5 minutes to 90 days), and to force an immediate update of security equivalence vectors. For information, see ["Security Equivalence Vector Update](https://www.novell.com/documentation/oes2015/pdfdoc/stor_nss_lx/stor_nss_lx.pdf#bv3k385)  [Commands](https://www.novell.com/documentation/oes2015/pdfdoc/stor_nss_lx/stor_nss_lx.pdf#bv3k385)" in the *[OES 2015 SP1: NSS File System Administration Guide for Linux](https://www.novell.com/documentation/oes2015/pdfdoc/stor_nss_lx/stor_nss_lx.pdf#Front)*.

#### <span id="page-18-0"></span>4 <sup>4</sup>**Management Tools for Files and Folders Management**

<span id="page-18-3"></span>This section identifies the various tools for managing files and folders on Open Enterprise Server (OES) 11 and later servers.

- [Section 4.1, "iManager and the Files and Folders Plug-In," on page 19](#page-18-1)
- [Section 4.2, "Novell Remote Manager," on page 23](#page-22-0)
- [Section 4.3, "Novell NetStorage," on page 25](#page-24-2)
- [Section 4.4, "Novell Client," on page 26](#page-25-0)

### <span id="page-18-1"></span>**4.1 iManager and the Files and Folders Plug-In**

iManager is a web browser-based tool used for configuring, managing, and administering eDirectory objects on your network.

- [Section 4.1.1, "Files and Folders Plug-In Quick Reference," on page 19](#page-18-2)
- [Section 4.1.2, "Accessing iManager," on page 21](#page-20-0)
- [Section 4.1.3, "Using the Files and Folders Role in iManager," on page 21](#page-20-1)
- [Section 4.1.4, "Using the Tree, Browse or Search View in iManager," on page 22](#page-21-0)

#### <span id="page-18-2"></span>**4.1.1 Files and Folders Plug-In Quick Reference**

The Files and Folders plug-in for iManager 2.7 (or later) provides the Files and Folders role in **Roles and Tasks**. It is also integrated in iManager as the **View Objects** option in the iManager toolbar. File browsing in iManager is available for file systems that have a Volume object defined in eDirectory, such as for NSS volumes on Linux and for NCP volumes on Linux.

The Files and Folders Manager NPM file (fileman.npm) is automatically installed in iManager. For information about installing NPM files for iManager, see ["Downloading and Installing Plug-in Modules](https://www.netiq.com/documentation/imanager/pdfdoc/imanager_admin/imanager_admin.pdf#b8qrsg0)" in the *[NetIQ® iManager Administration Guide](https://www.netiq.com/documentation/imanager/pdfdoc/imanager_admin/imanager_admin.pdf#bookinfo)*.

The Files and Folders plug-in for iManager provides the tasks described in this section. All of the tasks and actions that are available under the **Files and Folders** role are also available from the **View Objects** tree view.

- ["Delete" on page 20](#page-19-0)
- ["Deleted Files" on page 20](#page-19-1)
- ["Download" on page 20](#page-19-2)
- ["Move to Folder" on page 20](#page-19-3)
- ["New Folder" on page 20](#page-19-4)
- ["Properties" on page 20](#page-19-5)
- ["Rename" on page 21](#page-20-2)
- ["Upload" on page 21](#page-20-3)

#### <span id="page-19-0"></span>**Delete**

Delete a file or folder on an NSS volume or an NCP volume (NCP share on Ext3, XFS, or Reiser file systems) on Linux.

#### <span id="page-19-1"></span>**Deleted Files**

Salvage or purge deleted files only for NSS volumes where the volume's Salvage attribute is enabled.

Other NSS volume settings determine how long deleted files and directories are retained for salvage or purge actions. For information about configuring salvage and purge behavior for NSS volumes, see "[Salvaging and Purging Deleted Volumes, Directories, and Files](https://www.novell.com/documentation/oes2015/pdfdoc/stor_nss_lx/stor_nss_lx.pdf#bv6o5ay)" in the *[OES 2015 SP1: NSS File](https://www.novell.com/documentation/oes2015/pdfdoc/stor_nss_lx/stor_nss_lx.pdf#Front)  [System Administration Guide for Linux](https://www.novell.com/documentation/oes2015/pdfdoc/stor_nss_lx/stor_nss_lx.pdf#Front)*.

#### <span id="page-19-2"></span>**Download**

Select and download a file from an NSS volume or NCP volume to a specified location on your local drive or mapped network drive.

#### <span id="page-19-3"></span>**Move to Folder**

Move a file or folder on an NSS volume or NCP volume to a different directory in the same volume.

#### <span id="page-19-4"></span>**New Folder**

Create a folder on an NSS volume or NCP volume.

#### <span id="page-19-5"></span>**Properties**

Add, remove, or modify file system trustees, trustee rights, and file attributes settings for files and folders.

| Tab         | <b>Task Description</b>                                                                                                    |
|-------------|----------------------------------------------------------------------------------------------------|
| Information | View information about a selected file or directory, such as:                                                                                                |
|             | Current size<br>٠                                                                                                    |
|             | • Time stamps for when the file was created, modified, accessed, and archived                                                                                |
|             | File attributes<br>٠                                                                                                    |
|             | View or modify the file or folder owner for an NSS volume. (You must be logged in as<br>an administrator user of the server.)                                |
|             | View or modify a directory quota. Directory quotas management is available only for<br>NSS volumes where the volume's Directory Quotas attribute is enabled. |
| Rights      | View, add, or remove file system trustees for a selected file or directory.                                                                                  |
|             | View, grant, or revoke file system trustee rights for trustees of the selected file or<br>directory.                                                         |
|             | View or modify the inherited rights filter for a selected file or directory.                                                                                 |

*Table 4-1 Properties Tasks*

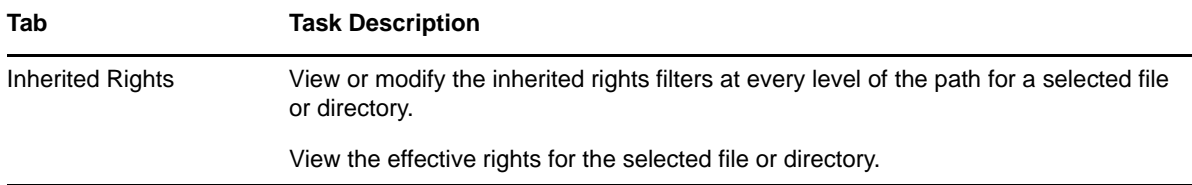

#### <span id="page-20-2"></span>**Rename**

Rename a file or folder on an NSS volume or NCP volume.

#### <span id="page-20-3"></span>**Upload**

Upload a specified file from your local drive or a mapped network drive to a specified location on an NSS volume or NCP volume.

#### <span id="page-20-0"></span>**4.1.2 Accessing iManager**

- **1** Launch a web browser.
- **2** Click **File > Open**, then enter

https://*server-IP-address*/nps/iManager.html

The URL is case sensitive. Replace *server-IP-address* with the actual server DNS name or IP address. For example:

https://*192.168.1.1*/nps/iManager.html

The iManager Login page opens.

**3** Use your administrator user name and password to log in to the eDirectory tree that contains the server you want to manage.

In iManager, you can access only the roles and tasks you are authorized to manage. For full access to all available iManager features, you must log in as Supervisor of the tree.

To modify file or folder ownership on an NSS volume, log in as a user with the Write right to the NCP Server object. Usually, this is the administrator user or a user with rights equivalent to the administrator user. This user must additionally be assigned as a trustee of the file or folder and have the Access Control and Write trustee rights for it.

#### <span id="page-20-1"></span>**4.1.3 Using the Files and Folders Role in iManager**

**1** Access iManager, then log in to the eDirectory tree where the server you want to manage resides.

For information, see [Section 4.1.2, "Accessing iManager," on page 21](#page-20-0).

- **2** In **Roles and Tasks,** expand the Files and Folders role to reveal its main tasks:
	- **Delete**
	- **Deleted Files** (Salvage or purge deleted files on an NSS volume where the Salvage attribute is enabled)
	- **Download**
	- $\bullet$  Move to Folder
	- **+ New Folder**
- **Properties**
- **Rename**
- **Upload**
- **3** Select a task from the list.
- **4** Use one of the following methods to select a file or folder in the tree where you are logged in:
	- Click the **Search** icon to open the eDirectory Object Selector dialog box. Browse or search the list to locate the file or folder you want to manage, then click the object's name link.
	- Click the **Object History** icon to select a file or folder that you have recently managed.

The file or folder must be on a server that is in the same eDirectory tree where you are currently logged in.

**5** Wait for iManager to retrieve information about that file or folder and display the appropriate information to the task page you are in.

It might take several seconds to retrieve the information, depending on the size and complexity of your storage solution.

- **6** Complete the information required for the action.
- **7** Click **OK** to perform the action, or click **Cancel** to abandon the changes.

#### <span id="page-21-0"></span>**4.1.4 Using the Tree, Browse or Search View in iManager**

The Files and Folders plug-in is also integrated in the **Tree**, **Browse**, and **Search** view of a server's eDirectory objects in the left pane. You can browse to locate the Volume object of interest, then perform actions on them.

**1** Access iManager, then log in to the eDirectory tree where the server you want to manage resides.

For information, see [Section 4.1.2, "Accessing iManager," on page 21](#page-20-0).

- **2** Click the **View Objects** icon in the iManager toolbar to view the **Tree**, **Browse**, and **Search** view of a server's eDirectory objects in the left pane.
- **3** Use any of the following methods to locate the file or folder of interest:
	- In the **Tree** view, navigate the tree to locate the volume of interest, then a **Volume** object to see the hierarchical file system tree view of the volume's folders and files.

Click the plus (+) or minus (-) icon next to a directory name to expand or collapse the view of its subdirectories.

- In the **Browse** view, select a server, volume, or folder to see a list of its folders and files beneath that object in the right pane.
- In the **Search** view, find a volume to see a list of its folders and files beneath that object in the right pane.
- **4** Perform any of the following tasks:

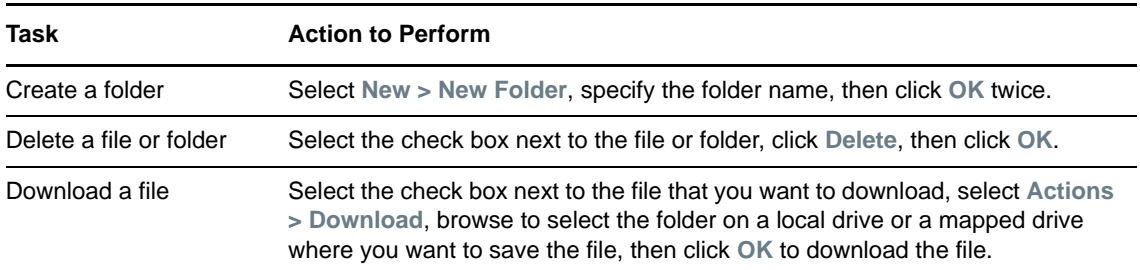

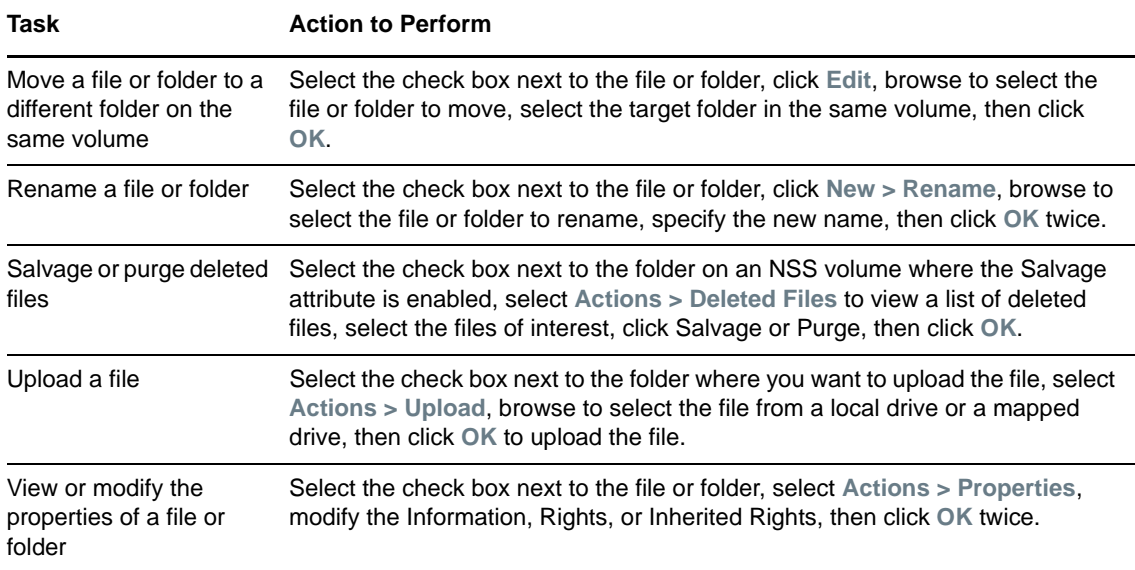

## <span id="page-22-0"></span>**4.2 Novell Remote Manager**

Novell Remote Manager (NRM) is a browser-based management utility for monitoring server health, changing the configuration of your server, or performing diagnostic and debugging tasks. With NCP Server installed, you can create and manage NCP volumes as shares on Linux POSIX file systems. With Dynamic Storage Technology (DST) installed, you can create DST shadow volumes.

- [Section 4.2.1, "Prerequisites for Using Novell Remote Manager," on page 23](#page-22-1)
- [Section 4.2.2, "Novell Remote Manager for Linux," on page 24](#page-23-0)
- [Section 4.2.3, "Accessing Novell Remote Manager," on page 25](#page-24-0)
- [Section 4.2.4, "Starting, Stopping, or Restarting Novell Remote Manager on Linux," on page 25](#page-24-1)

#### <span id="page-22-1"></span>**4.2.1 Prerequisites for Using Novell Remote Manager**

- ["Prerequisites for Remote Administration" on page 23](#page-22-2)
- ["Prerequisites for Admin User Access on Linux Servers" on page 24](#page-23-1)

#### <span id="page-22-2"></span>**Prerequisites for Remote Administration**

Your configuration must satisfy the following prerequisites:

Ensure that SSL 3.0 (where available) or SSL 2.0 is enabled in your web browser.

Novell Remote Manager requires an SSL connection between your web browser and the target server where it is running. You must enable SSL services for your web browser; otherwise, the browser displays an error when it tries to display the Novell Remote Manager web pages later.

 Ports 8008 (insecure) and 8009 (secure) are the default ports used for accessing Novell Remote Manager. If you change the port number assigned to it, ensure that you specify the same value for the port number when you log in.

#### <span id="page-23-1"></span>**Prerequisites for Admin User Access on Linux Servers**

You can log into Novell Remote Manager for Linux as the root user for the OES server you are managing. Most tasks in Novell Remote Manager require root user privileges.

You can alternately log in to Novell Remote Manager with your eDirectory credentials if you first enable Linux User Management (LUM) in your eDirectory tree and install and configure LUM on the target server. The Admin user or equivalent must be Linux-enabled and at least one of the following conditions must be met:

- The Admin user (or equivalent user) must be associated to the eDirectory group that has the Supervisor right for the Entry Rights property for the UNIX Workstation object in eDirectory.
- The Admin user (or equivalent user) must have the Supervisor right for the Entry Rights property to the NCP object that represents the Linux server in the eDirectory tree.

To tell if a user is Linux-enabled, go to iManager, select the User role, then select the user to see if the following is true:

- The user has a Linux Profile tab on the Modify User page in iManager.
- The user's eDirectory object is associated with the UNIX Workstation object that represents the Linux server.

For information about configuring Linux User Management and enabling users for Linux, see the *[OES](https://www.novell.com/documentation/oes2015/pdfdoc/acc_linux_svcs_lx/acc_linux_svcs_lx.pdf#bookinfo)  [2015 SP1: Linux User Management Administration Guide](https://www.novell.com/documentation/oes2015/pdfdoc/acc_linux_svcs_lx/acc_linux_svcs_lx.pdf#bookinfo)*.

#### <span id="page-23-0"></span>**4.2.2 Novell Remote Manager for Linux**

Novell Remote Manager for Linux allows you to browse NSS volumes on your Linux servers. It requires that the NCP Server and NCP Server plug-in for Novell Remote Manager be installed and running.

#### **Tasks**

The NCP Server plug-in supports the following tasks:

Managing connections to NSS volumes and viewing open files for a connection.

For information, see "[Managing Connections for NCP Volumes and NSS Volumes](https://www.novell.com/documentation/oes2015/pdfdoc/file_ncp_lx/file_ncp_lx.pdf#ncpconnect)" in the *[OES](https://www.novell.com/documentation/oes2015/pdfdoc/file_ncp_lx/file_ncp_lx.pdf#H9izvdye)  [2015 SP1: NCP Server for Linux Administration Guide](https://www.novell.com/documentation/oes2015/pdfdoc/file_ncp_lx/file_ncp_lx.pdf#H9izvdye)*.

 Creating or managing shadow volumes with NSS volumes as the primary and secondary storage areas.

For information, see the *[OES 2015 SP1: Dynamic Storage Technology Administration Guide](https://www.novell.com/documentation/oes2015/pdfdoc/stor_dst_lx/stor_dst_lx.pdf#bookinfo)*.

Novell Remote Manager for Linux does not support the following tasks for NSS on Linux:

- Configuring directory quotas
- Salvaging and purging deleted files and directories
- Configuring file system trustees and attributes for directories and files
- Creating and managing partitions, pools, and volumes

#### **Additional Information**

For detailed information about NRM on Linux, see the *[OES 2015 SP1: Novell Remote Manager](https://www.novell.com/documentation/oes2015/pdfdoc/mgmt_remotemgr_lx/mgmt_remotemgr_lx.pdf#Front)  [Administration Guide](https://www.novell.com/documentation/oes2015/pdfdoc/mgmt_remotemgr_lx/mgmt_remotemgr_lx.pdf#Front)*.

#### <span id="page-24-0"></span>**4.2.3 Accessing Novell Remote Manager**

**1** From your web browser, enter one of the following:

http://server-ip-address:8008

https://server-ip-address:8009

Replace *server-ip-address* with the IP address of the server you want to manage. If you have Domain Name Services (DNS) installed on your network for server name-to-IP address resolution, you can optionally use the server's DNS name instead of the IP address.

- **2** Determine the authenticity of the SSL certificate, then accept it if the certificate is valid.
- **3** When the Login page appears, type the root user name and password for that server, or type the user name and password of the Admin user (or equivalent user) who is an eDirectory user and who has been Linux-enabled.
- **4** Click **OK** to log in to the target server and initiate your SSL session.

The management interface opens in your web browser. After logging in, your SSL session for Novell Remote Manager remains open until you close all your browser windows at that workstation.

#### <span id="page-24-1"></span>**4.2.4 Starting, Stopping, or Restarting Novell Remote Manager on Linux**

Novell Remote Manager on Linux is installed and runs by default. If it hangs, you can use the /etc/ init.d/novell-httpstkd script to get status or to stop, start, or restart httpstkd. For the latest information about httpstkd, see "[Starting or Stopping HTTPSTKD"](https://www.novell.com/documentation/oes2015/pdfdoc/mgmt_remotemgr_lx/mgmt_remotemgr_lx.pdf#btmt2a5) in the *[OES 2015 SP1: Novell](https://www.novell.com/documentation/oes2015/pdfdoc/mgmt_remotemgr_lx/mgmt_remotemgr_lx.pdf#Front)  [Remote Manager Administration Guide](https://www.novell.com/documentation/oes2015/pdfdoc/mgmt_remotemgr_lx/mgmt_remotemgr_lx.pdf#Front)*.

- **1** Open a terminal console, then log in as the root user.
- **2** At the terminal console prompt, enter the command for the task you need to perform:

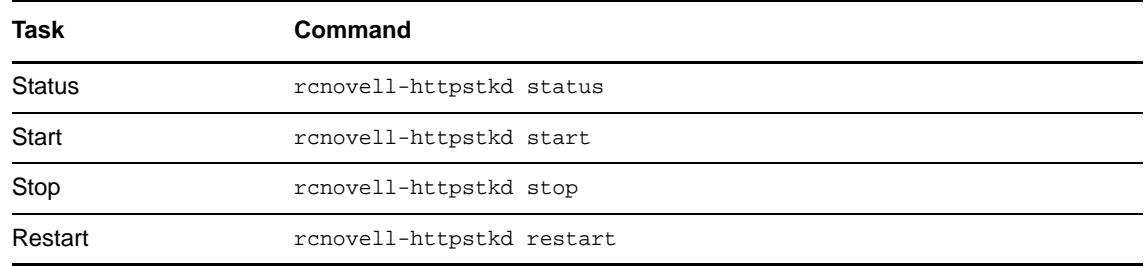

## <span id="page-24-2"></span>**4.3 Novell NetStorage**

To access NetStorage, launch your web browser and open it to the following location:

http://*192.168.1.1*/oneNet/netstorage

Replace *192.168.1.1* with the actual DNS name or IP address of your NetStorage server or the IP address for Apache-based services. If Apache-based services use a port other than 80, you must also specify that port number with the URL. For example, if the port number is 51080, the URL would be in the form

http://192.168.1.1:51080/oneNet/netstorage

The date and time on the workstation being used to access NetStorage should be reasonably close (within a few hours) to the date and time on the server running NetStorage to avoid conflicts.

NetStorage uses eDirectory for authentication. Log in with your administrator user name and password to manage file system access for directories and files on NSS volumes. You can also log in as any user name with equivalent rights to the administrator. This limitation does not apply if you have created a Storage Location object using SSH (Secure Shell).

**NOTE:** Viewing or changing directory and file attributes and rights using NetStorage is only possible using a browser. This functionality is not available using Microsoft Web Folders.

### <span id="page-25-0"></span>**4.4 Novell Client**

In combination with NCP Server on your OES server, the Novell Client supports the following:

- Management of file system trustees, trustee rights, and inherited rights filters for directories and files on NSS volumes
- Purge and salvage of deleted files on NSS volumes, if the volume is configured to support it
- Drive mapping for NSS volumes
- Login scripts for automatic drive mapping on login

For information, see the following:

- *[Novell Client 2.0 SP3 for Linux Administration Guide](https://www.novell.com/documentation/linux_client/pdfdoc/linuxclient20sp3/linuxclient20sp3.pdf#front)*
- *[Novell Client 2 SP3 for Windows Administration Guide](https://www.novell.com/documentation/windows_client/pdfdoc/windows_client_admin/windows_client_admin.pdf#H4rudg93)* (Windows 7 and 8)
- *[Novell Client 2 SP1 for Windows Administration Guide](https://www.novell.com/documentation/vista_client/pdfdoc/vista_client_admin/vista_client_admin.pdf#H4rudg93)* (Windows Vista)
- *[Novell Client 4.91 SP5 for Windows XP/2003 Installation and Administration Guide](https://www.novell.com/documentation/noclienu/pdfdoc/noclienu/noclienu.pdf#H4rudg93)*

# <span id="page-26-0"></span>5 <sup>5</sup>**Understanding File System Access Control Using Trustees**

<span id="page-26-2"></span>The Novell Storage Services (NSS) volumes and NCP (Netware Control Protocol) volumes use the OES Trustee Model to secure access to directories and files. eDirectory objects, file-system trustee rights, and file system attributes for directories and files work together to allow you to control who can access a directory or file and which actions are possible.

- [Section 5.1, "Understanding the OES Trustee Model for File System Access," on page 27](#page-26-1)
- [Section 5.2, "Configuring a Non-Admin User to be an Admin-Equivalent User," on page 40](#page-39-1)
- [Section 5.3, "Configuring \[Public\] as a File System Trustee," on page 43](#page-42-0)
- [Section 5.4, "Configuring the \[Public\] Trustee Access Rights on NSS Volumes for Daemons](#page-44-0)  [Running as the Nobody User," on page 45](#page-44-0)
- \* [Section 5.5, "Using QuickFinder with NCP Volumes and NSS Volumes," on page 47](#page-46-0)
- [Section 5.6, "Access Control for NSS on Linux," on page 47](#page-46-1)
- [Section 5.7, "Understanding Directory and File Attributes for NSS Volumes," on page 48](#page-47-0)
- [Section 5.8, "Viewing Key NSS Directory and File Attributes as Linux POSIX Permissions," on](#page-49-0)  [page 50](#page-49-0)
- <span id="page-26-3"></span>[Section 5.9, "Troubleshooting File Attributes Issues," on page 54](#page-53-0)

#### <span id="page-26-1"></span>**5.1 Understanding the OES Trustee Model for File System Access**

The OES Trustee Model allows you to assign eDirectory objects as trustees on NSS volumes and NCP volumes and the directories and file on them, and then to assign file system rights to the trustees. The model's inheritance function allows subdirectories and files to inherit rights from a parent directory in the directory tree, or to mask the rights that should not be inherited. The security equivalence function allows permissions to be assigned indirectly. The model also controls visibility of files and folders so that users can see only the directory paths needed to access the files where they have trustee rights.

The NSS file system natively supports the Trustee Model to control user access. The NCP Server on Linux emulates the Trustee Model's functions for NCP volumes on traditional POSIX file systems (such as btrfs, Ext2/3, Reiser, and XFS). For NCP volumes, the actions are provided by the file access protocol and not the underlying native Linux file system. For NSS volumes, NCP Server synchronizes the emulated capabilities with the native capabilities of the NSS file system.

Before you assign trustees and set trustee rights, ensure that you have a solid understanding of the OES Trustee Model and how its various functions can be used to control user access to data on NSS volumes and NCP volumes.

- [Section 5.1.1, "Trustees," on page 28](#page-27-0)
- [Section 5.1.2, "File System Trustee Rights," on page 30](#page-29-0)
- [Section 5.1.3, "Inherited Trustee Rights," on page 33](#page-32-0)
- [Section 5.1.4, "Security Equivalence," on page 34](#page-33-0)
- [Section 5.1.5, "Effective Rights," on page 37](#page-36-0)
- [Section 5.1.6, "Visibility," on page 38](#page-37-0)
- [Section 5.1.7, "Visibility Lists," on page 39](#page-38-0)
- [Section 5.1.8, "Security Equivalence Vector," on page 40](#page-39-0)

#### <span id="page-27-0"></span>**5.1.1 Trustees**

A trustee is any eDirectory object (such as a User, Group, Organizational Role, or container) that you grant rights to access a directory or file on an NSS volume or an NCP volume. Trustees and trustee rights can be assigned explicitly, or they can be assigned through inheritance and security equivalence. (These concepts are described in subsequent sections.)

**IMPORTANT:** NSS does not support dynamic and nested eDirectory groups. Although it is possible to add these groups as trustees in NSS volumes, NSS does not recognize the rights assigned to them as applying to group members.

Trustee assignments, and not file ownership, determine who can access a file. Administrator users can modify the ownership of files without affecting who has rights to access and use the files. Changing the file or folder ownership additionally requires that the user be the administrator user (or a user with the eDirectory Write right to the NCP Server object) for the server.

In OES, administrators, users, and network resources are represented as objects in an eDirectory database. The eDirectory structure is a flexible, hierarchical structure that can represent your business units, IT infrastructure, geographical locations, and so on.

[Figure 5-1](#page-27-1) illustrates eDirectory objects and their relationship to network resources and users. The

TREE container  $\blacktriangleright$  is configured and created when you install eDirectory. Later, you must populate the tree with container and leaf objects to represent the various resources in your company. The YourCo container is the main Organization (O) object  $\frac{1}{20}$  in your TREE domain. In the YourCo container, you create Finance as an Organizational Unit (OU) object  $\mathbb{E}$ . In the Finance container, you create Accounts as an OU object that contains all accounting resources. In the Accounts container, Bob is a

User object  $\ddot{\bullet}$  for a system user who is assigned to the Accounts Department. Other OUs in the Finance container might represent Purchasing and Billing organizations. Other OUs in the YourCo container represent organizations at the same level as Finance, such as Sales, Marketing, and Manufacturing.

<span id="page-27-1"></span>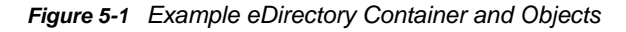

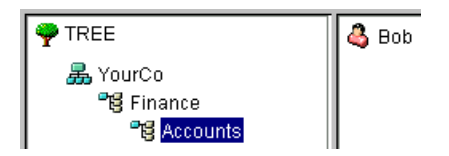

You can use the **Directory Administration** option in iManager to create eDirectory objects. For information, see ["Managing Objects"](https://www.netiq.com/documentation/edir88/pdfdoc/edir88/edir88.pdf#A2iiikq) in the *[NetIQ eDirectory 8.8 SP8 Administration Guide](https://www.netiq.com/documentation/edir88/pdfdoc/edir88/edir88.pdf#bookinfo)*.

Trustees can be set at multiple levels to get different results. The following sections describe how trustees work at different levels in the file system.

- ["Admin User and Admin-Equivalent Users" on page 29](#page-28-0)
- ["\[Public\] Trustee" on page 29](#page-28-1)
- ["Volume-Level Trustees" on page 29](#page-28-2)
- ["Subdirectory-Level Trustees" on page 30](#page-29-1)
- ["File-Level Trustees" on page 30](#page-29-2)

#### <span id="page-28-0"></span>**Admin User and Admin-Equivalent Users**

File system access for the Admin user and Admin-Equivalent users is not granted in the file system. Instead, a bit is set in the connection table to indicate that the user is an administrator and as such has full access to the server and all volumes thereon. The Admin user automatically has the Supervisor right to the Server object and can see all files and directories.

When you set a non-admin User object as security equal to the Admin user, you grant the user all the privileges of the Admin user. These privileges cannot be restricted by rights for that User object through explicit trustee assignment, security equivalence to other groups or other users, or inheritance. For information, see [Section 5.2, "Configuring a Non-Admin User to be an Admin-](#page-39-1)[Equivalent User," on page 40.](#page-39-1)

Granting a user Admin-equivalence might be desired if the Admin-equivalent user has broad responsibilities for eDirectory and file system management. However, it provides more privileges than are needed if the administrator role you want to define has limited management responsibilities.

To increase security or to support a distributed administration model, you can create a special object for the administrator role and restrict file system and eDirectory rights required based on their administration responsibilities. For an example of how to set up a special GroupWise administrator identity and assign the appropriate eDirectory rights and file system rights, see "[Assigning Rights](https://www.novell.com/documentation/groupwise2012/pdfdoc/gw2012_guide_admin/gw2012_guide_admin.pdf#A4i1mi3)  [Based on Administration Responsibilities"](https://www.novell.com/documentation/groupwise2012/pdfdoc/gw2012_guide_admin/gw2012_guide_admin.pdf#A4i1mi3) in the *[GroupWise 2012 Administration Guide](https://www.novell.com/documentation/groupwise2012/pdfdoc/gw2012_guide_admin/gw2012_guide_admin.pdf#A2zvyc4)*.

#### <span id="page-28-1"></span>**[Public] Trustee**

[Public] is a special trustee; it is not an eDirectory object. The [Public] trustee represents any network user, logged in or not, for rights assignment purposes. The [Public] trustee has Browse rights to the top of the tree, giving all users the right to view any object in the tree.

You can always specify [Public] as the trustee of a file, directory, or object. An unspecified authorized user who tries to access a file, directory, or object without any other rights is allowed the rights granted to the [Public] trustee.

**IMPORTANT:** For security reasons, you should not provide the file system Supervisor right to the [Public] trustee.

For information, see [Section 5.3, "Configuring \[Public\] as a File System Trustee," on page 43.](#page-42-0)

For an example of how to use the [Public] trustee, see [Section 5.4, "Configuring the \[Public\] Trustee](#page-44-0)  [Access Rights on NSS Volumes for Daemons Running as the Nobody User," on page 45](#page-44-0).

#### <span id="page-28-2"></span>**Volume-Level Trustees**

If you grant a user privileges at the root directory of a volume, the user gains privileges to the entire volume unless those rights are specifically revoked at a lower level. You should be especially cautious about granting the Access Control right in a root directory. Users with the Access Control right can grant themselves all rights (except Supervisor) in any subdirectory on the volume. You can improve network security by granting users privileges only to the specific directories they use by setting trustees explicitly or by leveraging the inheritance and security equivalence functions.

#### <span id="page-29-1"></span>**Subdirectory-Level Trustees**

An assignment of trustee rights for a user at the subdirectory level can revoke rights assigned at a parent directory, or it can allow additional rights. Trustee rights granted on directories determine which rights are allowed to flow down for that trustee to the child subdirectories and files. The effective rights for a user on the current subdirectory are the combined set of explicit rights for the user plus security equivalence rights plus the filtered inherited rights.

#### <span id="page-29-2"></span>**File-Level Trustees**

An assignment of trustee rights for a user at the file level can revoke rights assigned at the parent directory, or it can allow additional rights. For this user, inherited rights are ignored. The user's rights are the combined set of explicit rights for the user plus security equivalence rights. More restrictive security-equivalent rights do not revoke the explicitly set user rights.

**IMPORTANT:** File-level rights work for read-only files or for file types where applications do not delete the original file when saving changes.

File-level trustee rights can be problematic because of how third-party applications handle file modifications. When a file is opened for writing, many applications function as follows:

- 1. The application copies the file to a temporary file in order to save internal memory or as a safety net to prevent data loss due to a power failure, system crash, or human error.
- 2. As the user makes changes, the application records changes in the temporary file.
- 3. When the user saves changes, the application deletes the original file, and then creates a new file (or renames the temporary file) with the same name as the original.

When the application deletes the original file, the trustee settings on the file are automatically deleted. The file system sees the replacement file as a new file. The file system is not application aware; that is, it does not track the ultimate intent of the applications that you might use.

#### <span id="page-29-0"></span>**5.1.2 File System Trustee Rights**

Trustee rights are file system rights and not eDirectory rights. They govern the actions that a trustee can perform on a directory or file that resides on an NSS volume or NCP volume. Trustee rights can be granted explicitly. However, you can also leverage inheritance and security equivalence to provide effective rights to a user. (These concepts are described in subsequent sections.)

NCP Server stores the trustee IDs and rights settings on each volume in the .\_NETWARE/ .trustee\_database.xml file. For NSS volumes, the file system also stores each trustee's ID and rights assignment as metadata with the directory or file where the assignment is made.

- ["Rights Definitions" on page 30](#page-29-3)
- ["Supervisor Right" on page 31](#page-30-0)
- ["Access Control Right" on page 32](#page-31-0)
- ["Default Trustee Rights" on page 32](#page-31-1)
- ["Rights Needed for Typical Access Tasks" on page 32](#page-31-2)

#### <span id="page-29-3"></span>**Rights Definitions**

The actions for each right are described in [Table 5-1.](#page-30-1)

<span id="page-30-1"></span>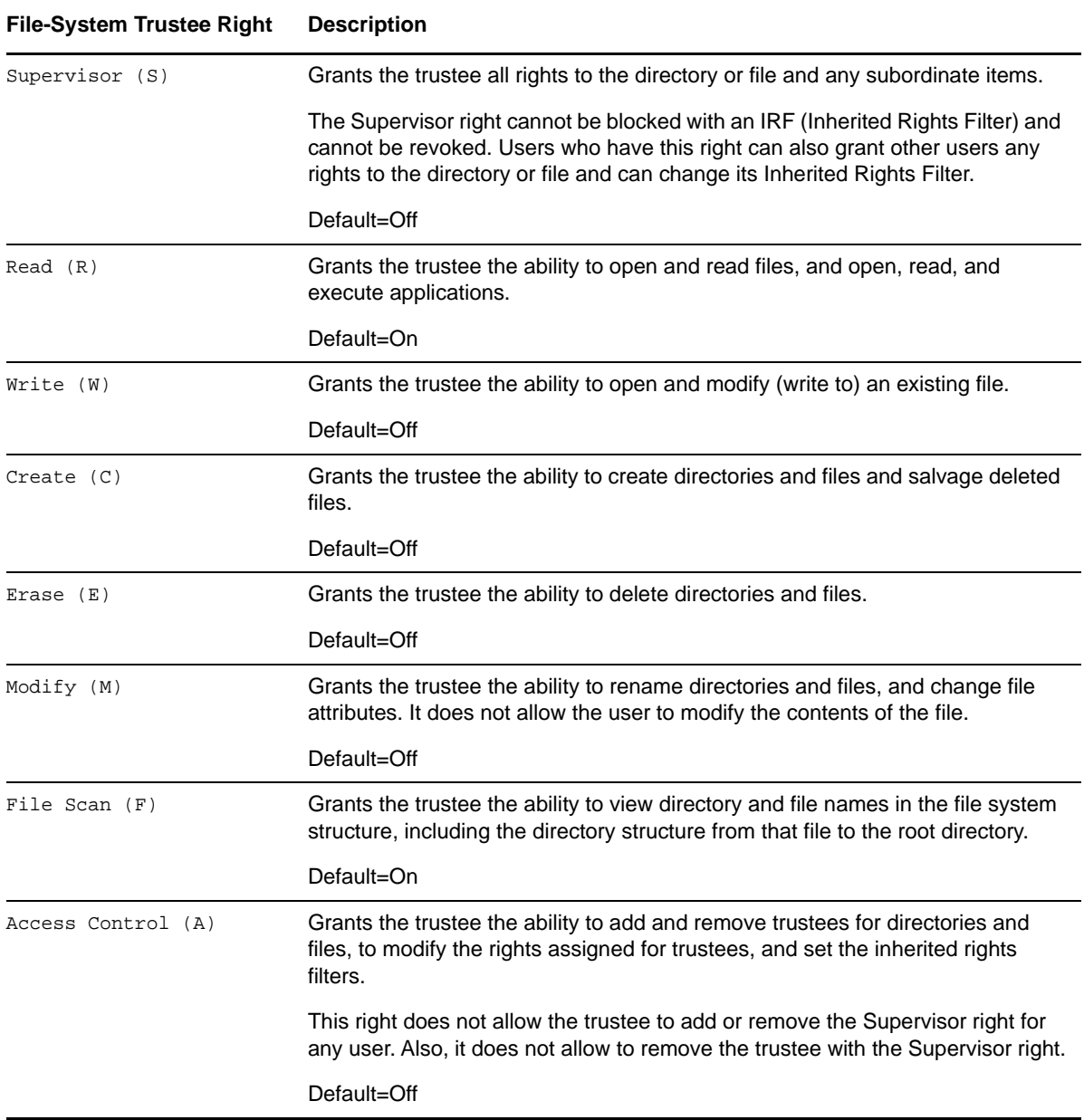

#### <span id="page-30-0"></span>**Supervisor Right**

An eDirectory trustee of a Server object is automatically granted the Supervisor right [S] to the root directory of every NSS volume attached to that server. You cannot override the file system rights of the user with the Supervisor right by applying explicit rights or masking inherited rights at the subdirectory or file level.

The Admin User object is automatically a trustee of the Server object.

The Supervisor user of the NSS volume is automatically a trustee for all directories and files on the system and has all file-system trustee rights for them. The Supervisor right allows its trustee to assign other eDirectory objects as trustees and to specify any of the file-system trustee rights to them.

Also, a trustee with the Write right to the File Server object is granted the Supervisor right to the file system.

#### <span id="page-31-0"></span>**Access Control Right**

A non-Supervisor trustee must have the Access Control right [A] to make trustee assignments in a directory or file. The Access Control right does not allow the user to add or remove the Supervisor right.

#### <span id="page-31-1"></span>**Default Trustee Rights**

When you assign a trustee for a directory, the default rights are Read and File Scan [RF]. Any trustee assignment, whether for a directory or a file, also includes the right to see the path leading from the root to that directory or file. These are made visible by the visibility function; they are not actually set on the directories in the path.

#### <span id="page-31-2"></span>**Rights Needed for Typical Access Tasks**

The following table lists some common tasks and the rights required to do them.

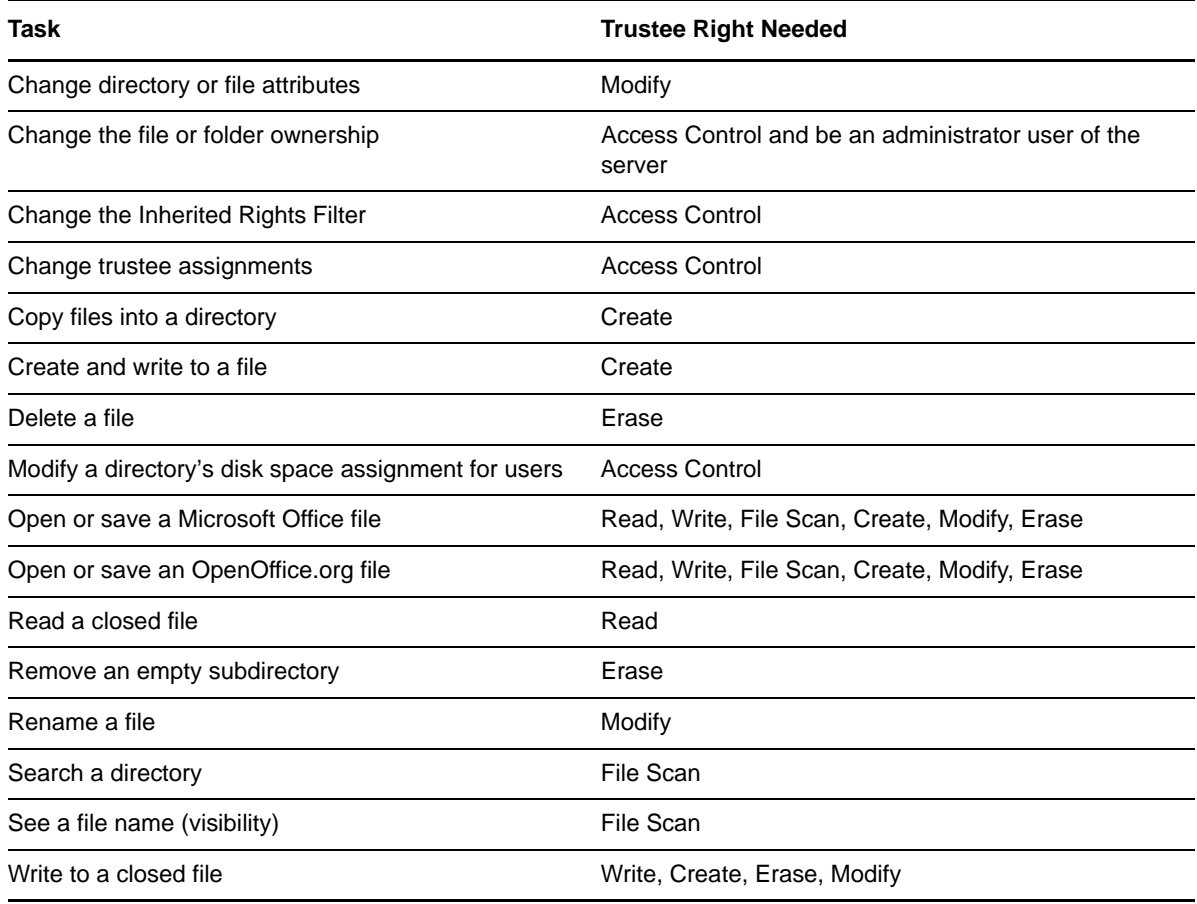

### <span id="page-32-0"></span>**5.1.3 Inherited Trustee Rights**

Subdirectories and files inherit rights from their parent directory. Typically, you set rights that you want to flow down to all users by assigning a Group object as the trustee of a directory located at the root of the volume. The trustee rights flow down through the file tree structure to its child subdirectories and files.

Setting rights for a trustee on a directory or a file changes inheritance in the following ways:

- **Directory:** Trustee rights granted on directories determine which rights are allowed to flow down for that trustee to the child subdirectories and files. The inherited rights filters set on child subdirectories and files are applied to the trustee's rights set on the parent directory.
- **File:** Trustee rights granted on a file determine which rights are allowed for the user. For this trustee or its security-equivalent trustees, inherited rights are ignored.

You can mask or filter what rights can be inherited. The Inherited Rights Mask (IRM) is the set of rights that you block from inheritance, while the Inherited Rights Filter (IRF) is the set of rights that you allow to be inherited. The IRM and IRF apply only to rights coming down the tree from parent directories. They do not affect any rights granted at the point where you set the IRM or IRF. The IRF settings for the file or directory apply for all trustees except users with the Supervisor right, the Admin user, or the Admin-equivalent users for the server.

For example, in iManager, the Files and Folders plug-in allows you to view or modify the Inherited Rights Filter for a selected file or folder by viewing its **Properties**, then clicking the **Rights** tab. By default, all rights (SRWCEMFA) are allowed to be inherited, as shown in [Figure 5-2](#page-32-1). You deselect a right to disable it from being inherited by the file or folder. That is, the right is masked so that it cannot flow down.

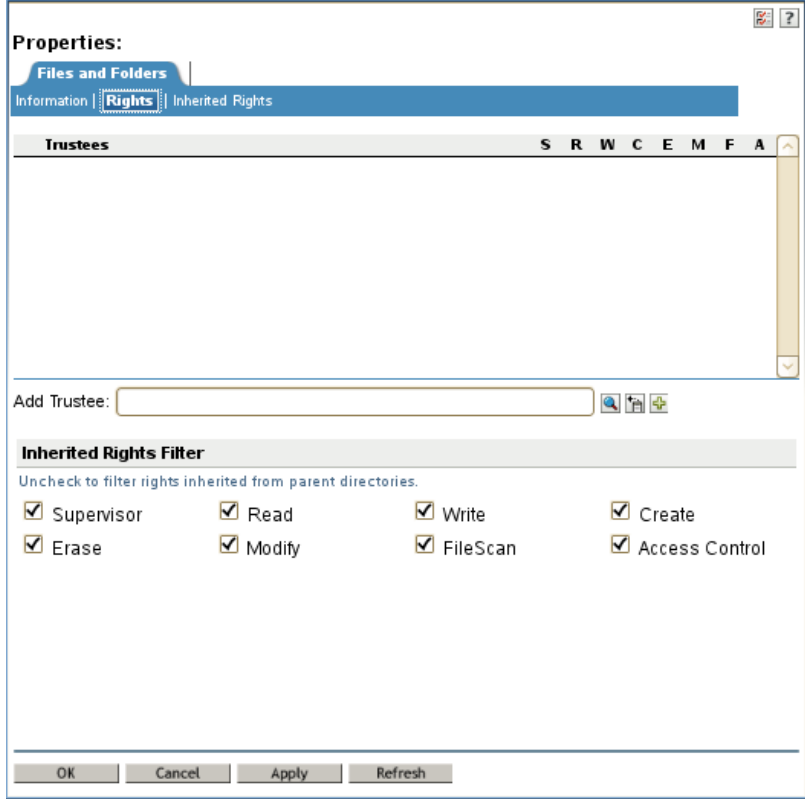

<span id="page-32-1"></span>*Figure 5-2 Viewing or Modifying the Inherited Rights for a File or Folder*

IRMs are taken into account when NSS or NCP Server builds what is referred to as the effective Access Control List (ACL) for a file or directory. The effective ACL is a list of all users who have rights to the directory and includes the rights they have. It is calculated by starting at the root of the volume and working down to the file.

At each level, the IRM is applied to all rights inherited from the parent directory. Only those rights allowed by the mask are inherited by the child object. Rights for the various trustees explicitly assigned to the child are then collected. When a trustee inherits rights from above, the new rights replace the old ones (except the Supervisor right, which cannot be masked or removed by a new assignment to the same trustee).

By the time that NSS or NCP Server reaches the target file or directory, it has a list of all trustees and the rights assigned and inherited for the requested file or directory. This list is then compared against the entries in the connection table structure. Every time there is a match in the connection table with an entry in the effective ACL, the rights are added to those that the owner of the connection has to the requested file or directory.

In reality, the rights are not calculated at every directory level. The actual algorithm that NSS or NCP Server uses to calculate the rights for a particular file or directory is somewhat complicated because it ties in closely with the way the rights cache is implemented. The algorithm almost never needs to start at the root and work down.

In effect, when the effective rights of a user to an object are finally resolved, you have a list of all users who have rights to the file or directory (the effective ACL) and a list of all users in the connection table. These lists are seldom very large.

The one exception to this is a connection that has Admin-equivalent rights (not to be confused with having the Supervisor right from a trustee assignment). Admin-equivalent users have all rights to files, and they cannot be masked out by an IRM, IRF, or explicit trustee assignment.

All rights other than Supervisor can be stripped away with an IRM or IRF at any level for nearly any user, except a user that has Supervisor right to the Server object itself (such as the Admin user and the Admin-equivalent users, which usually have rights resulting from an eDirectory rights inheritance). In this situation, the Admin user can see all files and directories regardless of IRMs or IRFs because the access is not granted in the file system. Instead, a bit is set in the connection table to indicate that the user is an admin and as such has full access to the server and all volumes thereon.

#### <span id="page-33-0"></span>**5.1.4 Security Equivalence**

Security equivalence means having the same rights as another object. When you make one object security equivalent to another object, the rights of the second object are added to the rights of the first object when the system calculates the first object's effective rights.

Security equivalence helps to simplify the task of assigning objects as file system trustees for your directories and files. Security equivalence is recorded in eDirectory as the value for the **Security Equal To** property of an eDirectory object. Security equivalence granted rights are added to any rights explicitly granted for an object. For a directory, they are also added to the filtered inherited rights.

Security equivalence is effective only for one step; it is not transferred by a subsequent security equivalence. For example, if you make a third user security equivalent to Joe in the example above, that user receives only Joe's original security settings. The third user does not receive Admin rights or any other Security Equal To properties Joe might have.

Whenever a user attempts to access a network resource, eDirectory calculates the user's security equivalence and makes that information available to the NCP Server. NCP Server compares the user's security equivalence information to the trustee assignments for the path and target directory or file to determine if the user can access the target resource and what action on it is permitted.

You can establish security equivalence by using the following methods:

- ["Explicit Security Equivalence" on page 35](#page-34-1)
- ["Automatic Security Equivalence" on page 35](#page-34-2)
- ["Implied Security Equivalence" on page 37](#page-36-1)

#### <span id="page-34-1"></span>**Explicit Security Equivalence**

An eDirectory Administrator can modify an object's **Security Equal To** property to explicitly assign it the same rights as those assigned to another object.

For example, in iManager, you can use the **Directory Administration > Modify Object** option to make a User object named sam to be the security equivalent to the User object named bob, as shown in [Figure 5-3.](#page-34-0) After you create the security equivalence, sam effectively has the same rights to the file system tree as those explicitly assigned to bob.

<span id="page-34-0"></span>*Figure 5-3 The Security Equal To Property for eDirectory Objects*

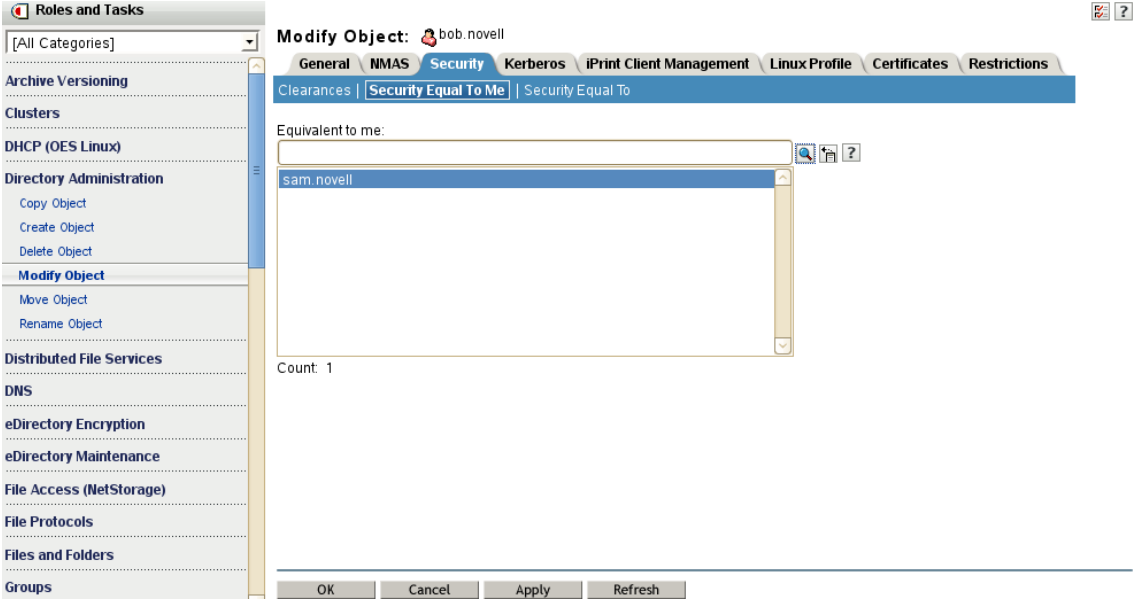

#### <span id="page-34-2"></span>**Automatic Security Equivalence**

Security equivalence is also achieved by membership in a group or role. Whenever you assign an object to be a member in a Group object or Organizational Role object, the security equivalence is automatically added to the member object's **Security Equal To** property.

For example, in iManager, you can use the **Directory Administration > Modify Object** option to add the User object named sam as a member of the Group object named team, as shown in [Figure 5-4.](#page-35-0) The team object is automatically added to the **Security Equal To** property for sam, as shown in [Figure](#page-35-0)  [5-4](#page-35-0). All members of the Group object, including sam, effectively have the same rights to the file system tree as those explicitly assigned to team.

#### <span id="page-35-0"></span>*Figure 5-4 The Membership Property for eDirectory Group Objects*

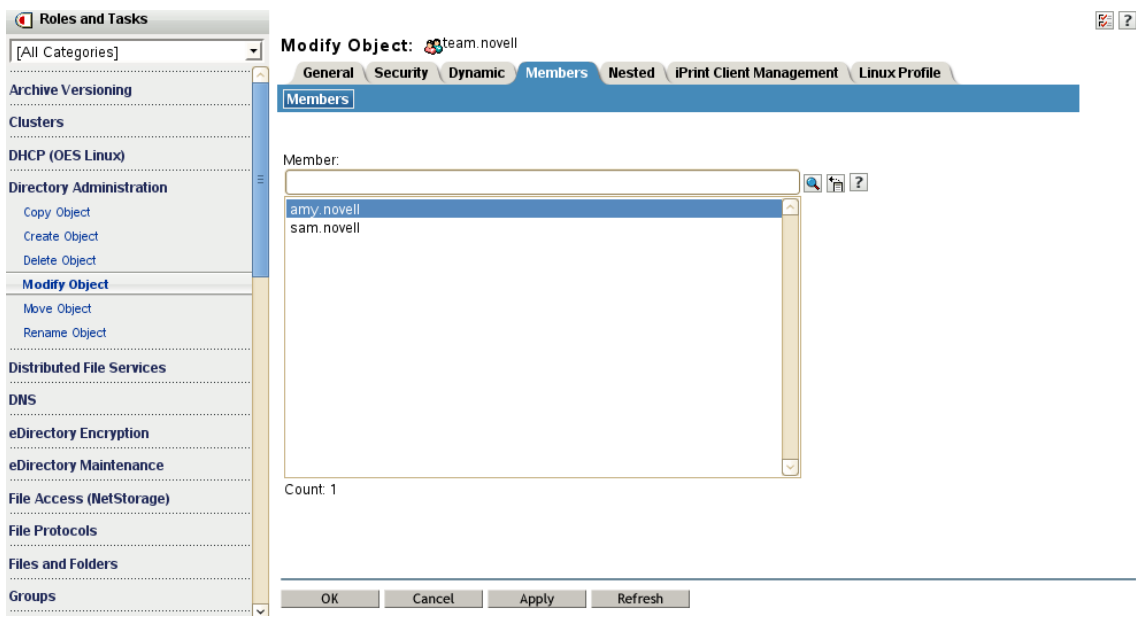

*Figure 5-5 Group Memberships Added Automatically to the User's Security Equal To Property*

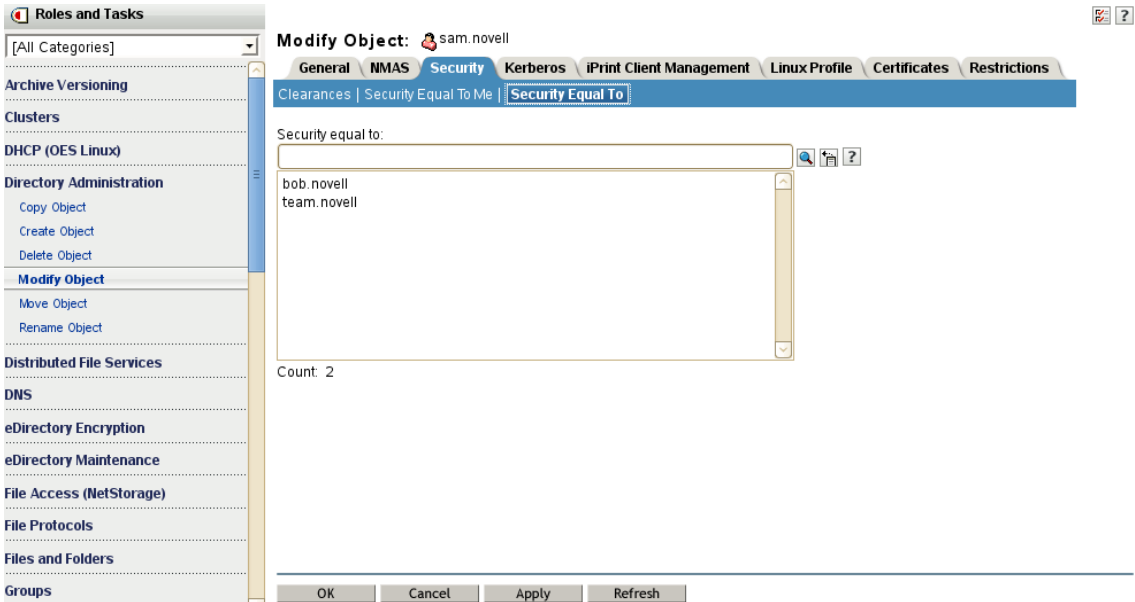

An Organizational Role object defines a position or role within the organization that can be filled by any designated user. The organizational role is particularly useful for delegating administrative authority, such as for rotating positions that support multiple employees, where the responsibilities of the job, and the network access required, are static. Another use is for the segregation of duties, where company or regulatory policies require that specific tasks be performed by different users. For example, you might not want the same person both to acknowledge the receipt of goods and to process payment to the vendor. If a User object is assigned as an occupant of an organizational role, the user is automatically granted all file system trustee rights assigned to the role. Some organizational role examples include postmaster, network administrator, help-desk workers, physicians, and academic faculty.
#### **Implied Security Equivalence**

Equivalent to all parent containers and the [Public] trustee. Security equivalence for an object is implied by its parent container and by the [Public] container, which applies to all users. For information about setting rights for the [Public] trustee, see ["\[Public\] Trustee" on page 29](#page-28-0).

#### **5.1.5 Effective Rights**

A user's explicit rights on a directory are combined with the filtered rights inherited from its parent directory. Any rights through security equivalence are also applied.

A user's explicit rights on a file override any rights that can be inherited from its parent directory. In this case, the user has only the rights granted, and the inherited rights are ignored. If the user is a member of another group or role that also has explicit rights to the file, the user's effective rights on the file are a combination of the rights granted for the user and the rights granted for the group or role. If the rights of the group or role are more restrictive than the user's explicit rights, it has no effect on rights granted to the user.

An object's effective rights to a subdirectory are the set of distinct rights from the following:

- Rights inherited for the user from the parent directory, with consideration of the inherited rights filter set for the subdirectory.
- Rights set explicitly for the user on the directory.
- Rights set explicitly for a security-equivalent object on the directory:
	- Explicit by assignment (**Security Equal To** property)
	- Automatic by membership in a group or role
	- Implied by its parent container and by the [Public] container

More restrictive security-equivalent rights do not override rights granted for the trustee on the directory or for the trustee's filtered inherited rights.

An object's effective rights to a file are determined by the following:

• Rights inherited for the user from the parent directory, with consideration of the inherited rights filter set for the file.

If the user has rights set on the parent directory or is security equivalent to an object with explicit rights set there, those are the rights that flow down to the file for the user and are subject to the IRF.

Inherited rights for a file are ignored if rights are set explicitly for the object or for a security equivalent of the object. This behavior is different than for a directory.

 $\bullet$  Rights set explicitly for the user on the file.

Inherited rights are ignored. Explicit trustee rights for a security equivalent object are added. More restrictive security-equivalent rights do not override rights set for the trustee on the file.

- Rights set explicitly for a security-equivalent object on the file:
	- Explicit by assignment (**Security Equal To** property)
	- Automatic by membership in a group or role
	- Implied by its parent container and by the [Public] container

Inherited rights are ignored. Explicit trustee rights are added.

For more information, see ["How Effective Rights Are Calculated](https://www.netiq.com/documentation/edir88/pdfdoc/edir88/edir88.pdf#A2iiid6)" in the *[NetIQ eDirectory 8.8 SP8](https://www.netiq.com/documentation/edir88/pdfdoc/edir88/edir88.pdf#bookinfo)  [Administration Guide](https://www.netiq.com/documentation/edir88/pdfdoc/edir88/edir88.pdf#bookinfo)*.

### **5.1.6 Visibility**

The OES Trustee Model also controls visibility into the file system. For example, the user Joe is made a trustee of the Joe folder, and has access only to files in the Joe folder. [Figure 5-6](#page-37-0) demonstrates how Joe's view of the file system differs if the files are on a volume where the Trustee Model is applied as compared to the ACL (Access Control Lists) method on other file systems.

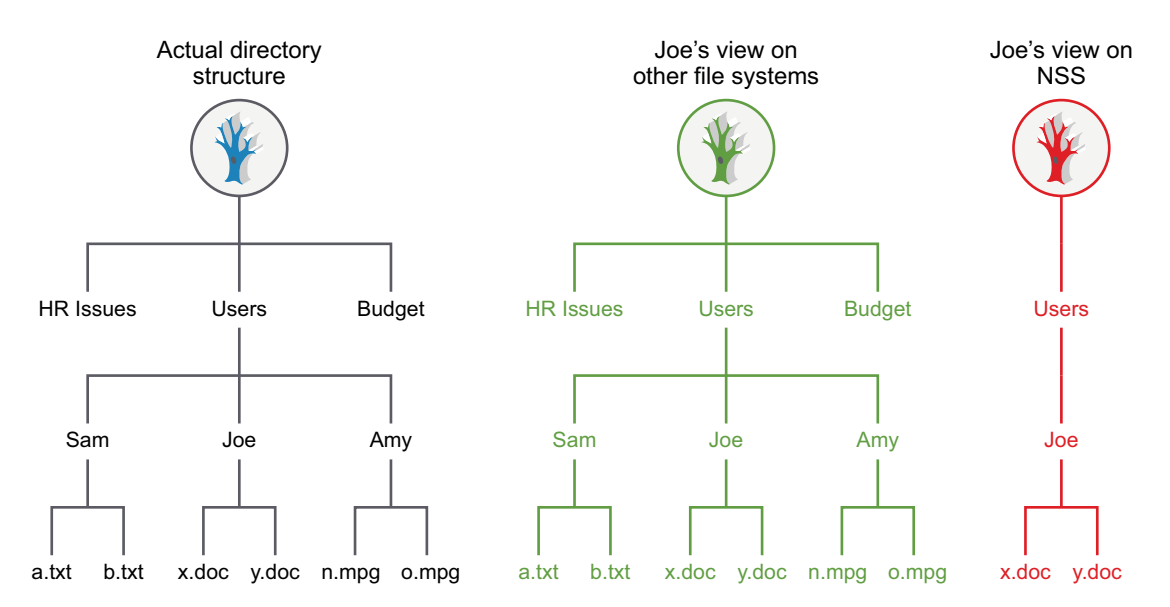

<span id="page-37-0"></span>*Figure 5-6 File System Tree View for Joe with the Trustee versus ACL Methods*

A user who is a trustee with the Access Control (A) right or Supervisor (S) right can assign other users as trustees of files in directories and set rights for them. A user who has only the Access Control right cannot modify the Supervisor right of another user. For example, the user Amy is the trustee of her home directory and has the Access Control right. Amy makes Joe a trustee of the readonly  $\circ$ . mpg file in her personal Amy folder, and grants Joe the Read Only access to the file. On an NSS file system, Joe now sees the  $\lambda_m$ <sub>\</sub> $\alpha_m$ <sub>pg</sub> path and file in addition to his personal Joe folder. Joe cannot see other files in the Amy folder.

*Figure 5-7 File System Tree View of a Shared File for Joe with the Trustee versus ACL Methods*

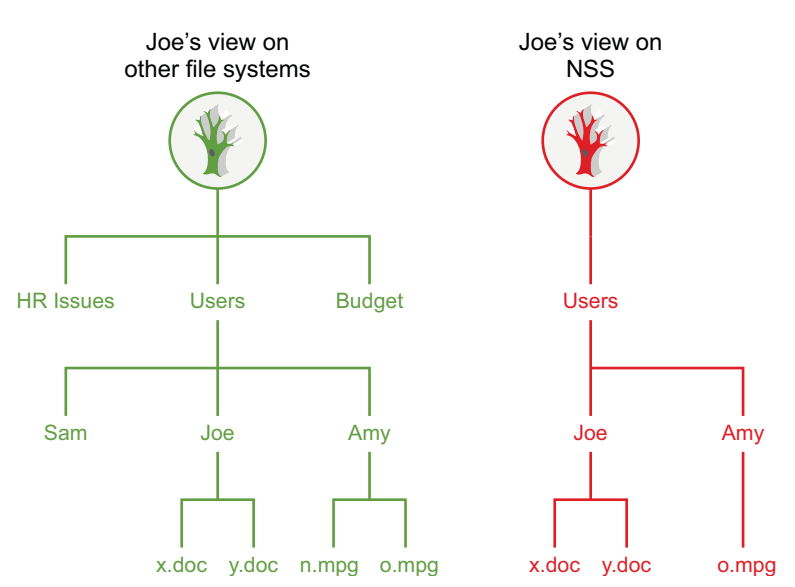

#### **Amy wants Joe to see o.mpg.**

#### **5.1.7 Visibility Lists**

The Visibility list is only used for making parent directories visible for navigation purposes. If a user has rights to a file, the NCP (via NCP Server for Linux) makes all directories above the file visible to the user. This saves the administrator the task of assigning explicit rights to each directory above where the actual rights are assigned, as illustrated in [Figure 5-8](#page-38-0).

<span id="page-38-0"></span>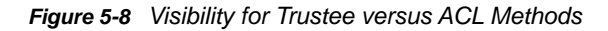

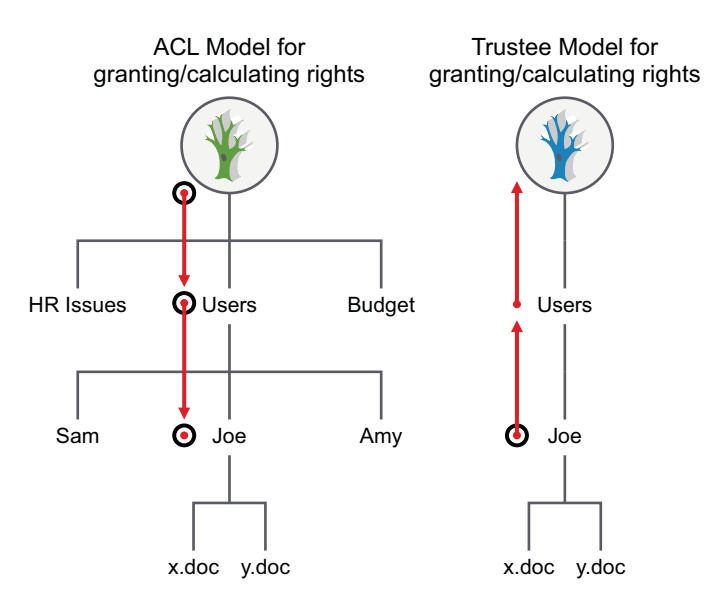

Visibility entries are stored in a manner similar to explicitly-assigned trustees. The first four entries are in the actual beast object; the rest are stored in overflow beast objects linked from the directory beast object.

Visibility lists only appear on directories. There is one entry for every trustee assigned anywhere in the subtree below the directory. Therefore, the further toward the root you go, the more GUIDs you see against that directory. At the root, the list has GUIDs for every trustee on the volume.

Each visibility entry has an eDirectory GUID and a count of the number of references to that GUID in the entries for the directory (not the subtree) where the Visibility list is assigned. This includes trustees that are explicitly assigned, as well as trustees in Visibility lists.

A Visibility list entry can be created in one of two ways:

- An immediate subordinate directory or file has a trustee that the parent does not.
- A visibility entry for a subordinate subdirectory is present.

Visibility counts do not consider trustees from directories or contents of directories that are not immediately subordinate to the considered directory.

The Visibility list is not affected by adding, deleting, or modifying IRMs. These operate in a transverse flow to the Visibility list. In other words, IRMs flow down the directory structure, while the Visibility list works up the structure.

For each request, GUID entries in the connection table are compared for the connection requesting against all GUIDs on the directory in question. If a match is found, the directory is made visible to the user in the Visibility list.

#### **5.1.8 Security Equivalence Vector**

NCP Server and NSS work together to ensure that the Security Equivalence Vector is up-to-date, and that the entries in it are used to give correct access to the file system.

The Novell Client establishes an authenticated connection to the server through eDirectory. It does not perform periodic authentication checks, nor does it track rights. The client does not control the rights process. To do so would introduce a security flaw into the client/server relationship.

## **5.2 Configuring a Non-Admin User to be an Admin-Equivalent User**

The following procedure describes how to set user bob.novell as an Admin-equivalent of the Admin user admin.novell. Ensure that you modify the context for your user according to where the object exists in your own eDirectory structure.

- **1** Log in to iManager as the Admin user in the same tree as the server you want to manage.
- **2** Set the bob.novell User object as security equal to the admin.novell User object.
	- **2a** In the iManager **Roles and Tasks** list, select **Directory Administration > Modify Object**.
	- **2b** On the Modify Object page, browse to locate and select the admin.novell User object, then click **OK**.
	- **2c** On the Modify Object page for admin.novell, select the **Security** tab, then click the **Security Equal to Me** link.
	- **2d** On the Security Equal to Me page, browse to locate and select the bob.novell User object, then click **OK**.

The bob.novell User object appears in the **Equivalent to Me** list of users who have security equal to the Admin user.

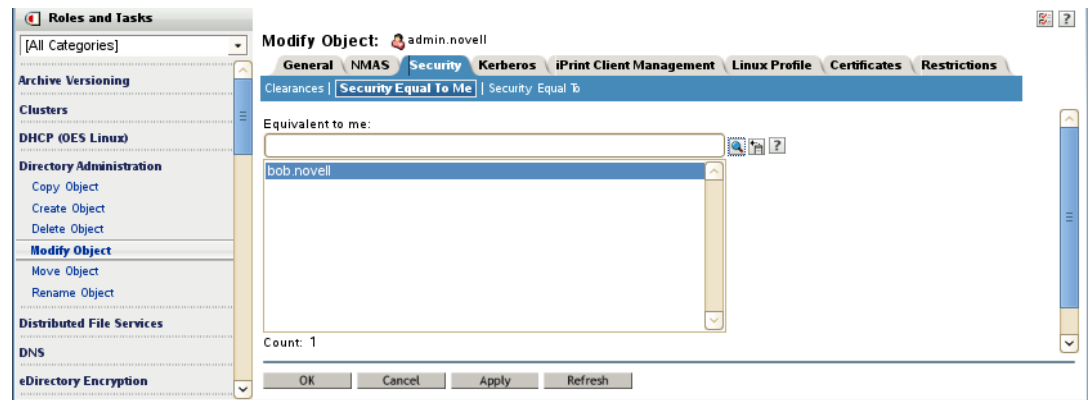

- **2e** At the bottom of the page, click **Apply** or **OK**.
- **3** Add the bob.novell User object as a member of the admingroup.novell for the server you want to manage.
	- **3a** In the iManager **Roles and Tasks** list, select **Directory Administration > Modify Object**.
	- **3b** On the Modify Object page, browse to locate and select the admingroup.novell Group object, then click **OK**.
	- **3c** On the Modify Object page for admingroup.novell, select the **Members** tab.
	- **3d** On the Members page, browse to locate and select the bob.novell User object, then click **OK**.

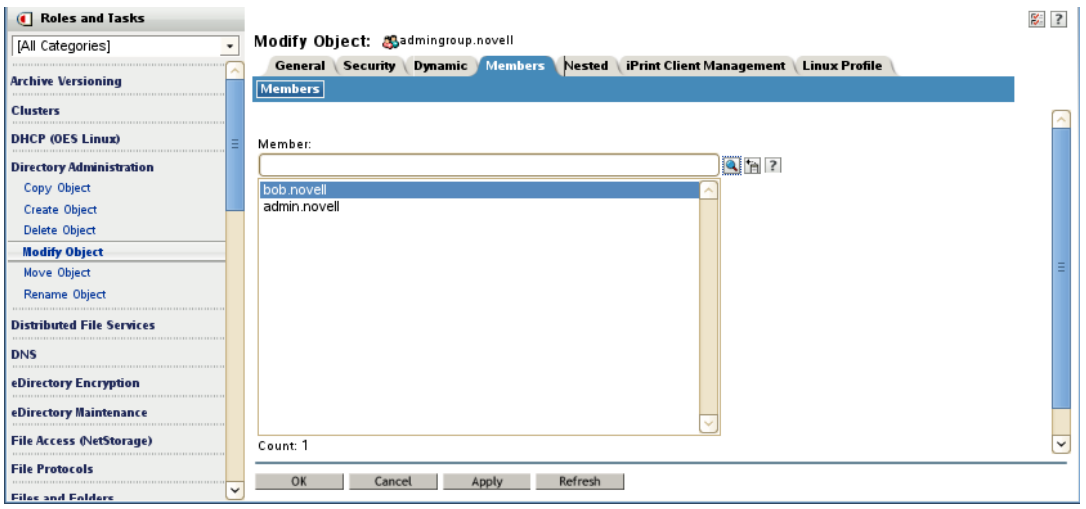

The bob.novell User object appears in the **Members** list.

- **3e** At the bottom of the page, click **Apply** or **OK**.
- **4** Enable the bob.novell User object with Linux User Management (LUM) by adding it to the existing LUM-enabled group admingroup.novell.
	- **4a** In the iManager **Roles and Tasks** list, select **Linux User Management > Enable Users for Linux**.
	- **4b** On the Select Users page, browse to locate and select the bob.novell User object, then click **OK**.

The bob.novell object appears in the **Object Name** list.

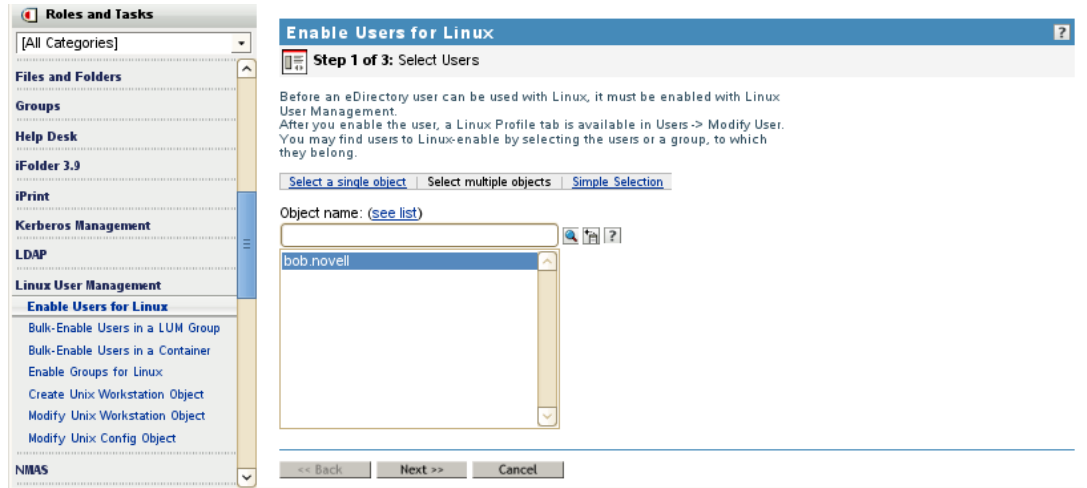

- **4c** Click **Next**.
- **4d** On the Select Primary Group page, select **An Existing Linux-Enabled Group**, then browse to locate and select the admingroup.novell Group object.

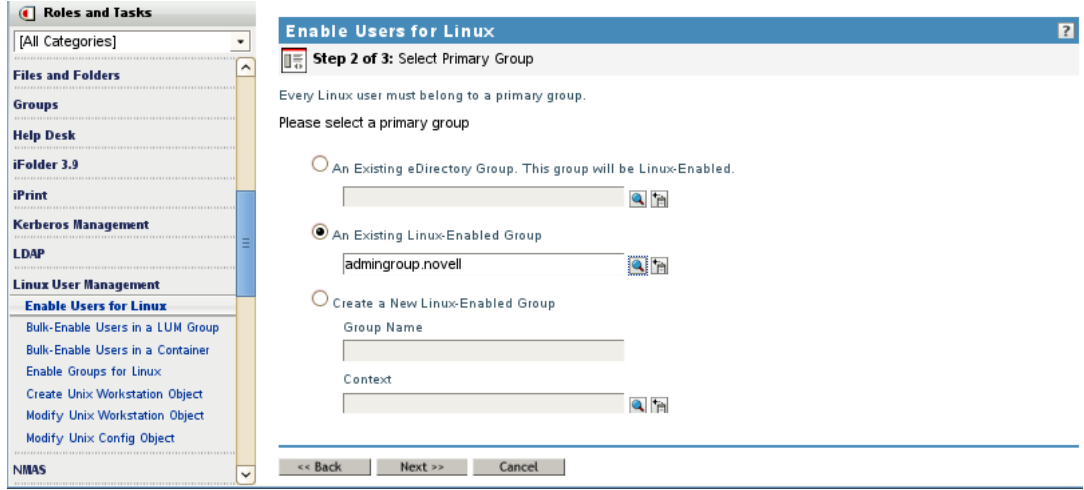

**4e** Click **Next**.

**4f** On the Select Workstations page, browse to select the UNIXConfig.novell **Unix Config Object** for the workstation.

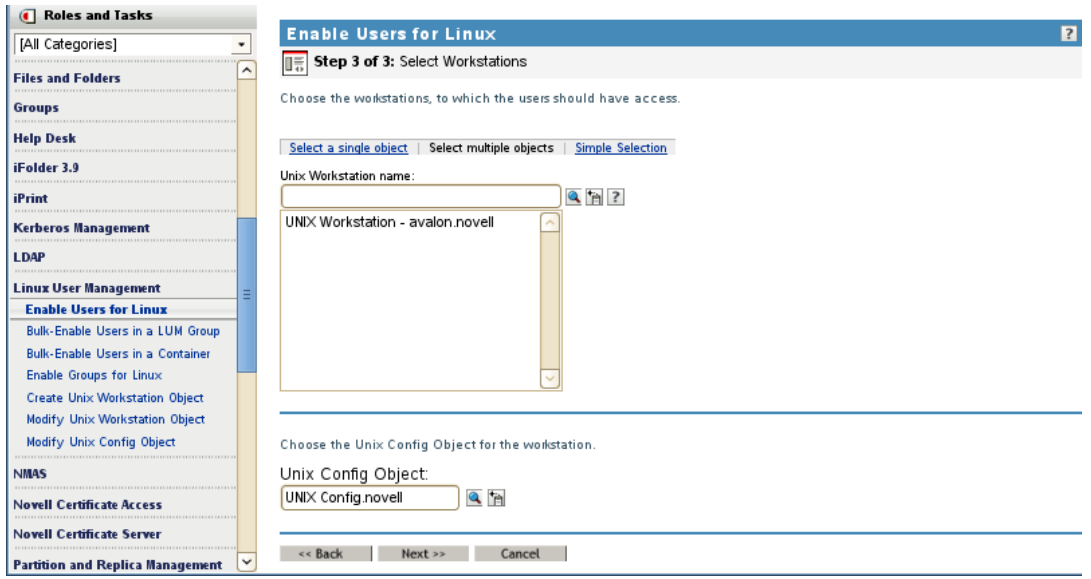

- **4g** Click **Next**.
- **4h** On the Summary page, review the LUM settings, then click **Finish**.
- **4i** Click **OK** to dismiss the confirmation message.

## **5.3 Configuring [Public] as a File System Trustee**

The [Public] trustee is not an eDirectory object. It is a special trustee that represents any network user, logged in or not, for rights assignment purposes. By making [Public] a trustee of a directory or file, you effectively grant all objects in eDirectory the same trustee rights.

**IMPORTANT:** For security reasons, you should not provide the file system Supervisor right to the [Public] trustee.

To add the eDirectory [Public] trustee as a file system trustee of a directory:

- **1** Log in to iManager as a user with the **Supervisor** right or **Access Control** right on the NSS volume or NCP volume you want to manage.
- **2** Select the **View Objects** icon at the top of the page.
- **3** On the **Tree** tab, navigate to and select the NSS volume or NCP volume that you want to manage.
- **4** In the right panel, click the directory links to navigate to the directory.
- **5** Select the check box next to the directory of interest, then select **Actions > Properties** to open the directory's Properties page.
- **6** On the directory's Properties page, click the **Rights** tab to view the trustees, trustee rights, and inherited rights filter for the selected directory.
- **7** Add the eDirectory [Public] trustee as a file system trustee of the directory.
	- **7a** Scroll down to the **Add Trustees** field.
	- **7b** Type [Public] enclosed in square brackets with a dot before and after, then click the **Add** (+) icon.

For example:

.[Public].

The name appears in the Trustees list, but it is not actually added until you click **Apply** or **OK**. The Read and File Scan trustee rights are assigned by default.

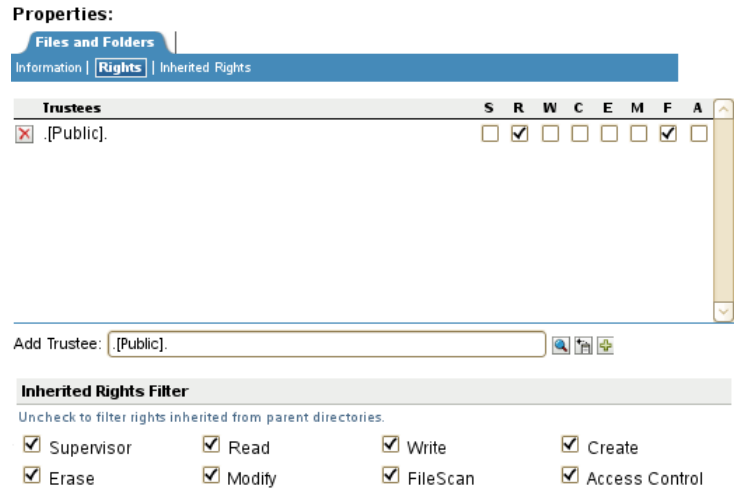

OK Cancel Apply Refresh

- 7c (Optional) Add other trustee rights for the . [Public]. trustee by clicking the check box below the right, then click **Apply**.
- **7d** On the Properties page, click **Apply** to save the changes.
- **8** Click **OK** to close the Properties page.

For an example of how to use the [Public] trustee, see [Section 5.4, "Configuring the \[Public\] Trustee](#page-44-0)  [Access Rights on NSS Volumes for Daemons Running as the Nobody User," on page 45](#page-44-0).

## <span id="page-44-0"></span>**5.4 Configuring the [Public] Trustee Access Rights on NSS Volumes for Daemons Running as the Nobody User**

Access rights to files and folders on NSS volumes are controlled through the NSS file system trustees and rights set for eDirectory users, not with Linux POSIX rights. The only exception to this is the root user, which never has an eDirectory counterpart in order to allow the server to be administered even if eDirectory is not available.

NSS maps the Linux nobody user ID to the eDirectory [Public] trustee. When you use daemons that run as the nobody user to access Linux file system volumes, you typically set the Linux POSIX rights to 777 ( $rwx$   $rwx$   $rwx$ ) in order to grant access to the nobody user. However, this does not work on the NSS file system. NSS expects the trustee rights for the [Public] trustee to be set up on the target directory and be granted at least the Read and File Scan access rights. This allows NSS to set up the proper NSS and eDirectory authorizations for the nobody user, and to provide the nobody user ID when interacting with native Linux daemons. Otherwise, the daemon cannot store files on the NSS volume.

The [Public] trustee is not an eDirectory object. It is a special trustee that represents any network user, logged in or not, for rights assignment purposes. By making [Public] a trustee of a directory or file, you effectively grant all objects in eDirectory the same trustee rights.

**IMPORTANT:** For security reasons, you should not provide the file system Supervisor right to the [Public] trustee.

You can use the Files and Folders plug-in in iManager, or the NSS  $\vec{r}$  rights utility to configure trustees and trustee rights for volumes, directories, or files. For information about setting trustees in iManager, see Section 6.5, "Using the Files and Folders Plug-In for iManager to Manage Trustees, Trustee [Rights, and Inherited Rights," on page 60](#page-59-0). For information about the rights utility, see [Section 6.9,](#page-66-0)  ["Using the Rights Utility to Set Trustee Rights for the NSS File System," on page 67](#page-66-0). An example of using each method is provided below.

#### **Example: [Public] Trustee Setup for the RSync Daemon**

The rsync daemon runs as the nobody user. In the following example, you want the daemon to access files in the /media/nss/*VOL1*/rsync directory on an NSS volume named VOL1. You must assign the eDirectory [Public] trustee as a file system trustee of the directory, and give it the Read and File Scan access rights on that directory.

To use the Files and Folders Plug-In to iManager to set up the [Public] trustee as a file system trustee:

- **1** In iManager, click **Files and Folders**, then click **Properties** to open the Properties page.
- **2** On the Properties page, browse and select the VOL1/rsync directory, then click **OK**.

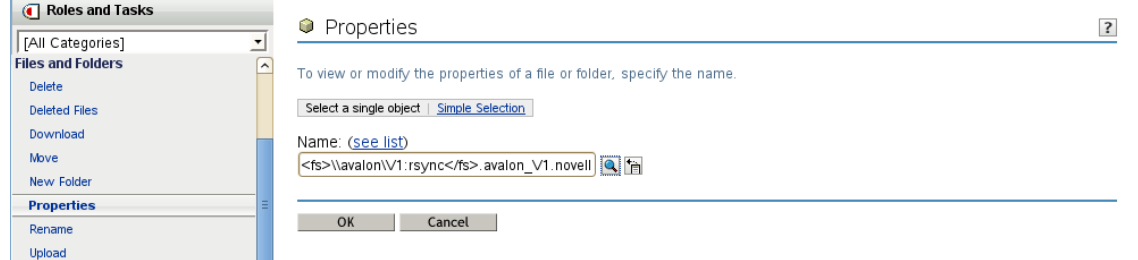

- **3** On the folder's Properties page, click the **Rights** tab to view the trustees, trustee rights, and inherited rights filter for the selected directory.
- **4** Add the eDirectory [Public] trustee as a file system trustee of the directory.
	- **4a** Scroll down to the **Add Trustees** field.
	- **4b** Type [Public] enclosed in square brackets with a dot before and after, then click the **Add** (+) icon.

For example:

.[Public].

The name appears in the **Trustees** list, but it is not actually added until you click **Apply** or **OK**. The Read and File Scan trustee rights are assigned by default.

- **4c** On the Properties page, click **Apply** to save the changes.
- **5** (Optional) Add other trustee rights for the .[Public]. trustee by clicking the check box below the right, then click **Apply**.

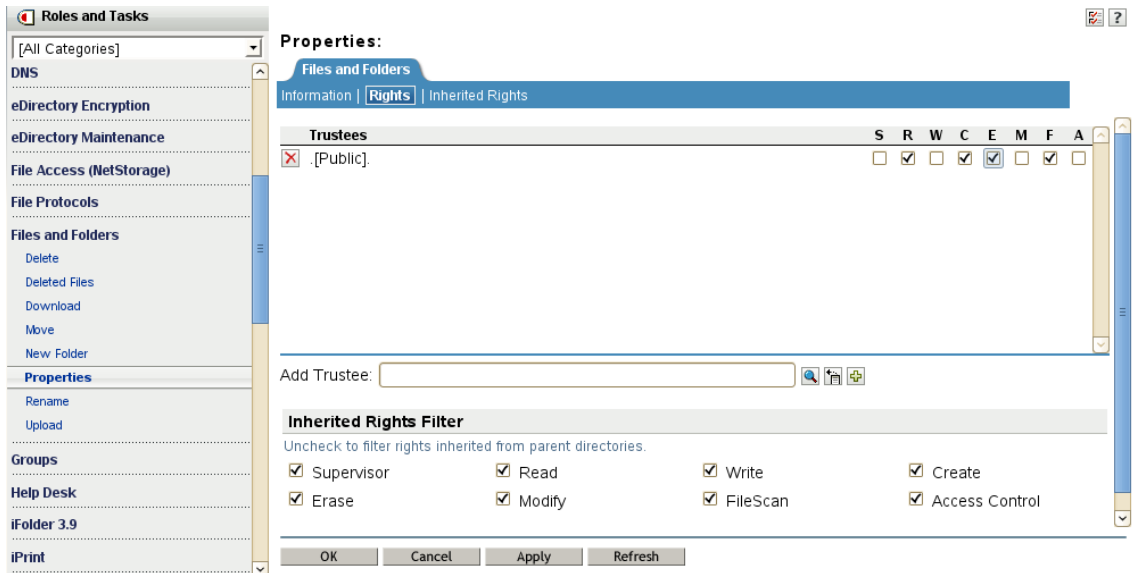

To use the Rights Utility to set up the [Public] trustee as a file system trustee:

- **1** Log in to the server as the root user, then open a terminal console.
- **2** At the console prompt, enter the following commands

cd /media/nss/*VOL1*/rsync

rights trustee "[Public]" -r rf

Modify the list of rights in this command to add other rights for the daemon if they are needed. For information about the options, see [Section 6.9, "Using the Rights Utility to Set Trustee Rights](#page-66-0)  [for the NSS File System," on page 67.](#page-66-0)

**3** View the rights to verify that the settings are as expected by entering

rights show

The displayed response should be similar to the following:

```
Trustees and Inherited Rights Filter
 ------------------------------------
File: /media/nss/VOL1/rsync
------------------------------------
Trustees:
  (1) [Public]
    [read, scan]
Inherited Rights Filter:
    [supervisor, read, write, create, erase, access control, scan, modify]
```
## **5.5 Using QuickFinder with NCP Volumes and NSS Volumes**

QuickFinder indexing honors Novell file system trustees and rights in what it returns to the requesting user for NCP volumes and NSS volumes. The user sees only those files that the user has rights to see.

# **5.6 Access Control for NSS on Linux**

For an OES server, you can control access to services locally or with eDirectory. If the server contains Novell Storage Systems (NSS) volumes, you can control access in only one of the two methods, not both, and not a combination. The access methods are referred to as Independent mode and NetWare mode.

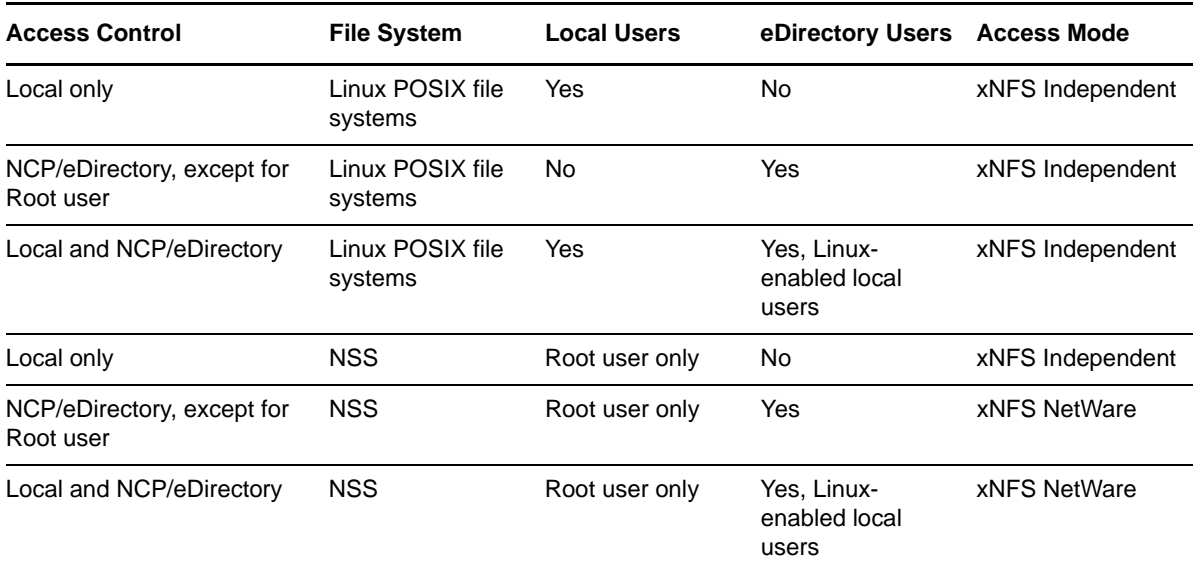

For more information about NSS, NCP Server, and Linux User Management, see the following:

- [Section 3.2, "Compatibility Issues for Trustee Rights on Linux," on page 13](#page-12-0)
- ["Access Control for NSS"](https://www.novell.com/documentation/oes2015/pdfdoc/stor_nss_lx/stor_nss_lx.pdf#access) in the *[OES 2015 SP1: NSS File System Administration Guide for Linux](https://www.novell.com/documentation/oes2015/pdfdoc/stor_nss_lx/stor_nss_lx.pdf#Front)*

In NetWare mode, NCP calculates access control permissions for three entities:

• The eDirectory User object mapped to the directory or file User ID (UNIX User ID (UID))

- The eDirectory Group object mapped to the directory or file Group ID (UNIX Group ID (GID))
- The eDirectory Group object mapped to the directory or file Others ID (UNIX GID 65535)

These user entities are referred to as *mapped users*. All other users are called *unmapped users*.

For NSS volumes, the POSIX directory and file permissions are not used to determine access permission. NSS uses the permission fields to store Read Only, Read/Write, Execute, and Hidden attributes for directories and files. NSS does not allow the Linux system to set typical access control permissions in the POSIX fields. It interprets Linux chmod commands to apply the values as NetWare directory and file attributes, according to the way NSS maps them to the User, Group, and Other permission fields. For information, see [Section 5.8, "Viewing Key NSS Directory and File Attributes as](#page-49-0)  [Linux POSIX Permissions," on page 50](#page-49-0).

When the user connects to the system with a data request, NCP calculates the effective rights table for the user. As NCP accesses the data on an NSS volume, it compares the ID values to the user's effective rights to determine what access is allowed. It then interprets the directory or file attributes from the NSS metadata.

The NCP server ensures that trustee rights and directory and file attributes are enforced when users access their data. To ensure that the user's data is not less secure when accessed from the Linux environment or with other protocols, the NSS volume data tends to be less accessible when accessed locally on the Linux system or through other protocols. NCP users only have rights where they have been explicitly granted to them through trustee assignments on the volume or to the NCP server object in eDirectory so NCP does not create security back doors into other parts of the system.

NCP provides basic accessibility when the Linux-enabled authenticated user accesses the system locally or through another protocol. In order to accomplish this with file systems other than NSS, NCP sets the UID of files and directories to be that of the user who creates them. Using LUM (Linux User Management), these IDs map to valid Linux UIDs. Additionally, a local user on the Linux system could use NCPFS (ncpmount) and establish an authenticated NCP session with the NCP server, allowing the user's local access rights to mirror the rights available remotely through NCP.

With NSS volumes, the trustee information is stored in NSS with the directory or file. NSS allows access to their file system to Linux user IDs based on what their trustee rights are in the NSS file system. If a user has an NCP-assigned trustee right to a subdirectory on an NSS volume, that same user could log in at the Linux console and have the same access locally that he or she has through NCP. Protocols such as NFS and Samba that access files with the remote client's UID should also work well with NSS.

## <span id="page-47-0"></span>**5.7 Understanding Directory and File Attributes for NSS Volumes**

Directory and file attributes assign properties to individual directories or files. Some attributes are meaningful only when applied at the file level, but some apply to both the directory and the file levels.

File attributes apply universally to all users. For example, a file that has a read-only attribute is readonly for all users. The file attribute settings are like an on/off switch. Attributes can be set by any trustee with the Modify right to the directory or file, and attributes stay set until they are changed. Attributes do not change when you log out or when you down a file server.

**IMPORTANT:** Be careful when assigning a directory and file attribute. The attribute applies to all users.

For example, if a trustee with the Modify right enables the Delete Inhibit attribute for a file, no one, including the owner of the file or the network administrator, can delete the file. However, any trustee with the Modify right can disable the Delete Inhibit attribute to allow the file's deletion.

[Table 5-2](#page-48-0) describes directory and file attributes and whether they are apply to directories, files, or both.

| Code      | <b>Attribute Description</b>                                                                                                    | <b>Applies to</b>     |
|-----------|----------------------------------------------------------------------------------------------------|-----------------------|
| Α         | Archive Needed identifies files and folders that have been modified since<br>the last backup. This attribute is assigned automatically.                                                                                                    | Directories and files |
| Сi        | Copy Inhibit prevents users from copying a file. This attribute is works only<br>for clients using Macintosh operating systems to access NSS volumes on<br>NetWare.                                                                                                    | Files only            |
|           | This attribute overrides the trustee Read right and File Scan right. A trustee<br>with the Modify right must disable this attribute to allow the file to be copied.                                                                                                    |                       |
| Dc        | Do Not Compress keeps data from being compressed. This attribute<br>overrides settings for automatic compression of files not accessed within a<br>specified number of days.                                                                                                    | Files only            |
| Di        | Delete Inhibit prevents users from deleting a directory or file.                                                                                                    | Directories and files |
|           | This attribute overrides the trustee Erase right. When it is enabled, no one,<br>including the owner and network administrator, can delete the directory or<br>file. A trustee with the Modify right must disable this attribute to allow the<br>directory or file to be deleted. |                       |
| <b>Dm</b> | Do Not Migrate prevents directories and files from being migrated from the<br>server's disk to another storage medium.                                                                                                    | Directories and files |
| Ds        | Do Not Suballocate prevents data from being suballocated.                                                                                                    | Files only            |
| Еx        | The Execute attribute indicates program files such as . exe or . com.                                                                                                    | Files only            |
| Η         | The Hidden attribute hides directories and files so they do not appear in a<br>file manager or directory listing.                                                                                                    | Directories and files |
| I         | Index allows large files to be accessed quickly by indexing files with more<br>than 64 File Allocation Table (FAT) entries. This attribute is set automatically.                                                                                                    | Files only            |
| Ιc        | Immediate Compress sets data to be compressed as soon as a file is<br>closed. If applied to a directory, every file in the directory is compressed as<br>each file is closed.                                                                                                    | Directories and files |
| Ν         | Normal indicates the Read/Write attribute is assigned and the Shareable<br>attribute is not. This is the default attribute assignment for all new files.                                                                                                    | Directories and files |
| Ρ         | Purge flags a directory or file to be erased from the system as soon as it is<br>deleted. Purged directories and files cannot be recovered.                                                                                                    | Directories and files |
| Ri        | Rename Inhibit prevents the directory or file name from being modified.                                                                                                    | Directories and files |
| Ro        | Read Only prevents a file from being modified.                                                                                                    | Files only            |
| Rw        | Read/Write allows you to write to a file. All files are created with this<br>attribute.                                                                                                    | Files only            |

<span id="page-48-0"></span>*Table 5-2 Directory and File Attributes for NSS Volumes*

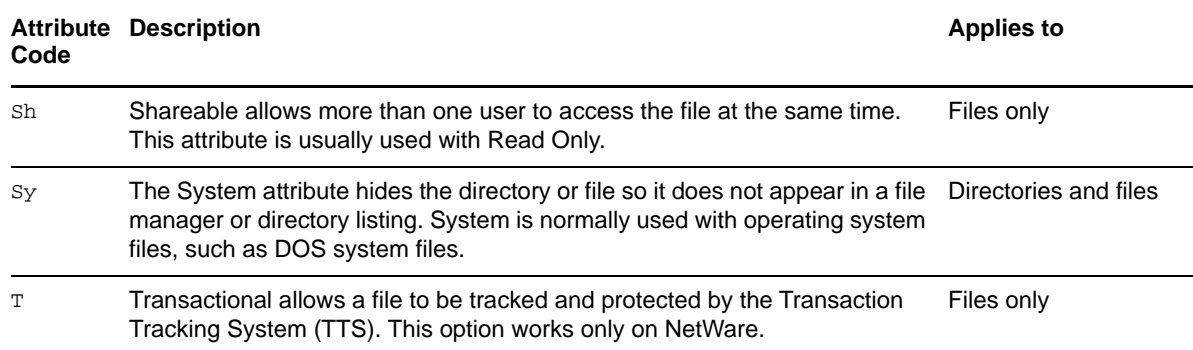

## <span id="page-49-0"></span>**5.8 Viewing Key NSS Directory and File Attributes as Linux POSIX Permissions**

On Linux, NSS displays its eDirectory Read Only  $(Ro)$ , Read/Write  $(Rw)$ , Execute  $(X)$ , and Hidden  $(H)$ attributes for directories and files in the Linux POSIX permission fields. For NSS volumes on Linux, the POSIX permissions are not used conventionally to provide access control. Instead, they are merely a means of displaying NSS attributes in a familiar format to Linux users. NSS does not support the POSIX set-user-ID mode bit and set-group-ID mode bit. For information about Ro, Rw, X, and H attributes, see Section 5.7, "Understanding Directory and File Attributes for NSS Volumes," on [page 48](#page-47-0).

For NSS volumes on Linux, only the Root user can create files in a directory that is marked as Read Only. If the Read Only attribute is enabled for a directory, LUM-enabled users cannot create files in the directory even if they have the trustee Supervisor right assigned to them. For example, the POSIX fields for a Read Only directory might be

 $dx-x = x -x$  (for a directory with Read Only enabled and Hidden disabled)

 $d-x$  --x --x (for a directory with Read Only and Hidden enabled)

To enable LUM-enabled users to create files, you must disable Read Only for the directory, which is indicated in the POSIX rights field by enabling Write. For example, the POSIX fields when the Read Only attribute is disabled might be

drwx rwx rwx (for a directory with Read Only disabled and Hidden disabled)

 $d-wx$  -wx -wx (for a directory with Read Only disabled and Hidden enabled)

The following table describes how the NSS directory and file attributes are displayed in the Linux POSIX fields and how they handle conventional management commands such as chmod.

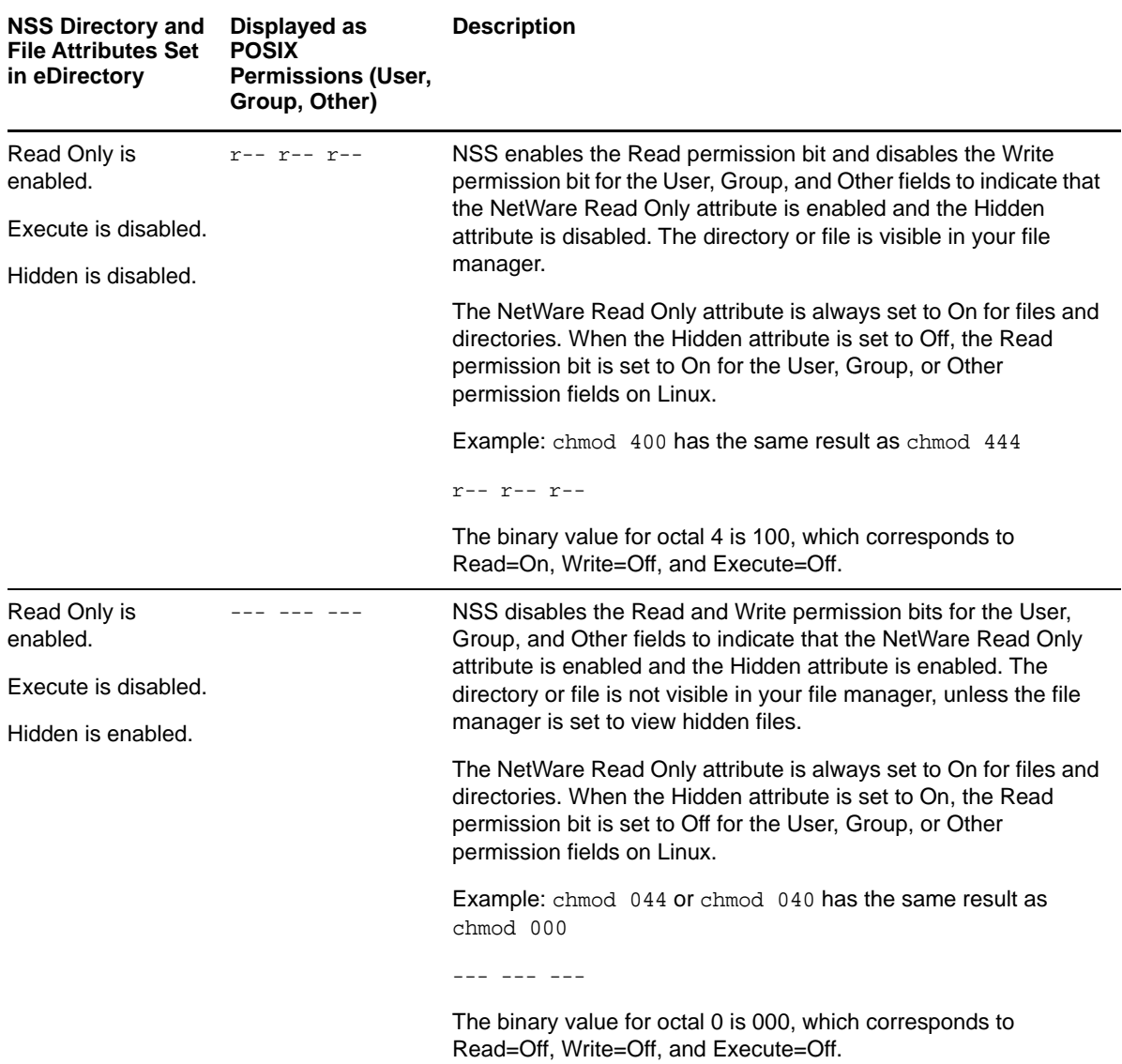

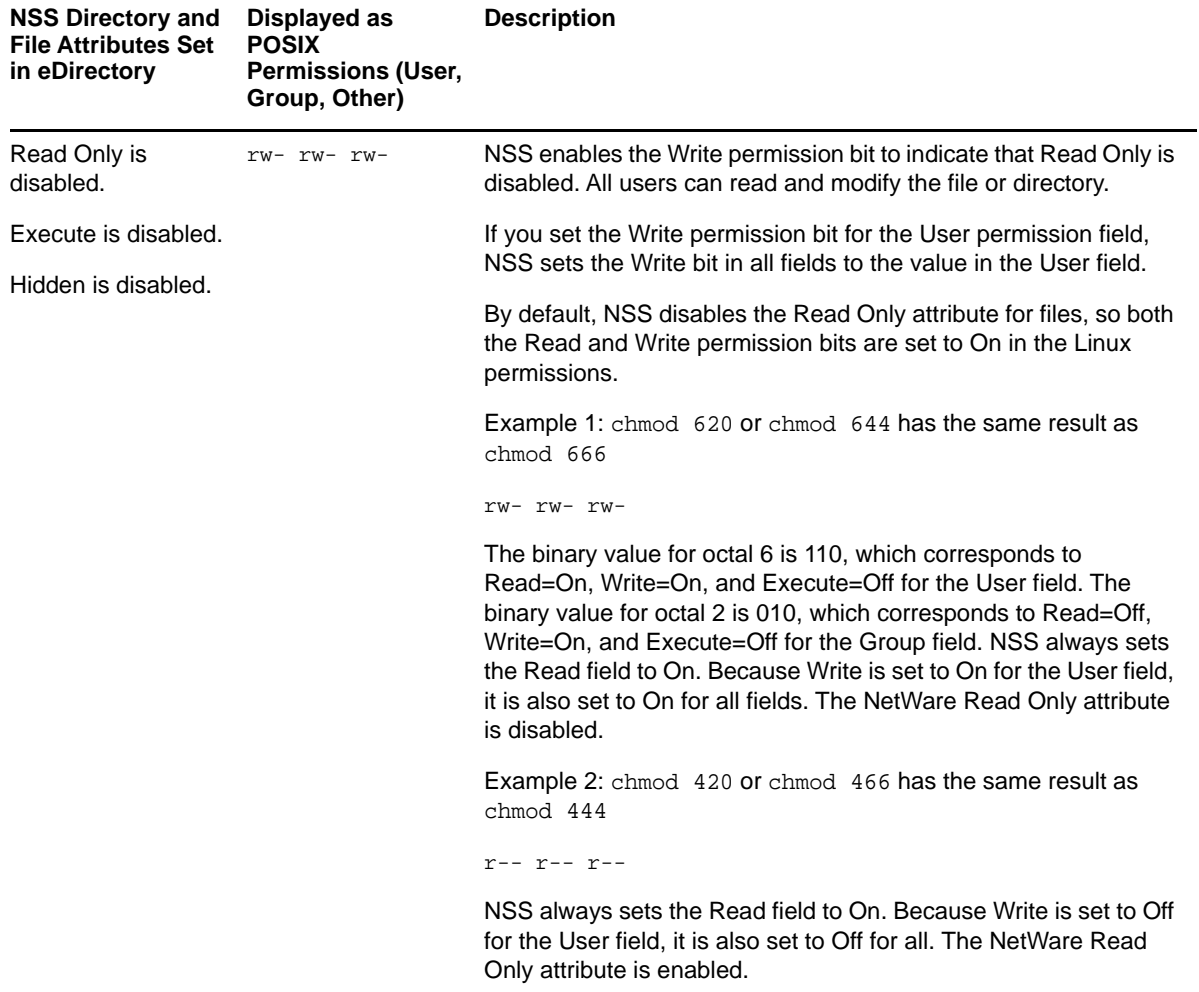

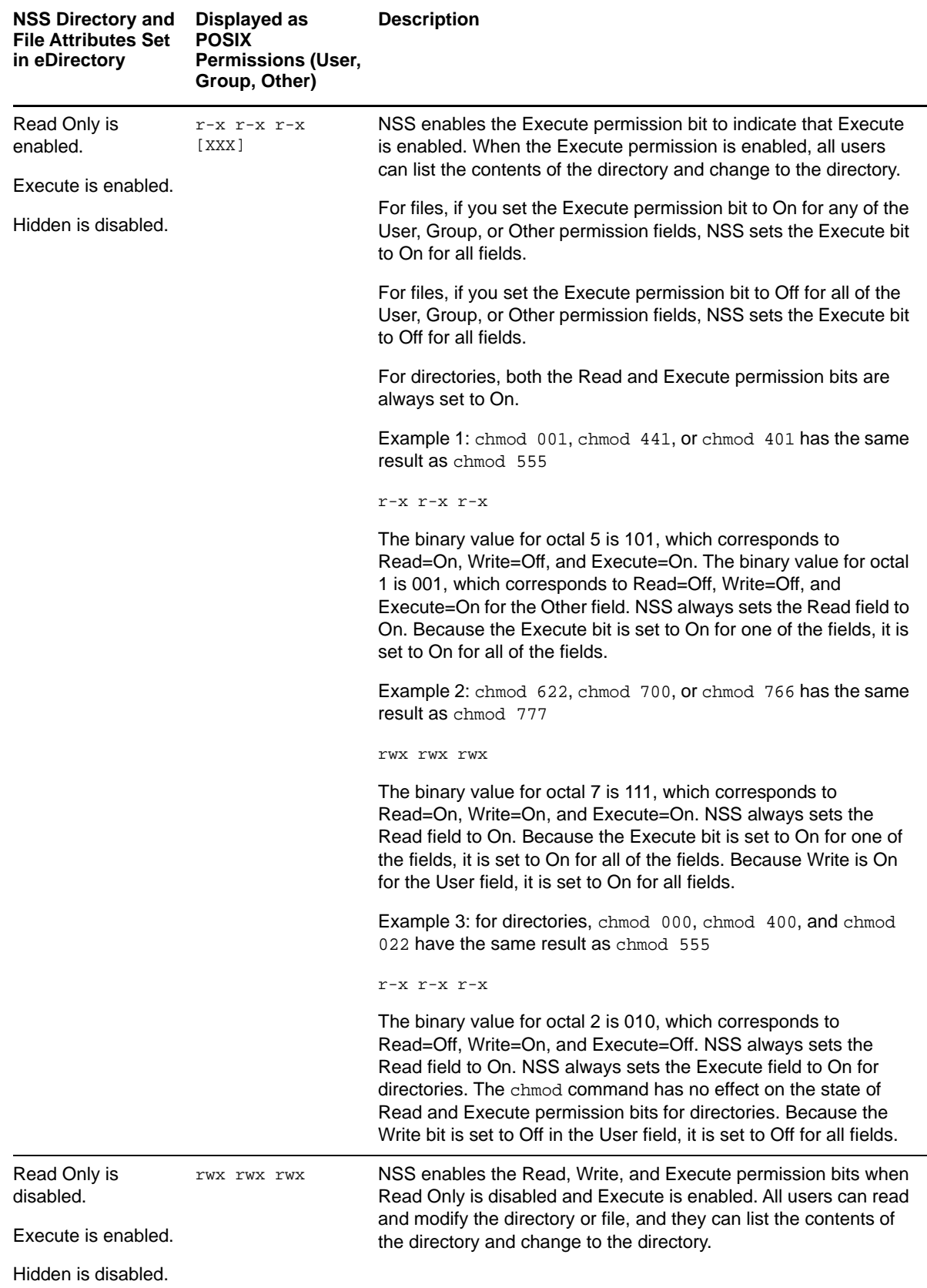

# **5.9 Troubleshooting File Attributes Issues**

See the following Technical Information Documents in the Novell Knowledgebase for information about issues with the Delete Inhibit and Rename Inhibit file attributes.

- *[TID 7000323: Unable to Set the Delete Inhibit or Rename Inhibit Flags on OES NSS Directories](http://www.novell.com/support/kb/doc.php?id=7000323)* (http://www.novell.com/support/kb/doc.php?id=7000323)
- *[TID 3796587: Cannot Rename or Delete Files that Were Migrated to OES Linux](http://www.novell.com/support/kb/doc.php?id=3796587)* (http:// www.novell.com/support/kb/doc.php?id=3796587)

# 6 <sup>6</sup>**Configuring Trustees and File System Attributes**

Open Enterprise Server (OES) 11 and later provides the OES Trustee Model to control user access to data on Novell Storage Services (NSS) volumes and NCP (NetWare Control Protocol) volumes. This section discusses how to configure trustees, trustee rights, inherited rights and filters, and file system attributes for directories and files.

For an explanation of the OES Trustee Model, see ["Understanding File System Access Control Using](#page-26-0)  [Trustees" on page 27.](#page-26-0)

- [Section 6.1, "Viewing a Trustee Report for a Directory or File," on page 55](#page-54-0)
- [Section 6.2, "Viewing a Trustee Report for All Directories in a Volume," on page 56](#page-55-0)
- [Section 6.3, "Viewing Properties of a File or Folder in iManager," on page 56](#page-55-1)
- [Section 6.4, "Viewing Properties for a File or Folder with Novell Client," on page 59](#page-58-0)
- **Section 6.5, "Using the Files and Folders Plug-In for iManager to Manage Trustees, Trustee** [Rights, and Inherited Rights," on page 60](#page-59-1)
- **Section 6.6, "Using Novell NetStorage to Manage Trustees, Trustee Rights, and Inherited** [Rights," on page 64](#page-63-0)
- [Section 6.7, "Using the Novell Client to Manage Trustees and Trustee Rights," on page 65](#page-64-0)
- [Section 6.8, "Using the Novell Client to Manage Inherited Rights and Filters," on page 66](#page-65-0)
- [Section 6.9, "Using the Rights Utility to Set Trustee Rights for the NSS File System," on page 67](#page-66-1)

## <span id="page-54-0"></span>**6.1 Viewing a Trustee Report for a Directory or File**

- **1** In iManager, use either of the following methods to locate the file or directory and display its properties.
	- In **Roles and Tasks**, select **Files and Folders > Properties**, then browse to locate and select the file or directory.
	- In the iManager toolbar, select the **View Objects** icon, browse the **Tree** view to locate and select the file or directory, then select **Actions > Properties**.
- **2** On the Properties page, select the **Rights** tab to view a list of trustees and their rights.

## <span id="page-55-0"></span>**6.2 Viewing a Trustee Report for All Directories in a Volume**

The NCP Trustee Report in Novell Remote Manager can be used to generate reports for an NSS volume, including a Dynamic Storage Technology shadow volume comprised of two NSS volumes. For information, see "[Generating and Viewing NCP Trustee Reports for NSS Volumes"](https://www.novell.com/documentation/oes2015/pdfdoc/mgmt_remotemgr_lx/mgmt_remotemgr_lx.pdf#trusteereports) in the *[OES](https://www.novell.com/documentation/oes2015/pdfdoc/mgmt_remotemgr_lx/mgmt_remotemgr_lx.pdf#Front)  [2015 SP1: Novell Remote Manager Administration Guide](https://www.novell.com/documentation/oes2015/pdfdoc/mgmt_remotemgr_lx/mgmt_remotemgr_lx.pdf#Front)*.

There are currently no supported tools that can generate a trustee report for all directories in an NCP volume on Linux. Check the [Novell Support](http://www.novell.com/support/) (http://www.novell.com/support/) website and the [Novell](http://www.novell.com/coolsolutions/)  [Cool Solutions](http://www.novell.com/coolsolutions/) (http://www.novell.com/coolsolutions/) website for possible solutions that meet your needs. For example, one possible solution is [Display Trustee Assignments](http://www.novell.com/coolsolutions/tools/14092.html) (http://www.novell.com/ coolsolutions/tools/14092.html).

# <span id="page-55-1"></span>**6.3 Viewing Properties of a File or Folder in iManager**

- **1** In iManager, use either of the following methods to select a file or folder and open its Properties page:
	- **Files and Folders Role:** In the iManager toolbar, select the **Roles and Tasks** icon. In the left panel, select **Files and Folders > Properties**.

On the Properties page, click the **Search** icon, browse to locate and select the folder you want to manage on an NSS volume, then click **OK** to open the Properties page for the selected folder.

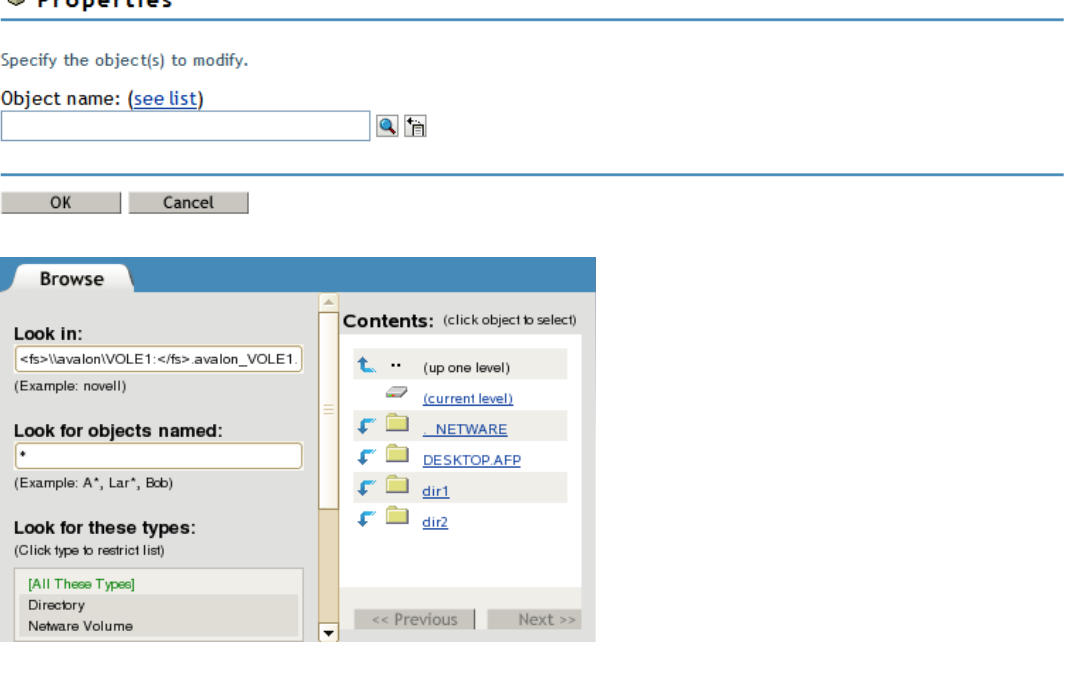

 $\theta$  Beacombian

 **Tree View:** In the iManager toolbar, click **View Objects** icon. In the left panel, browse the Tree to locate and select the folder you want to manage on an NSS volume.

In the right panel, select the check box next to the folder, then select **Actions > Properties**.

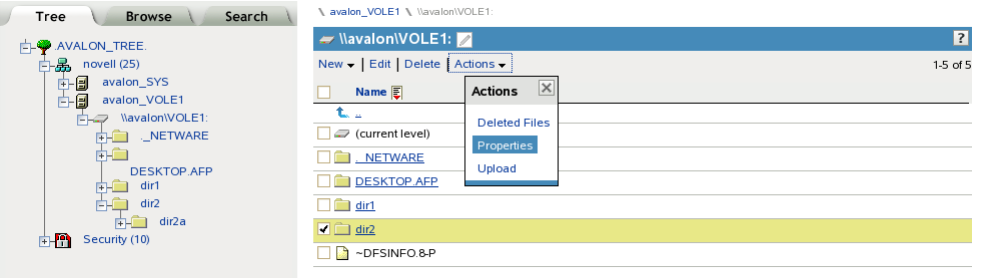

- **2** Use one of the following methods to specify the volume, folder, or file that you want manage:
	- Click the **Search** icon to browse and locate volume, folder or file from the Storage objects, then click the name link of the object to select it.
	- Click the **History** icon to select a volume, folder, or file from the list of Storage objects that you recently accessed.

The path name of the object appears in the **Name** field.

**3** Click **OK** to view the properties for the selected volume, folder, or file.

The properties are displayed in three **Files and Folders** tabs: **Information**, **Rights**, and **Inherited Rights**.

- **4** (Optional) Select the **Information** tab to perform the following tasks:
	- View details about the selected volume, folder, or file.
	- Configure directory quotas for folders on NSS volumes where the Directory Quotas attribute is enabled.
	- Modify the file owner.
	- Configure file or directory attributes.

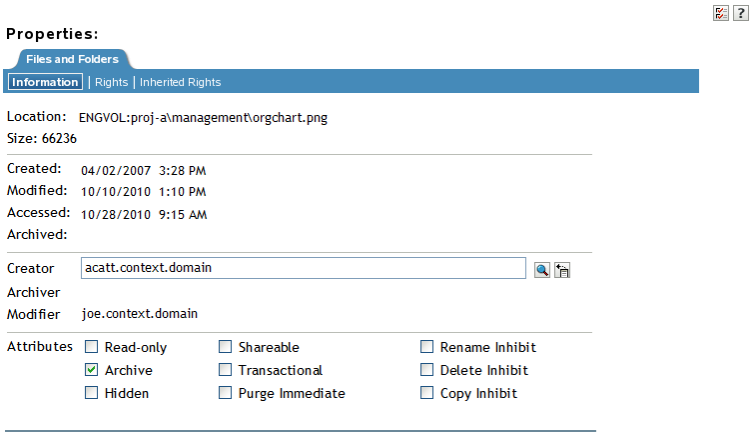

OK | Cancel | Apply

See also [Section 12.3, "Viewing or Modifying File System Attributes for NSS Volumes," on](#page-106-0)  [page 107.](#page-106-0)

- **5** (Optional) Select the **Rights** tab to perform any of the following tasks:
	- View details about trustees, trustee rights, and inherited rights filter for the selected volume, folder, or file.
- Add or remove trustees.
- Grant or revoke trustee rights for one or multiple trustees.
- Configure the inherited rights filter.

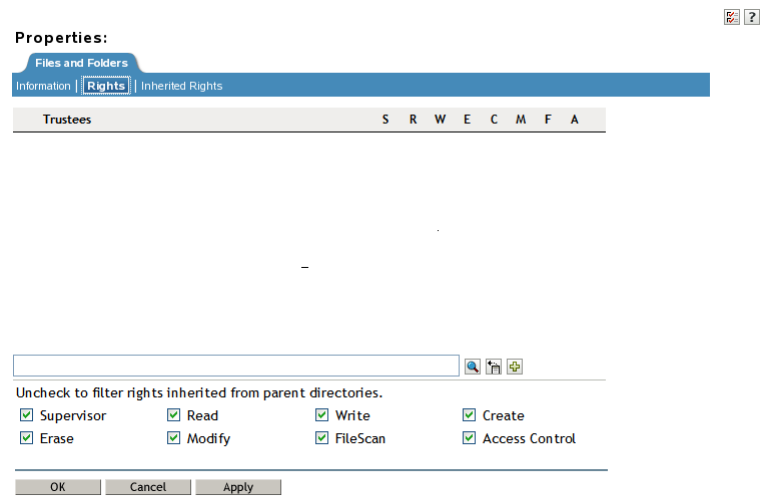

See also [Section 6.5, "Using the Files and Folders Plug-In for iManager to Manage Trustees,](#page-59-1)  [Trustee Rights, and Inherited Rights," on page 60.](#page-59-1)

- **6** (Optional) Select the **Inherited Rights** tab to perform the following tasks:
	- View details about explicitly assigned trustee rights and inherited rights at all levels along the path from the selected file or folder to the root of the volume.
	- View the effective rights for a given trustee for the selected volume, folder, or file.

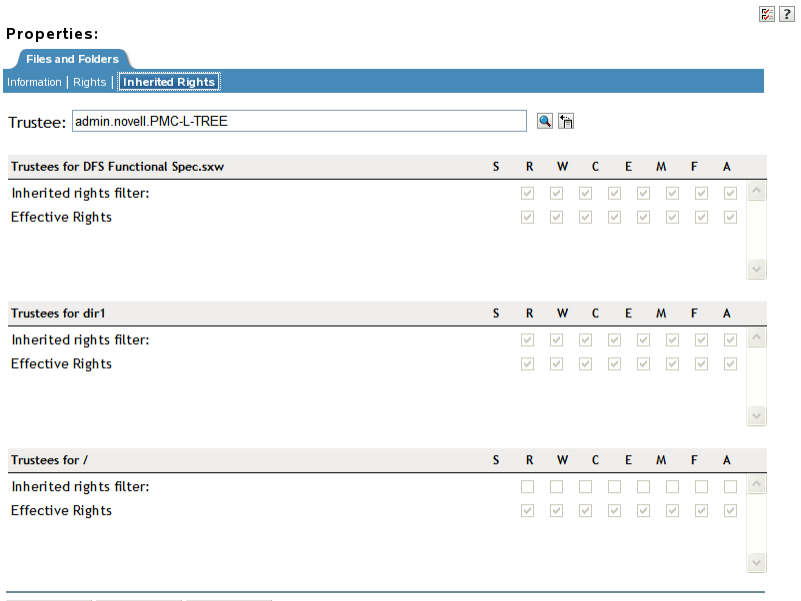

OK Cancel Apply

See also [Section 6.5.5, "Viewing Effective Rights for a Trustee," on page 64](#page-63-1).

# <span id="page-58-0"></span>**6.4 Viewing Properties for a File or Folder with Novell Client**

If the Novell Client is installed on a computer, the file browser is modified to add tabs for Novell Rights. When you select a file or folder that resides on an NSS volume or NCP volume, the fields on the page are populated with its information.

- **1** In a file browser, right-click the file or folder and select **Properties**.
- **2** Click the **Novell Rights** tab to view its **Trustees**, **Trustee Rights**, **Inherited Rights and Filters**, and **Effective Rights**.

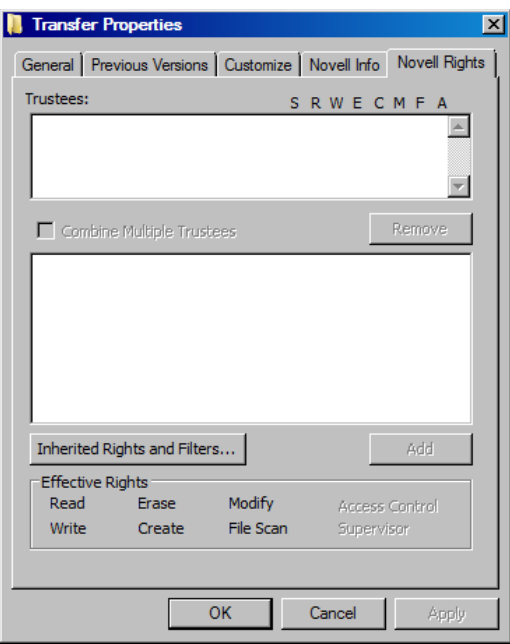

Use this page to do any of the following tasks:

- **Add a Trustee:** Click **Add**, type the fully distinguished name (*username.context.tree.domain*) of the user you want to add, then click **OK**.
- **Modify Trustee Rights:** Select one or more trustees, select or deselect the check box for each trustee right you want to modify, then click **Apply**.
- **Delete a Trustee:** Select one or more trustees, then click **Remove**.
- **Combine Multiple Trustees:** This option is available only when viewing the file-system trustee rights for multiple directories or files. Additionally, at least one of the selected directories or files must have at least one trustee assignment.

Select one or more trustees from the **Trustees** list, select **Combine Multiple Trustees**, then click **Apply**. The trustees' rights are combined and applied to all selected directories and files. All selected trustees become trustees of all selected directories and files.

- **Inherited Rights:** Select Inherited Rights to open a dialog where you can do the following:
	- **Modify Trustee Rights:** Select the trustee you want to manage from the **Trustees Inherited from Selected Item and Parent Directories**. Select or deselect the check box of the file-system trustee right you want to modify, then click **Apply**.

Changing the Inherited Rights and Filters does not grant rights; it removes rights previously assigned at a higher level in the path. Deselect the right to filter the right for a specific trustee or for all trustees of the selected directory or file.

- **Delete a Trustee:** Select the trustee you want to manage from the **Trustees Inherited from Selected Item and Parent Directories**, then click **Remove Trustee**.
- **3** Click the **Novell Info** tab to view file system attributes.

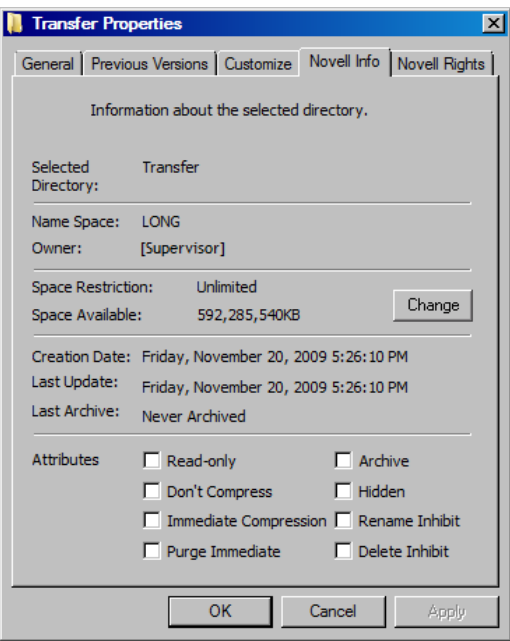

<span id="page-59-0"></span>For information about the file system properties on this page, see [Step 2](#page-106-1) in [Section 12.3,](#page-106-0)  ["Viewing or Modifying File System Attributes for NSS Volumes," on page 107](#page-106-0).

### <span id="page-59-1"></span>**6.5 Using the Files and Folders Plug-In for iManager to Manage Trustees, Trustee Rights, and Inherited Rights**

NSS uses the OES Trustee Model for controlling access to user data. As an administrator or a user with the Supervisor right or Access Control right, you can use the Files and Folders plug-in for iManager to manage file system trustees, trustee rights, inherited rights filters, and attributes for a file or folder on an NSS volume. A user who has only the Access Control right cannot modify the Supervisor right of another user.

File system trustees, trustee rights, and inherited rights filters are used to determine access and usage for directories and files on NSS volumes and NCP volumes on OES.

**IMPORTANT:** Changes do not take effect until you click **OK** or **Apply**. If you click a different tab before you save, any changes you have made are lost.

- [Section 6.5.1, "Prerequisites," on page 61](#page-60-0)
- [Section 6.5.2, "Viewing, Adding, or Removing File System Trustees," on page 61](#page-60-1)
- [Section 6.5.3, "Viewing, Granting, or Revoking File System Trustee Rights," on page 62](#page-61-0)
- [Section 6.5.4, "Configuring the Inherited Rights Filter for a File or Directory," on page 63](#page-62-0)
- [Section 6.5.5, "Viewing Effective Rights for a Trustee," on page 64](#page-63-1)

#### <span id="page-60-0"></span>**6.5.1 Prerequisites**

- The volume that you want to manage must be in the same tree where you are currently logged in to iManager.
- You must have trustee rights for the volume, folder, and file that you want to manage.
- The volume must be a file system that uses the OES Trustee Model for file access, such as an NSS volume or an NCP volume (an NCP share on Ext3, XFS, or Reiser file system).

### <span id="page-60-1"></span>**6.5.2 Viewing, Adding, or Removing File System Trustees**

A trustee is any eDirectory object (such as a User object, Group object, Organizational Role object, or other container object) that you grant one or more rights for a directory or file. Trustee assignments allow you to set permissions for and monitor user access to data.

- **1** In iManager, click **Files and Folders**, then click **Properties** to open the **Properties** page.
- **2** On the **Properties** page, select a volume, folder, or file to manage, then click **OK**.

For instructions, see [Section 6.3, "Viewing Properties of a File or Folder in iManager," on](#page-55-1)  [page 56](#page-55-1).

- **3** Click the **Rights** tab to view the trustees, trustee rights, and inherited rights filter for the selected volume, folder, or file.
- **4** To add trustees:
	- **4a** Scroll down to the **Add Trustees** field.
	- **4b** Use one of the following methods to add user names as trustees:
		- Click the **Search** icon, browse to locate the user names of the users, groups, or roles that you want to add as trustees, click the name link of the objects to add them to the **Selected Objects** list, then click **OK**.
		- Click the **History** icon to select user names from a list of users, groups, or roles that you recently accessed.
		- Type the typeless distinguished user name (such as username.context) in the **Add Trustees** field, then click the **Add** (+) icon.
		- To add the [Public] trustee, type [Public] with a dot before and after it in the **Add Trustees** field, then click the **Add** (+) icon. For example:

.[Public].

You might need to explicitly assign the  $[Public]$  trustee as a file system trustee on a directory in an NSS volume and grant it the Read right and File Scan right if you use daemons that run as the nobody user to access files in the directory. Granting trustee rights to the [Public] trustee is also required to allow anonymous access to the file system.

The [Public] trustee is not an eDirectory object. It is a specialized trustee that represents any network user, logged in or not, for rights assignment purposes. By making [Public] a trustee of a volume, directory, or file, you effectively grant all objects in eDirectory the same trustee rights.

**IMPORTANT:** For security reasons, you should not provide the file system Supervisor right to the [Public] trustee.

The user names appear in the Trustees list, but they are not actually added until you click **Apply** or **OK**. By default, each of the user names you add has the Read right and File Scan right assigned.

- **4c** On the **Properties** page, click **Apply** to save the changes.
- **5** To grant or revoke rights for a trustee:

For information about the rights, see [Section 6.5.3, "Viewing, Granting, or Revoking File System](#page-61-0)  [Trustee Rights," on page 62](#page-61-0).

- **5a** In the check boxes next to the trustee name, select the rights you want to grant.
- **5b** In the check boxes next to the trustee name, deselect the rights you want to revoke.
- **5c** On the **Properties** page, click **Apply** to save the changes.
- **6** To remove trustees:
	- **6a** Scroll down to locate and select the user name of the user, group, or role that you want to remove as a trustee.
	- **6b** Click the **Remove** (red X) icon next to the user name to remove it as a trustee.

The user name disappears from the list, but it is not actually removed until you click **Apply** or **OK**.

**6c** On the **Properties** page, click **Apply** to save changes.

#### <span id="page-61-0"></span>**6.5.3 Viewing, Granting, or Revoking File System Trustee Rights**

Administrator users and users with the Supervisor right or the Access Control right can grant or revoke file system trustee rights for a volume, folder, or file. Only the administrator user or user with the Supervisor right can grant or revoke the Access Control right.

- **1** In iManager, click **Files and Folders**, then click **Properties** to open the **Properties** page.
- **2** On the **Properties** page, select a volume, folder, or file to manage.

For instructions, see [Section 6.3, "Viewing Properties of a File or Folder in iManager," on](#page-55-1)  [page 56](#page-55-1).

- **3** Click the **Rights** tab to view the trustees, trustee rights, and inherited rights filter for the selected volume, folder, or file.
- **4** Scroll to locate the user name of the trustee you want to manage.
- **5** In the check boxes next to the trustee name, select or deselect the rights you want to grant or revoke for the trustee.

**IMPORTANT:** Changes do not take effect until you click **OK** or **Apply**. If you click a different tab before you save, any changes you have made on this page are lost.

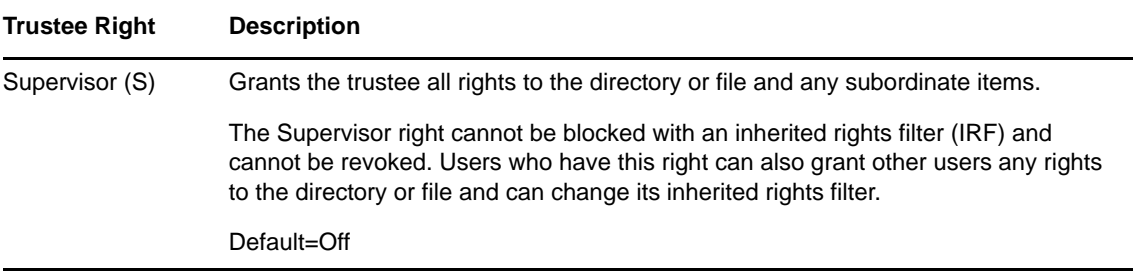

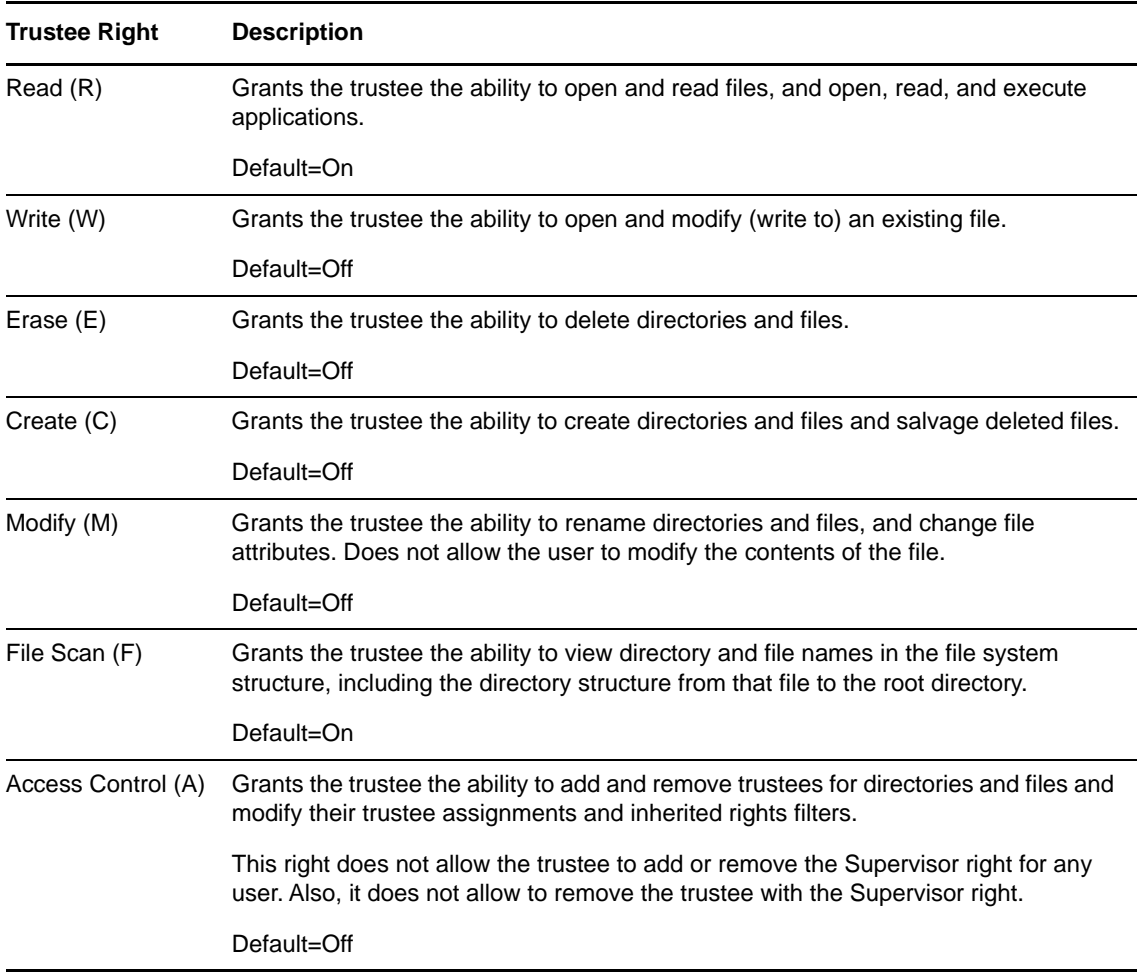

**6** Click **Apply** or **OK** to save changes.

#### <span id="page-62-0"></span>**6.5.4 Configuring the Inherited Rights Filter for a File or Directory**

File system trustee rights assignments made at a given directory level flow down to lower levels until they are either changed or masked out. This is referred to as inheritance. The mechanism provided for preventing inheritance is called the inherited rights filter. Only those rights allowed by the filter are inherited by the child object. The effective rights that are granted to a trustee are a combination of explicit rights set on the file or folder and the inherited rights. Inherited rights are overridden by rights that are assigned explicitly for the trustee on a given file or folder.

- **1** In iManager, click **Files and Folders**, then click **Properties** to open the **Properties** page.
- **2** On the **Properties** page, select a volume, folder, or file to manage.

For instructions, see [Section 6.3, "Viewing Properties of a File or Folder in iManager," on](#page-55-1)  [page 56](#page-55-1).

**3** Click **Information**, then scroll down to view the inherited rights filter.

The selected rights are allowed to be inherited from parent directories. The deselected rights are disallowed to be inherited.

- **4** In the **Inherited Rights Filter**, enable a right to be inherited from its parent directory by selecting the check box next to it, or disable a right from being inherited by deselecting the check box next to it.
- **5** Click **Apply** or **OK** to save the changes.

#### <span id="page-63-1"></span>**6.5.5 Viewing Effective Rights for a Trustee**

Effective rights are the explicit rights defined for the trustee plus the rights that are inherited from the parent directory. The **Inherited Rights** page shows the inheritance path for a trustee for the selected file or folder and the effective rights at each level from the current file or directory to the root of the volume. You can use this information to help identify at which directory in the path a particular right was filtered, granted, or revoked. Explicit file-system trustee rights override inherited rights. If there are no trustees listed for effective rights, the effective rights are the same as the inherited rights.

- **1** In iManager, click **Files and Folders**, then click **Properties** to open the **Properties** page.
- **2** On the **Properties** page, select a volume, folder, or file to manage.

For instructions, see [Section 6.3, "Viewing Properties of a File or Folder in iManager," on](#page-55-1)  [page 56](#page-55-1).

**3** On the **Properties** page, click the **Inherited Rights** tab to view the effective rights for a given trustee.

By default, the page initially displays the effective rights for the user name you used to log in to iManager.

**4** On the **Inherited Rights** page, click the **Search** icon next to the **Trustee** field to browse for and locate the user name of the trustee you want to manage, then select the user name by clicking the name link.

The path for the selected file or folder is traced backwards to the root of the volume. At each level, you can see the rights that have been granted and inherited to create the effective rights for the trustee.

**5** If you make any changes, click **Apply** or **OK** to save them.

## <span id="page-63-0"></span>**6.6 Using Novell NetStorage to Manage Trustees, Trustee Rights, and Inherited Rights**

- **1** Open your web browser to NetStorage and log in.
- **2** Right-click the directory or file you want to manage, then select **Properties**.
- **3** Do one or more of the following:
	- **Add Trustees:** Click the **Novell Rights** tab, click the **eDirectory Object** viewer and brows to select the trustee you want to add, then click **Plus** (+).
	- **Remove Trustees:** Click the **Novell Rights** tab, select the **Trustee** check box next to one or more trustees you want to remove, then click **Remove**.
	- **Modify Trustee Rights:** Click the **Novell Rights** tab, in the **Rights** check boxes next to the trustee, select or deselect rights for the trustee, then click **Apply**.

For information, see [Section 5.1, "Understanding the OES Trustee Model for File System](#page-26-1)  [Access," on page 27](#page-26-1).

 **Modify Inherited Rights Filter:** Click the **Novell Rights** tab, select or deselect **Inherited Rights**, then click **Apply**.

For information, see [Section 5.1, "Understanding the OES Trustee Model for File System](#page-26-1)  [Access," on page 27](#page-26-1).

## <span id="page-64-0"></span>**6.7 Using the Novell Client to Manage Trustees and Trustee Rights**

Administrators and users can manage file-system trustee rights for network directories and files, using the Novell Client on their workstations.

**1** In a file manager, right-click the network directory or file, then select **Trustee Rights**.

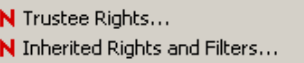

**2** In the **Trustees** area, click the user name to display the user's trustee rights.

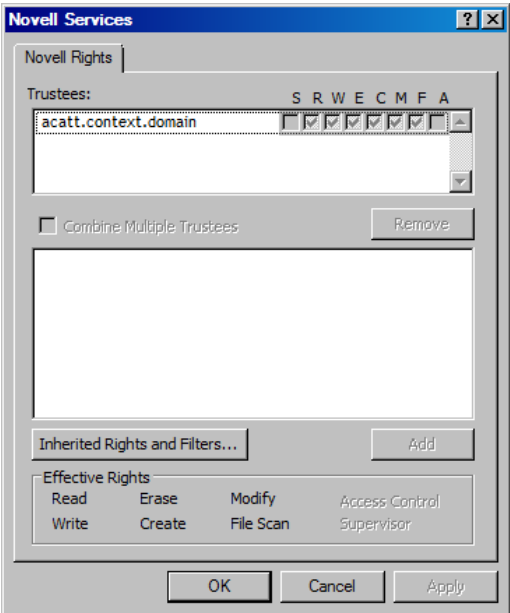

Each trustee's rights are shown by a check mark under the letters of the associated rights. If there are no trustees listed, access for the selected directory or file is currently governed only by its Inherited Rights and Filters.

If you are viewing the properties of multiple directories or files, the trustees and rights shown are the combined trustees and rights for all the files.

**3** In the **Effective Rights** area, view the actual rights of the selected user.

Explicit file-system trustee rights override inherited rights. If there are no trustees listed, the effective rights are the same as the inherited rights.

**4** (Conditional) If you have the Supervisor right or the Access Control right for the selected network directory or file, you can configure trustee rights.

Do one or more of the following:

 **Add a Trustee:** Click **Add**, type the fully distinguished name (*username.context.tree.domain*) of the user you want to add, then click **OK**.

- **Modify Trustee Rights:** Select one or more trustees, select or deselect the check box for each trustee right you want to modify, then click **Apply**.
- **Delete a Trustee:** Select one or more trustees, then click **Remove**.
- **Combine Multiple Trustees:** This option is available only when viewing the file-system trustee rights for multiple directories or files. Additionally, at least one of the selected directories or files must have at least one trustee assignment.

Select one or more trustees from the **Trustees** list, select **Combine Multiple Trustees**, then click **Apply**. The trustees' rights are combined and applied to all selected directories and files. All selected trustees become trustees of all selected directories and files.

**5** When you are done, click **OK** to apply your changes.

## <span id="page-65-0"></span>**6.8 Using the Novell Client to Manage Inherited Rights and Filters**

Administrators and users can manage file system inherited rights and filters for network directories and files, using the Novell Client on their workstations. For information about filtering inherited rights, see [Section 5.1.3, "Inherited Trustee Rights," on page 33](#page-32-0).

- **1** Use one of the following methods to access the Inherited Rights and Filters dialog box:
	- In a file manager, right-click the network directory or file, then select **Inherited Rights and Filters**.

N Trustee Rights... N Inherited Rights and Filters...

In the file-system trustee rights window, click **Inherited Rights and Filters**.

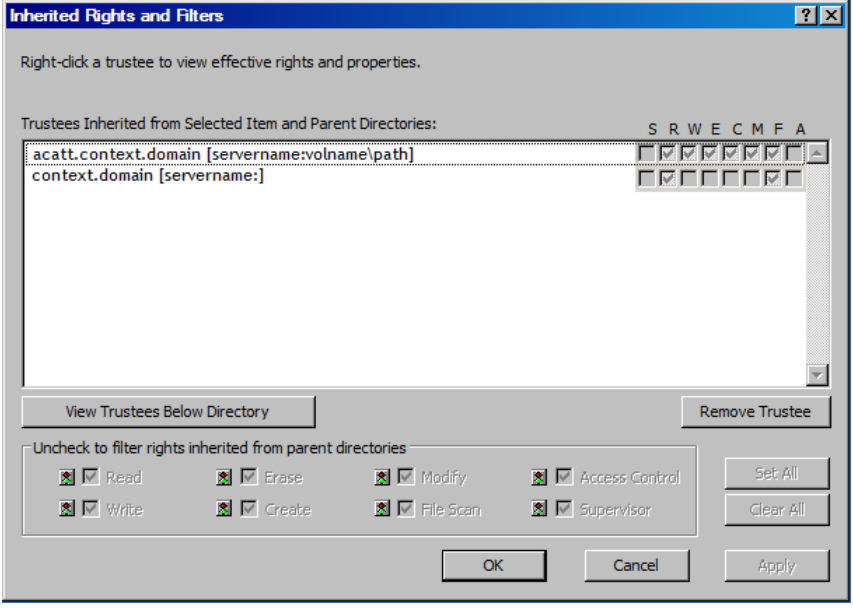

- **2** (Conditional) If you have the Supervisor right or the Access Control right for the selected network directory or file, you can configure its inherited rights. Do one or more of the following:
	- **Modify Trustee Rights:** Select the trustee you want to manage from the **Trustees Inherited from Selected Item and Parent Directories**. Select or deselect the check box of the file-system trustee right you want to modify, then click **Apply**.

Changing the Inherited Rights and Filters does not grant rights; it removes rights previously assigned at a higher level in the path. Deselect the right to filter the right for a specific trustee or for all trustees of the selected directory or file.

- **Delete a Trustee:** Select the trustee you want to manage from the **Trustees Inherited from Selected Item and Parent Directories**, then click **Remove Trustee**.
- **3** (Conditional) If you selected a directory, click **View Trustees Below Directory** to view a list of trustees for files or directories in the selected directory.
- <span id="page-66-0"></span>**4** When you are done, click **OK**.

# <span id="page-66-1"></span>**6.9 Using the Rights Utility to Set Trustee Rights for the NSS File System**

The NSS Rights Utility  $(r_1 \text{qhts})$  for Linux allows you to specify trustee rights for directories and files in the NSS file system. This utility does not provide support for trustees on Linux file systems. It is also not meant to be used to set trustees for NSS volumes on NetWare. The trustee information is saved in the file and directory metadata in the NSS volume and works seamlessly with NetWare if the volume is moved to a NetWare server.

- [Section 6.9.1, "Syntax," on page 67](#page-66-2)
- [Section 6.9.2, "Options," on page 67](#page-66-3)
- ◆ [Section 6.9.3, "Example," on page 70](#page-69-0)
- [Section 6.9.4, "See Also," on page 70](#page-69-1)

#### <span id="page-66-2"></span>**6.9.1 Syntax**

rights [OPTIONS]

rights [TOPTIONS] trustee *username* rights [DOPTIONS] delete *username* rights [IOPTIONS] irf rights [EROPTIONS] effective *username* rights [SOPTIONS] show

#### <span id="page-66-3"></span>**6.9.2 Options**

#### **ACTIONS**

The first argument indicates the action to be taken.

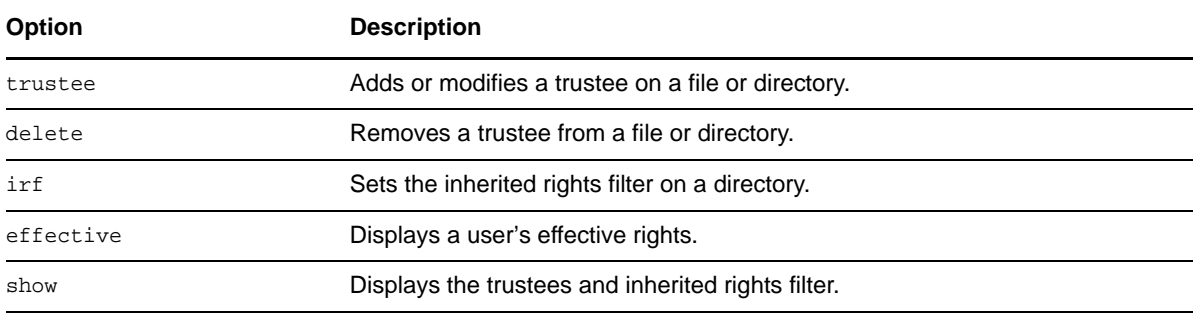

#### **OPTIONS**

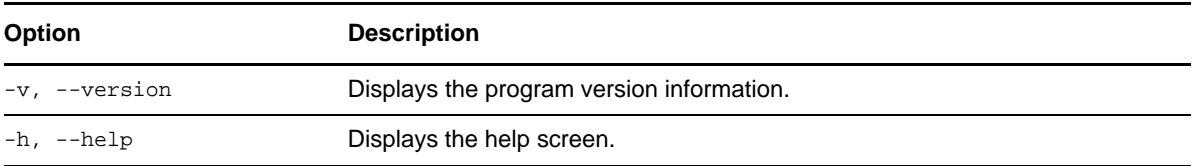

#### **TOPTIONS**

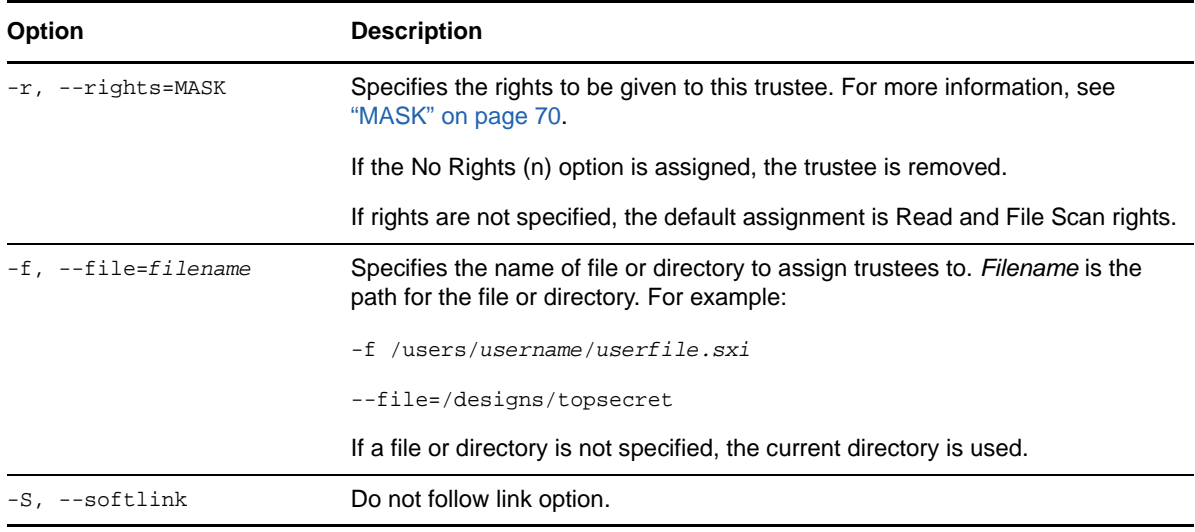

#### **DOPTIONS**

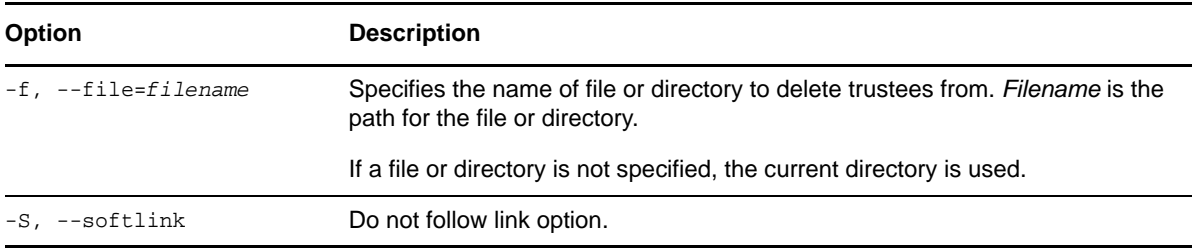

#### **IOPTIONS**

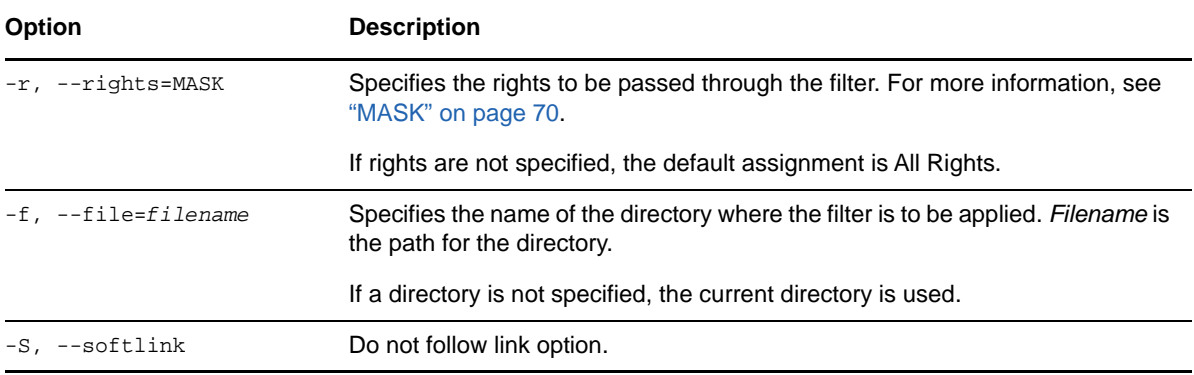

#### **EROPTIONS**

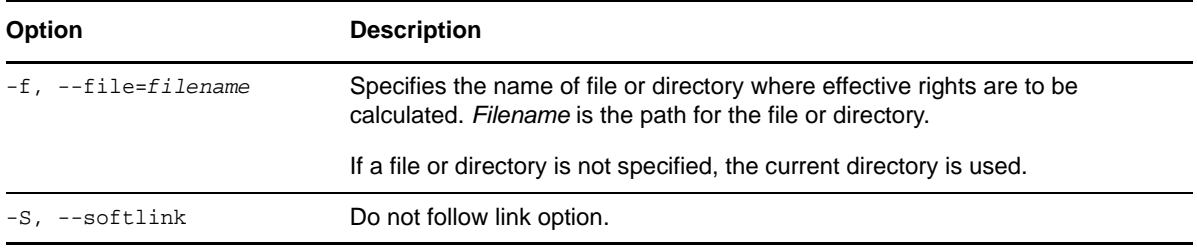

#### **SOPTIONS**

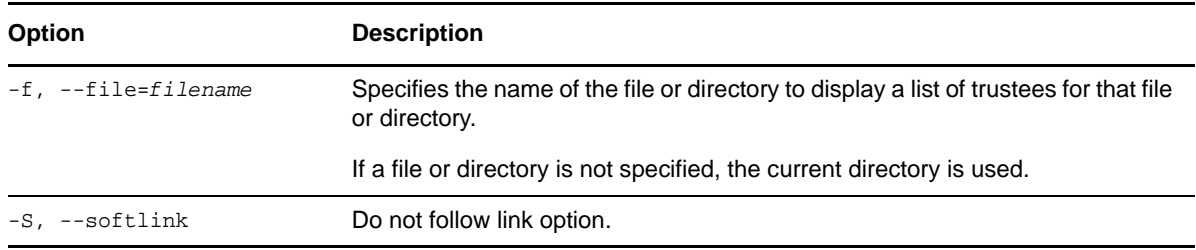

#### **USERNAME OPTION**

The user name is the Fully Distinguished Name of an eDirectory object, including the tree name. Use the *username*.*context*.*treename* format, such as

#### joe.engineer.acme\_tree

If you use special characters in a user name, you must escape those special characters in the command line.

For example, the \$ (dollar sign) is a special character reserved to the shell and must be escaped. For the bash shell, the command could be written in one of two ways on the command line:

```
rights -f /media/nss/DATA/stuff -r none \$j\$o\$e.engineer.acme_tree
```
rights -f /media/nss/DATA/stuff -r none '\$j\$o\$e.engineer.acme\_tree'

If you are using another shell, the special characters might need a different escape technique. In this case, please refer to the shell documentation for this information.

#### <span id="page-69-2"></span>**MASK**

The mask is a string of characters, with each character representing certain rights. The following table lists the rights, the letter to use for each right, and what the right is used for.

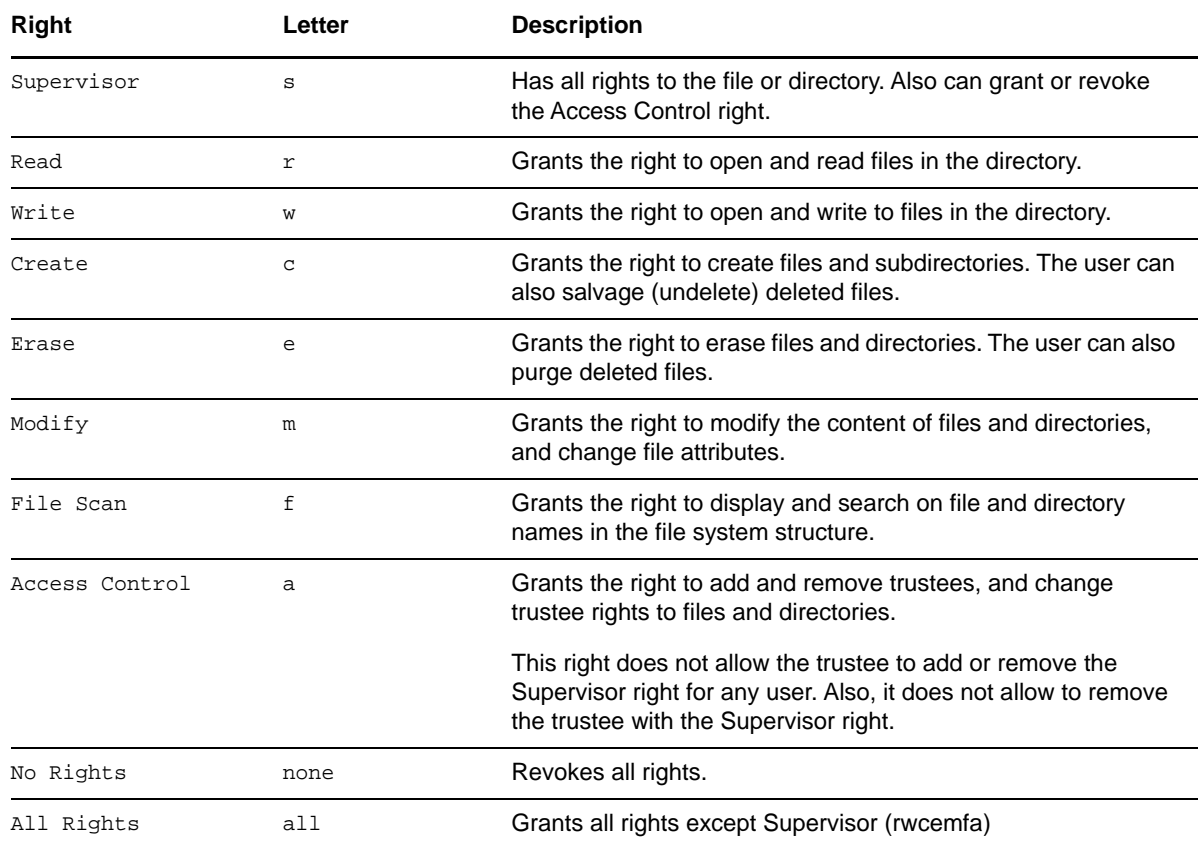

#### <span id="page-69-0"></span>**6.9.3 Example**

rights -f /designs/topsecret -r rwfc trustee joe.engineer.acme\_tree

This command assigns Read, Write, File Scan, and Create rights to the /designs/topsecret directory for user Joe in the engineer context of the acme\_tree eDirectory tree.

#### <span id="page-69-1"></span>**6.9.4 See Also**

For information about setting file system directory and file attributes, see ["Using the Attrib Utility to Set](#page-108-0)  [NSS File System Attributes" on page 109.](#page-108-0)

7 <sup>7</sup>**Managing Effective Rights**

> The Files and Folders plug-in for iManager provides an Effective Rights Management enhancement in Open Enterprise Server (OES) 11 SP2.

- [Section 7.1, "Understanding Effective Rights," on page 71](#page-70-0)
- \* [Section 7.2, "Limitations for Effective Rights and Rights to Files and Folders," on page 71](#page-70-1)
- [Section 7.3, "Viewing Effective Rights," on page 72](#page-71-0)
- [Section 7.4, "Assigning Rights to Files and Folders," on page 74](#page-73-0)

To access the online documentation for Novell Storage Services (NSS), see the *[OES 2015 SP1: NSS](https://www.novell.com/documentation/oes2015/pdfdoc/stor_nss_lx/stor_nss_lx.pdf#Front)  [File System Administration Guide for Linux](https://www.novell.com/documentation/oes2015/pdfdoc/stor_nss_lx/stor_nss_lx.pdf#Front)*.

# <span id="page-70-0"></span>**7.1 Understanding Effective Rights**

The effective rights that are granted to a trustee are a combination of explicit rights set on the file or folder and the inherited rights. Inherited rights are overridden by rights that are assigned explicitly for the trustee on a given file or folder. If there are no trustees listed for effective rights, the effective rights are the same as the inherited rights. The **Inherited Rights** page shows the inheritance path for a trustee for the selected file or folder and the effective rights at each level from the current file or directory to the root of the volume. You can use this information to help identify at which directory in the path a particular right was filtered, granted, or revoked.

For information about the Novell Trustees Model for file access, see [Chapter 5, "Understanding File](#page-26-0)  [System Access Control Using Trustees," on page 27](#page-26-0).

## <span id="page-70-1"></span>**7.2 Limitations for Effective Rights and Rights to Files and Folders**

The Novell Trustees Model is used to control file access for NSS volumes and NCP volumes (NCP shares on Linux POSIX file systems). As an administrator (or an administrator-equivalent user) with the Supervisor right or Access Control right, you can use the Files and Folders plug-in for iManager to manage file system trustees, trustee rights, and inherited rights filters for a file or folder on an NSS volume or NCP volume. A user who has only the Access Control right cannot modify the Supervisor right of another user. The administrator (or administrator equivalent user) must be enabled for Linux with Linux User Management (LUM) (that is, LUM-enabled) in order to view effective rights.

The following limitations apply for effective rights management:

- $*$  It is not supported to view the effective rights on non-NSS and non-NCP volumes.
- It is not supported to view the soft-linked files or folders in a volume by using the **Files and Folders > Properties** option in iManager.
- You see the primary file when rights are modified for hard linked files.
- $\bullet$  It is not supported to view the effective rights directly on the secondary volume of a DST shadow volume pair. You must use the merged view to manage effective rights for files and folders on the DST shadow volume pair. DST stores the rights settings on the primary volume and copies the settings to the secondary volume. DST applies the primary volume's rights settings to files whether they physically reside on the primary volume or secondary volume.
- Modifying rights for DFS junctions is disabled in this interface. Use DFS tasks in iManager to manage rights on DFS junctions.

# <span id="page-71-0"></span>**7.3 Viewing Effective Rights**

Users can receive rights in a number of ways, such as explicit trustee assignments, inheritance, and security equivalence. Rights can also be limited by inherited rights filters and changed or revoked by lower trustee assignments. The net results of all these actions—the rights a user can employ—are called effective rights. Effective rights can be viewed by administrators who are enabled for Linux with Linux User Management (LUM) (that is, they must be LUM-enabled).

**NOTE:** Ensure that you LUM-enable the non-default administrators for viewing effective rights.

Effective rights information includes the following:

- **Server:** The name of the server where the file, folder, or volume exists along with the trustee information.
- **Location:** The location of the file, folder, or volume.
- **Trustees:** The list of trustees and their effective rights.

To view or modify the effective rights of trustees for a particular folder or file:

**1** In iManager, click **Files and Folders > Properties** to open the Properties page.

You can also access the Properties page for a file or folder from the Tree View page. Browse the tree to locate the file or folder, click the check box next to the object, then click **Actions > Properties**.

- **2** Click the **Search** (**Object Selector**) icon to browse the Storage objects, locate and select the name link of the file or folder you want to manage, then click **OK** to view the properties for the file.
- **3** Click the **Effective Rights** tab to view the list of trustees and their effective rights on the chosen folder or file.
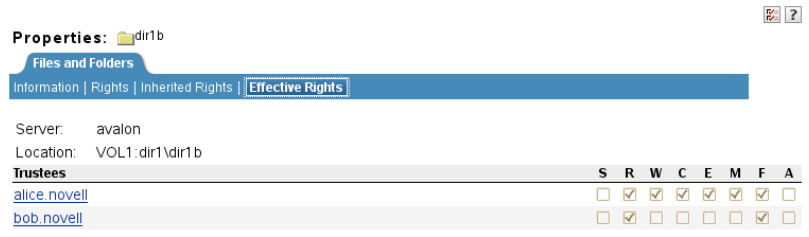

OK | Cancel | Apply | Refresh

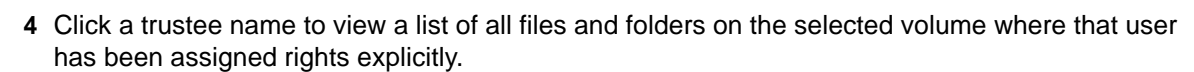

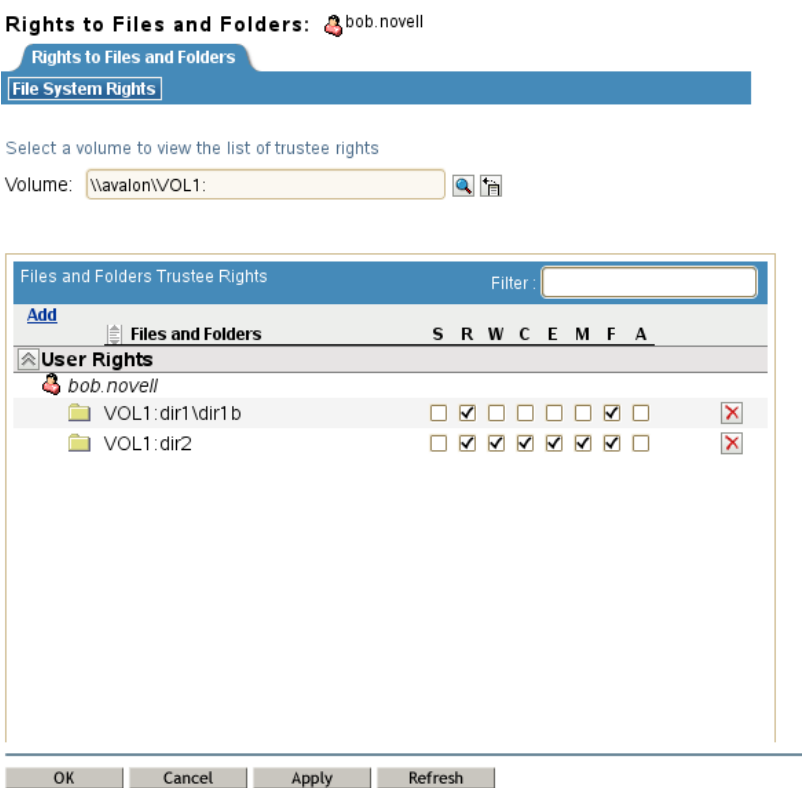

- **5** (Optional) On the Rights to Files and Folder page, modify the rights, then click **Apply**.
- **6** Return to the Effective Rights page to view the modified effective rights for the trustee.

### **7.4 Assigning Rights to Files and Folders**

This section describes the procedures to assign or modify rights to a user or a group on a set of files and folders.

Rights to file and folder information include the following:

**Modify User:** The name of the selected trustee.

**Volume:** The selected volume name.

**Add File or Folder:** You can choose the files or folders on the selected volume that the selected trustee is allowed to use. The selected files are added to the list under Files and Folders.

**Files and Folders:** The files and folders that the selected trustee is allowed to use. You can assign or modify the rights for the selected trustee on each file or folder.

To add or modify rights of the trustee on files or folders:

- **1** In iManager, click **Users > Modify User** to open the Modify User page.
- **2** Click the (**Object Selector**) icon to browse and select an admin user objects, then click **OK**.
- **3** Click the **Rights to Files and Folders** tab to view the File System Rights page.
- **4** Under Volume, use the (**Object Selector**) icon to select the volume.

Only the files and folders that are part of the selected volume and where rights were explicitly assigned for the selected user are listed under **Files and Folders**.

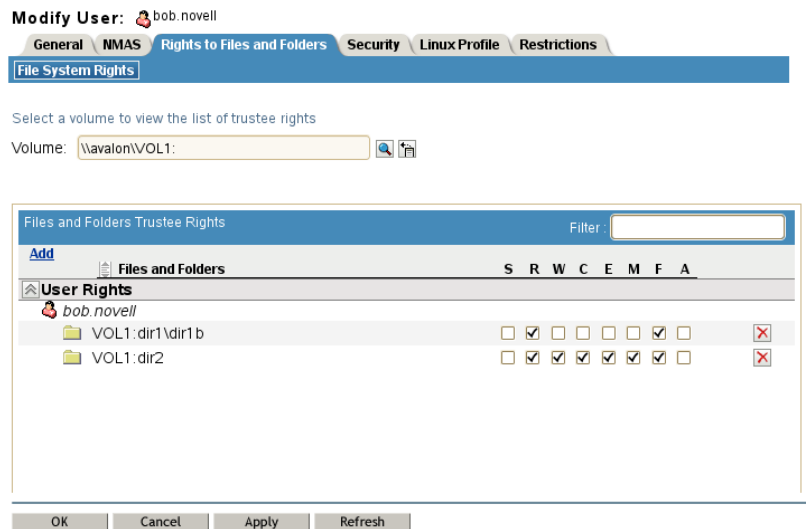

**5** (Optional) Click **Add**, then browse to select files or folders where you want to assign rights for this user.

The selected files and folders are added to the list with the default rights of Read and File Scan.

- **6** (Optional) In Files and Folders section in the **Rights** check boxes for a file or folder, select the check box to assign a right or deselect a check box to remove the right, then click **Apply**.
- **7** (Optional) In Files and Folders section next to the rights for a file or folder, click the **Delete** icon  $\vert$  to remove a file or a folder from the list, then click Apply.

## 8 <sup>8</sup>**Understanding Directory Structures for the NSS File System**

This section describes the following key concepts for the Novell Storage Services (NSS) File System for Open Enterprise Server (OES) 11 and later servers:

- [Section 8.1, "Directory Structures," on page 75](#page-74-0)
- [Section 8.2, "Directory Path," on page 76](#page-75-0)
- [Section 8.3, "Root Directory," on page 76](#page-75-1)
- ◆ [Section 8.4, "Drive Map," on page 76](#page-75-2)

#### <span id="page-74-0"></span>**8.1 Directory Structures**

The NSS file system provides a uniform method of referring to directories and files and locating them on a variety of storage media. As with your office filing system, you must impose organization on data you store in a volume. Within each volume, you can group information in logical containers called folders or directories.

A directory is a logical separation within a volume where you store files and subordinate directories, called subdirectories. The directory is a special type of file that contains a list of its files and subdirectories. It can also contain metadata about the directory, such as who can access it and its attributes.

A file is the basic logical container for storing information, such as an image, a document, a program, text, or a database.

Within each volume, the directory structure is hierarchical. It is an inverted tree structure with a single root. The topmost directory in the hierarchy is called the root directory. A directory is called the parent directory of the subdirectories and files in it. A volume can contain any number of directories. A directory can contain any number of files and subdirectories.

Volumes are similar to drawers in an office filing cabinet that contain related information. For example, volumes might contain applications, corporate data, or user home directories and files.

To control who can access directories and files on your NSS file system, you must assign file system trustees, trustee rights, and inherited rights filters. For information, see [Section 5.1, "Understanding](#page-26-0)  [the OES Trustee Model for File System Access," on page 27.](#page-26-0)

To control how authenticated users can use directories and files, you must set directory and file attributes. For information, see:

- \* [Section 5.7, "Understanding Directory and File Attributes for NSS Volumes," on page 48](#page-47-0)
- **Section 5.8, "Viewing Key NSS Directory and File Attributes as Linux POSIX Permissions," on** [page 50](#page-49-0)

#### <span id="page-75-0"></span>**8.2 Directory Path**

A directory or file is located by its *path*, which states where the directory or file is logically located in a volume. A path includes the volume, directory, and any subdirectories leading to the file. Listing the server is optional. It is usually excluded when specifying a path relative to the server where you are logged in. The slash after the colon is required in some interfaces and optional in others. Refer to the interface's documentation to determine if a colon and slash combination  $(\cdot\setminus)$  is required to separate a volume and directory.

If your network uses multiple server or client operating systems or multiple file systems, keep in mind the conventions of the different file systems, such as delimiters, path length, and case sensitivity.

#### <span id="page-75-1"></span>**8.3 Root Directory**

The root directory is the base directory in the volume. The root directory of a volume typically contains only directories and only the administrator has rights at that level.

Storing files at this level is possible, but it can be a security risk. Granting file-system trustee rights to files at the root of the volume necessitates granting rights to the entire volume. For information about trustee rights, see ["Understanding File System Access Control Using Trustees" on page 27.](#page-26-1)

#### <span id="page-75-2"></span>**8.4 Drive Map**

A drive map is a pointer to a location in your local or network file system. The map assigns a local drive letter to a directory path on a volume where you have access rights. The directory path includes the volume, directory, and any subdirectories leading to the file. The local drive letter can be used instead of the complete path name.

Drive maps can be permanent or temporary:

- **Permanent Map:** To map a drive so you can use it every time you log in, place a map command in your Novell Client login script, or use the mapping functionality of your client operating system and enable it to reconnect at login. The network drive is remapped every time you log in.
- **Temporary Map:** To map a drive so you can use it only during your current session, use the **Novell Map Network Drive** option in the Novell Client, or use the mapping functionality of your client operating system. The network drive map is valid only until you log out.

# 9

### <sup>9</sup>**Managing Files and Folders**

This section discusses how to create, modify, or remove files and folders for Novell Storage Services (NSS) volumes and NCP (NetWare Core Protocol) volumes on Open Enterprise Server (OES) 11 and later servers.

**IMPORTANT:** The instructions in this section focus primarily on the Files and Folders role in iManager. Many of the tasks can be performed natively in a file browser if you map the volume or a network share on the volume to a local drive letter on your computer.

- [Section 9.1, "Creating a Folder on an NSS Volume or NCP Volume," on page 77](#page-76-0)
- [Section 9.2, "Moving a File or Folder to a Different Folder on the Same Volume," on page 79](#page-78-0)
- [Section 9.3, "Renaming a File or Folder on an NSS Volume or NCP Volume," on page 80](#page-79-0)
- [Section 9.4, "Deleting a File or Folder on an NSS Volume or NCP Volume," on page 81](#page-80-0)
- [Section 9.5, "Uploading Files to an NSS Volume or NCP Volume," on page 81](#page-80-1)
- [Section 9.6, "Downloading Files from an NSS Volume or NCP Volume," on page 82](#page-81-0)
- [Section 9.7, "Mapping Network Drives," on page 83](#page-82-0)

#### <span id="page-76-0"></span>**9.1 Creating a Folder on an NSS Volume or NCP Volume**

- [Section 9.1.1, "Prerequisites for Creating Folders," on page 77](#page-76-1)
- [Section 9.1.2, "Tools for Creating Folders," on page 78](#page-77-0)
- [Section 9.1.3, "Creating a Folder with iManager," on page 78](#page-77-1)

#### <span id="page-76-1"></span>**9.1.1 Prerequisites for Creating Folders**

Before you can create a folder (directory) on an NSS volume, you must be a trustee of the parent folder where you want to create the new folder, and have been granted the Create right for it. When creating a folder in the root directory of a volume, you must be a trustee the Volume object and have the Create right for it. For information about assigning trustees and trustee rights, see [Chapter 6,](#page-54-0)  ["Configuring Trustees and File System Attributes," on page 55](#page-54-0).

#### <span id="page-77-0"></span>**9.1.2 Tools for Creating Folders**

For OES servers, you can create folders by using the following management tools for NSS volumes and NCP volumes:

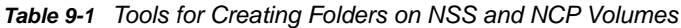

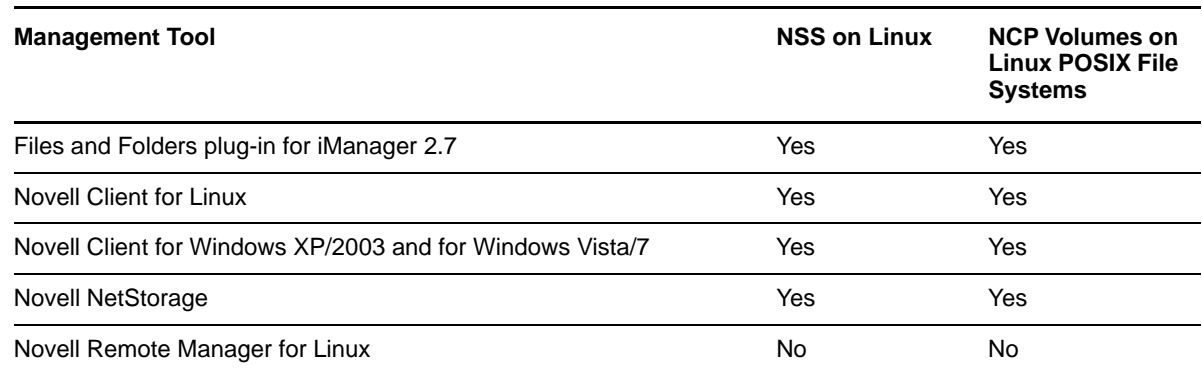

#### <span id="page-77-1"></span>**9.1.3 Creating a Folder with iManager**

As an administrator, you can use the Files and Folders plug-in to iManager to create a folder on NSS volumes and NCP volumes (NCP shares on Linux POSIX file systems such as Ext3, XFS, and Reiser).

- ["Prerequisites" on page 78](#page-77-2)
- ["Procedure" on page 78](#page-77-3)

#### <span id="page-77-2"></span>**Prerequisites**

- The destination NSS volume must be in the same tree where you are currently logged in to iManager.
- You must have trustee rights for the volume and destination location where you want to create the new folder. The Create right is required for creating files and folders.

#### <span id="page-77-3"></span>**Procedure**

**1** In iManager, click **Files and Folders**, then click **New Folder** to open the **New Folder** page.

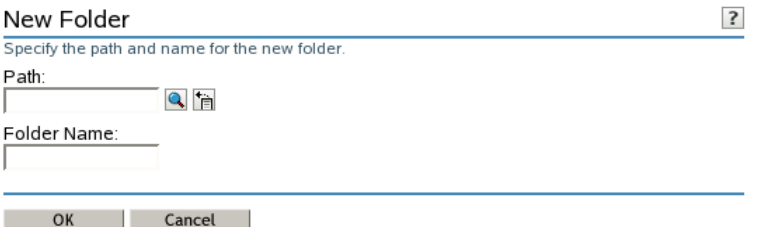

- **2** Use one of the following methods to specify the destination path on the NSS volume where you want to create the new folder:
	- Click the **Search** icon to browse and locate the destination folder, then click the name link of the folder to select it.
	- Click the **History** icon to select a folder from the list of folders that you recently accessed.

The path name of the folder appears in the **Path** field.

- **3** In **Folder Name**, type the name the folder you want to create in the selected location.
- **4** Click **OK** to create the folder, or click **Cancel** to abandon it.

A message confirms when the folder has been successfully created.

- **5** Click **Repeat Task** to create another folder, or click **OK** to dismiss the confirmation message.
- **6** Click **Files and Folders**, then click **Properties** to set file system trustees, trustee rights, and attributes for the new folder or folders.

#### <span id="page-78-0"></span>**9.2 Moving a File or Folder to a Different Folder on the Same Volume**

You can use the Files and Folders plug-in for iManager to move a file or folder to a different folder on the same volume.

- [Section 9.2.1, "Prerequisites," on page 79](#page-78-1)
- [Section 9.2.2, "Procedure," on page 79](#page-78-2)

#### <span id="page-78-1"></span>**9.2.1 Prerequisites**

You must have the Create and Modify trustee rights for the file or folder that you want to move and for the target folder where you want to move it. You must also have the Erase right to the source directory, because moving files includes deleting them from the source directory.

#### <span id="page-78-2"></span>**9.2.2 Procedure**

**1** In iManager, select **Files and Folders > Move**.

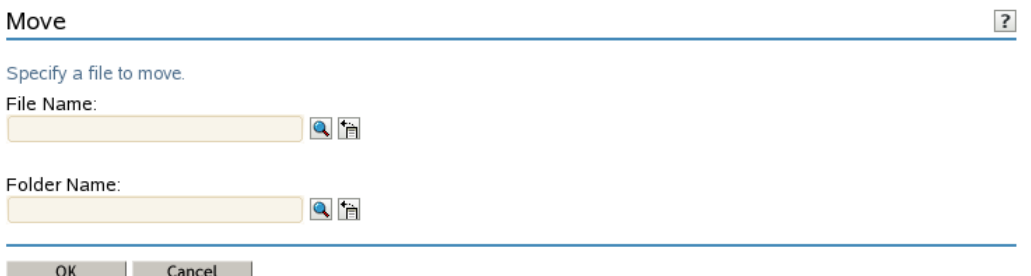

- **2** Use one of the following methods to select the file that you want to move:
	- Click the **Search** icon to browse and locate the file or folder, then click its **Name** link to select it.
	- Click the **History** icon to select a file or folder from the list of files or folders that you recently accessed.

**3** Click **Browse** to open a local **File Browser** dialog box. Browse to locate and select the folder where you want to move the file, then click **Open**.

The path name for the selected folder appears in the **Folder Name** field.

**4** Click **OK** to begin the move, or click **Cancel** to discard the changes.

A message confirms that the file has been successfully moved. Wait until the move completes before proceeding to other tasks.

#### <span id="page-79-0"></span>**9.3 Renaming a File or Folder on an NSS Volume or NCP Volume**

You can use the Files and Folders plug-in for iManager to rename a file or folder on an NSS volume.

- [Section 9.3.1, "Prerequisites," on page 80](#page-79-1)
- ◆ [Section 9.3.2, "Procedure," on page 80](#page-79-2)

#### <span id="page-79-1"></span>**9.3.1 Prerequisites**

You must have the Create and Modify trustee rights for the file or folder in order to be able to find and rename it. You must also have the Erase right to the source directory, because renaming a file includes deleting the old file name from the source directory.

#### <span id="page-79-2"></span>**9.3.2 Procedure**

**1** In iManager, select **Files and Folders > Rename**.

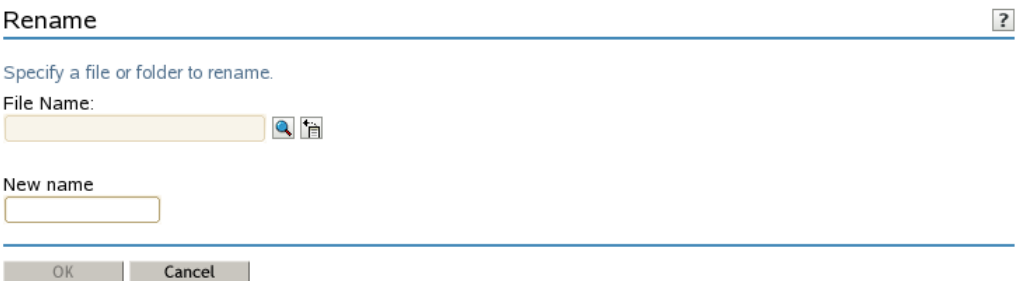

- **2** Use one of the following methods to select the file that you want to rename:
	- Click the **Search** icon to browse and locate the file or folder, then click its **Name** link to select it.
	- Click the **History** icon to select a file or folder from the list of files or folders that you recently accessed.

The path name appears in the Path field.

- **3** Type the new name in the **New Name** field.
- **4** Click **OK** to rename the file, or click **Cancel** to discard the changes.

A message confirms that the file has been successfully renamed. Wait until the rename completes before proceeding to other tasks.

#### <span id="page-80-0"></span>**9.4 Deleting a File or Folder on an NSS Volume or NCP Volume**

As an administrator, you can use the Files and Folders plug-in to iManager to delete a file or folder on an NSS volume.

- [Section 9.4.1, "Prerequisites," on page 81](#page-80-2)
- ◆ [Section 9.4.2, "Procedure," on page 81](#page-80-3)

#### <span id="page-80-2"></span>**9.4.1 Prerequisites**

- The NSS volume must be in the same tree where you are currently logged in to iManager.
- You must have trustee rights for the file or folder that you want to delete. The Erase right is required to delete the file.

#### <span id="page-80-3"></span>**9.4.2 Procedure**

**1** In iManager, click **Files and Folders**, then click **Delete** to open the **Delete File or Folder** page.

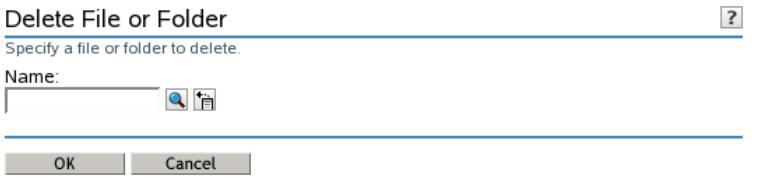

- **2** Use one of the following methods to specify the file or folder that you want to delete from the NSS volume:
	- Click the **Search** icon to browse and locate the file or folder, then click the name link of the object to select it.
	- Click the **History** icon to select a file or folder from the list of files and folders that you recently accessed.

The path name of the folder appears in the **Name** field.

**3** Click **OK** to delete the selected file or folder, or click **Cancel** to abandon the delete process.

A message confirms when the file or folder has been successfully deleted.

**4** Click **Repeat Task** to delete another folder, or click **OK** to dismiss the confirmation message.

#### <span id="page-80-1"></span>**9.5 Uploading Files to an NSS Volume or NCP Volume**

As an administrator, you can use the Files and Folders plug-in to iManager to upload files from your local computer to an existing folder on an NSS volume.

- [Section 9.5.1, "Prerequisites," on page 82](#page-81-1)
- ◆ [Section 9.5.2, "Procedure," on page 82](#page-81-2)

#### <span id="page-81-1"></span>**9.5.1 Prerequisites**

- The destination NSS volume must be in the same tree where you are currently logged in to iManager.
- You must have trustee rights for the destination folder in order to be able to find the folder and upload the file. The Create right is required for file uploads.

#### <span id="page-81-2"></span>**9.5.2 Procedure**

**1** In iManager, click **Files and Folders**, then click **Upload** to open the **Upload File** page.

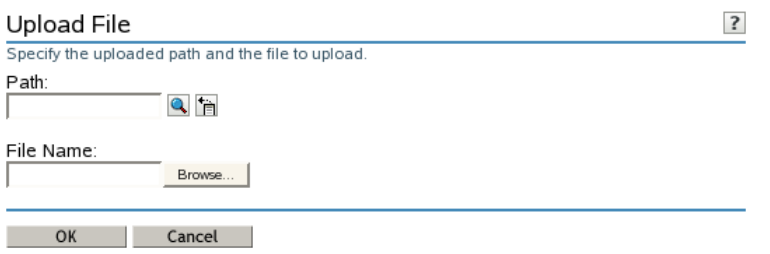

- **2** Use one of the following methods to specify the path to the folder on the NSS volume where you want to put the file:
	- Click the **Search** icon to browse and locate the folder, then click the name link of the folder to select it.
	- Click the **History** icon to select a folder from the list of folders that you recently accessed.

The path name appears in the Path field.

- **3** Select the file on your local computer that you want to upload:
	- **3a** Click **Browse** to open a local file browser dialog box.
	- **3b** Browse and locate the file.
	- **3c** Select the file, then click **Open**.

The local path name for the selected file appears in the **File Name** field.

**4** Click **OK** to begin the upload, or click **Cancel** to abandon the process.

A message confirms when the file has been successfully uploaded. Wait until the upload completes before proceeding to other tasks.

**5** Click **Repeat Task** to upload another file, or click **OK** to dismiss the confirmation message.

#### <span id="page-81-0"></span>**9.6 Downloading Files from an NSS Volume or NCP Volume**

As an administrator, you can use the Files and Folders plug-in to iManager to download a file from an NSS volume or NCP volume to your local computer.

- ◆ [Section 9.6.1, "Prerequisites," on page 83](#page-82-1)
- [Section 9.6.2, "Procedure," on page 83](#page-82-2)

#### <span id="page-82-1"></span>**9.6.1 Prerequisites**

- The NSS volume must be in the same tree where you are currently logged in to iManager.
- You must have trustee rights for the file in order to be able to browse to and download the file.

#### <span id="page-82-2"></span>**9.6.2 Procedure**

**1** In iManager, click **Files and Folders**, then click **Download** to open the **Download File** page.

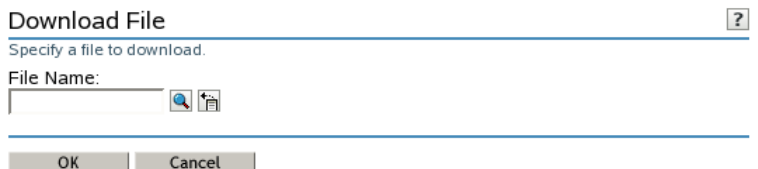

- **2** Use one of the following methods to select the file that you want to download from the NSS volume to your local drive:
	- Click the **Search** icon to browse and locate the file, then click the name link of the file to select it.
	- Click the **History** icon to select a file from the list of files that you recently accessed.

The path name appears in the **File Name** field.

**3** Click **OK** to open the **File Download** dialog box.

**IMPORTANT:** If the File Download dialog box does not open, ensure that the security settings in your browser allow downloads from the server by adding the server as a trusted site, then try again.

- **4** Use one of the following methods to save the file to the local computer:
	- Click **Open** to view the file in an appropriate application, then save the file by using the application's **File > Save** options.

The application that opens the file must already be installed on your computer.

 Click **Save** to open the **Save As** dialog box, browse to an existing folder or create a new local folder where you want to save the file, then click **Save**.

The browser's download manager manages the download and notifies you when the download is complete.

You can continue with other iManager tasks while the file is downloading.

#### <span id="page-82-0"></span>**9.7 Mapping Network Drives**

You can map a network drive to your local computer in order to create, modify, and remove files in your file browser. Mapping a drive with the Novell Client additionally provides the ability to set trustees, trustee rights, and file system attributes for NSS and NCP volumes.

- [Section 9.7.1, "Using Novell Map Network Drive," on page 84](#page-83-0)
- [Section 9.7.2, "Using Map Network Drive in Windows Explorer," on page 85](#page-84-0)

#### <span id="page-83-0"></span>**9.7.1 Using Novell Map Network Drive**

The Novell Client provides a tool to map drives on NSS and NCP volumes for NCP access.

**1** In the taskbar of your workstation, right-click the Novell Client icon, then select Novell Map Network Drive.

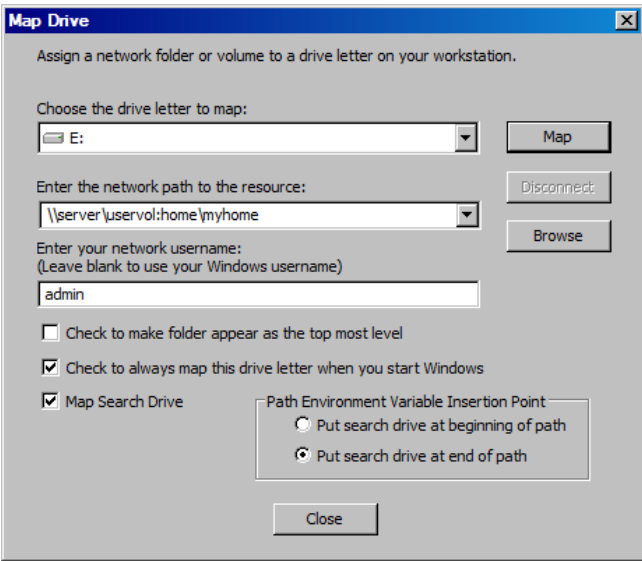

- **2** Specify a drive letter to map.
- **3** Type or browse to the path to the network resource where you want to map a drive.
- **4** Specify the login name to use for the map.

If none is provided, the client uses your Windows logon user name. If necessary, the client later prompts you for the password that matches the server login user name you provide.

- **5** (Optional) Select (enable) the **Check to Make Folder Appear as the Top-Most Level** option.
- **6** (Optional) Select (enable) the **Check to Always Map This Drive Letter When You Start Windows** option.
- **7** (Optional) Select (enable) the **Map Search Drive** option.
- **8** Under **Path Environment Variable Insertion Point**, specify whether to put the search drive at the beginning or end of the path.
- **9** Click **Map**.

For more information, see the following:

- ["Configuring Map Settings"](https://www.novell.com/documentation/linux_client/pdfdoc/linuxclient20sp3/linuxclient20sp3.pdf#b4k0tgm) in the *[Novell Client 2.0 SP3 for Linux Administration Guide](https://www.novell.com/documentation/linux_client/pdfdoc/linuxclient20sp3/linuxclient20sp3.pdf#front)*
- *[Novell Login Scripts Guide](https://www.novell.com/documentation/linux_client/pdfdoc/login/login.pdf#Front)*

#### <span id="page-84-0"></span>**9.7.2 Using Map Network Drive in Windows Explorer**

You can also use native methods for mapping drives on your Windows client.

**1** In Windows Explorer browser, click **Tools > Map Network Drive**.

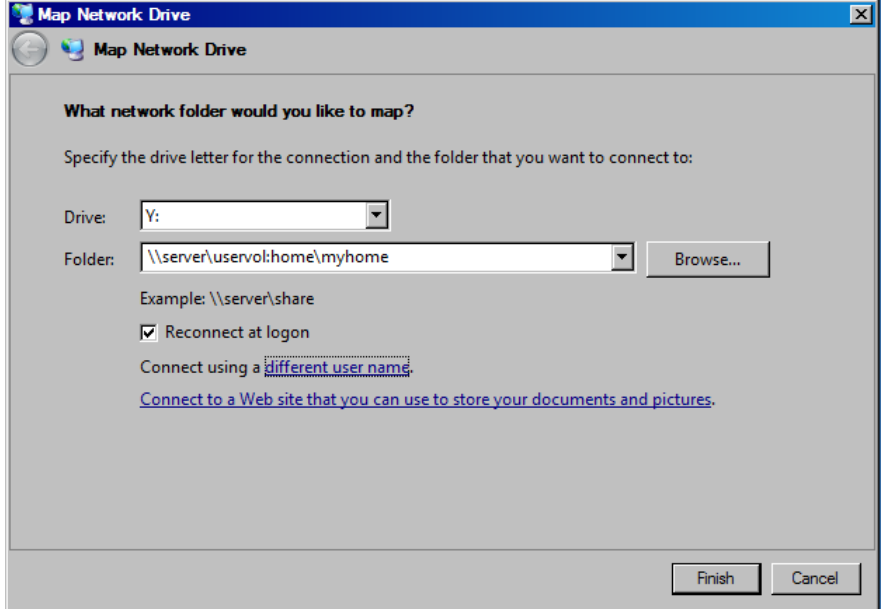

- **2** Specify a drive letter to map.
- **3** Type or browse to specify the folder you want to map.
- **4** (Optional) To make the map automatically recur for subsequent logins to the network, select **Reconnect at Logon**.
- **5** Click **Finish**.

## 10 <sup>10</sup>**Managing Directory Quotas on NSS Volumes**

A directory quota limits the amount of space on a Novell Storage Services (NSS) volume that can be consumed by all of the files and folders in that directory. If the value you specify exceeds the volume quota, the volume quota overrides the directory quota. If the current size of the directory exceeds the specified limit, users cannot save data to the directory until space is cleared by removing files from the directory.

Before you can set directory quotas, you must enable the volume's Directory Quotas attribute. As the administrator user, you can view and configure directory quotas with the Files and Folders plug-in for iManager, NetStorage, and the Novell Client.

This section discusses how to configure directory quotas for folders on NSS volumes.

- [Section 10.1, "Setting the Directory Quotas Attribute for an NSS Volume," on page 87](#page-86-0)
- [Section 10.2, "Setting a Directory Quota in iManager," on page 88](#page-87-0)
- [Section 10.3, "Setting a Directory Quota with Novell NetStorage," on page 90](#page-89-0)
- [Section 10.4, "Setting a Directory Quota with the Novell Client," on page 90](#page-89-1)
- [Section 10.5, "Removing a Directory Quota," on page 91](#page-90-0)
- [Section 10.6, "Removing All Directory Quotas for an NSS Volume," on page 92](#page-91-0)
- Section 10.7, "Using the Quota Utility to Set Directory and User Space Quotas on NSS [Volumes," on page 92](#page-91-1)

#### <span id="page-86-0"></span>**10.1 Setting the Directory Quotas Attribute for an NSS Volume**

Before setting directory quotas on an NSS volume, you must enable the Directory Quotas attribute for the volume. You can set the attribute at create time or at any time for an existing volume.

To set the Directory Quotas attribute for an existing volume:

- **1** In iManager, click **Storage > Volumes**.
- **2** Select a server to manage to view a list of NSS volumes on the server.
- **3** In the **Volumes** list, select a volume that you want manage.

Wait for the volume details to be displayed before you continue.

**4** Click **Properties**.

The **Properties** page has three tabs: **Attributes**, **Statistics**, and **Quota Usage**. It opens to the **Attributes** tab.

- **5** On the **Attributes** tab, select or deselect the **Directory Quotas** check box, then click **Apply**.
- **6** If you enabled or disabled the **Directory Quotas** attribute, restart NCP2NSS by entering the following at a terminal console prompt:

```
/etc/init.d/ncp2nss restart
```
#### <span id="page-87-0"></span>**10.2 Setting a Directory Quota in iManager**

- **1** In iManager, use either of the following methods to select a file or folder and open its Properties page:
	- **Files and Folders Role:** In the iManager toolbar, select the **Roles and Tasks** icon. In the left panel, select **Files and Folders > Properties**.

On the Properties page, click the **Search** icon, browse to locate and select the folder you want to manage on an NSS volume, then click **OK** to open the Properties page for the selected folder.

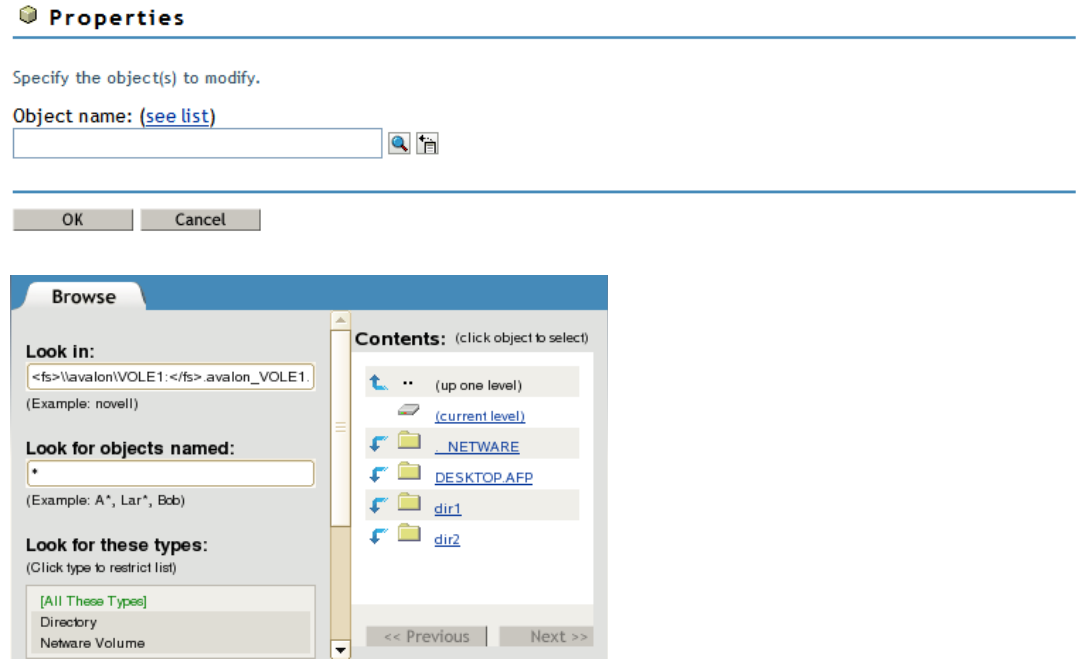

 **Tree View:** In the iManager toolbar, click **View Objects** icon. In the left panel, browse the Tree to locate and select the folder you want to manage on an NSS volume.

In the right panel, select the check box next to the folder, then select **Actions > Properties**.

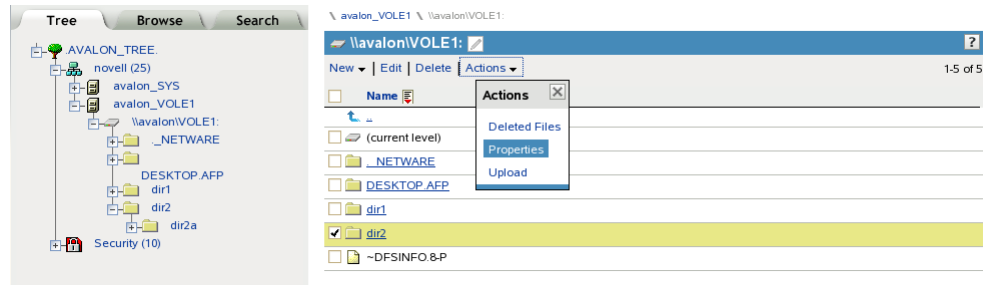

**2** On the Properties page, view the current status of the Directory Quota on the selected folder.

If a Directory Quota is set, the **Restrict Size** field is selected and the **Limit** fields show the quota size in KB, MB, GB, or TB.

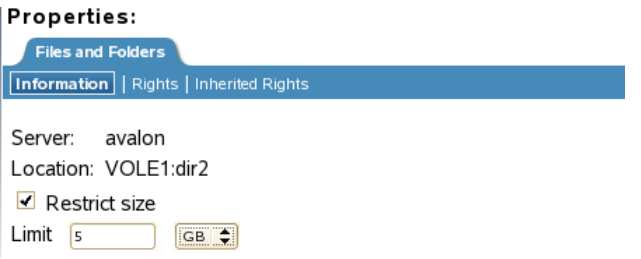

If the Directory Quota is not set, the **Restrict Size** field is deselected and the **Limit** fields are dimmed (not available).

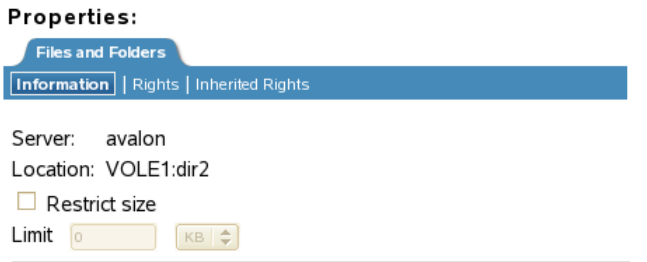

- **3** (Optional) Set or modify a Directory Quota on the selected folder:
	- **Add a Quota:** Select the **Restrict Size** check box to enable space restrictions for the selected directory. In the **Limit** field, type the quota value, then select whether this is KB, MB, GB, or TB from the Units drop-down list.
	- **Modify an Existing Quota:** In the **Limit** field, type the new directory quota, then select whether this is KB, MB, GB, or TB from the Units drop-down list.

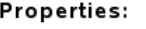

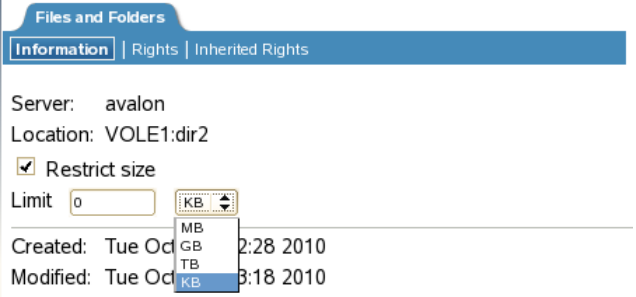

**4** (Optional) Remove a directory quota by deselecting the **Restrict Size** check box.

This disables space restrictions for the selected folder. The **Limit** fields are automatically dimmed (not available).

**5** At the bottom of the **Properties Information** page, click **Apply** or **OK** to apply the changes.

#### <span id="page-89-0"></span>**10.3 Setting a Directory Quota with Novell NetStorage**

Using Novell NetStorage, you can manage directory quotas for directories in an NSS volume from any computer with a supported web browser. This requires you to first configure a NetStorage server in the same context. For information, see the *[OES 2015 SP1: NetStorage Administration Guide for](https://www.novell.com/documentation/oes2015/pdfdoc/file_netstor_lx/file_netstor_lx.pdf#H9izvdye)  [Linux](https://www.novell.com/documentation/oes2015/pdfdoc/file_netstor_lx/file_netstor_lx.pdf#H9izvdye)*.

To create or modify NSS directory quotas with NetStorage:

- **1** In a web browser, connect to NetStorage.
- **2** Log in to NetStorage with the user name and password of the Admin user or equivalent user.
- **3** Navigate to the directory you want to manage.
- **4** Right-click the directory, then select **Properties**.
- **5** Click the **Novell Info** tab.
- **6** Do one of the following to configure the directory quota:
	- **Space Restriction:** Select **Restrict Size**, then specify the directory quota in KB. The value must be a multiple of 4.
	- **No Space Restriction:** Deselect **Restrict Size** to set the directory quota to Unlimited.
	- **Complete Space Restriction:** Select **Restrict Size**, then specify the directory quota as 0 KB. If the directory already contains files and subdirectories, the directory cannot grow beyond the current space consumed.
- **7** Click **Apply** to accept the directory quota configuration.

#### <span id="page-89-1"></span>**10.4 Setting a Directory Quota with the Novell Client**

The Novell Client allows the admin user to manage directory quotas for directories in an NSS volume.

- **1** In the Novell Client, map a drive to the NSS directory you want to manage, or map to its parent directory.
	- **1a** Right-click the **Novell Client** icon (the red N icon in the notification area), then select **Novell Map Network Drive**.
	- **1b** Specify the network path to the directory. For example: 192.168.1.1/users.
	- **1c** Specify the user name of the Admin user or equivalent user, then click **Map**.
	- **1d** When prompted, enter the user's password.

**2** In a file browser, locate and right-click the directory you want to manage, then click **Properties > Novell Info**.

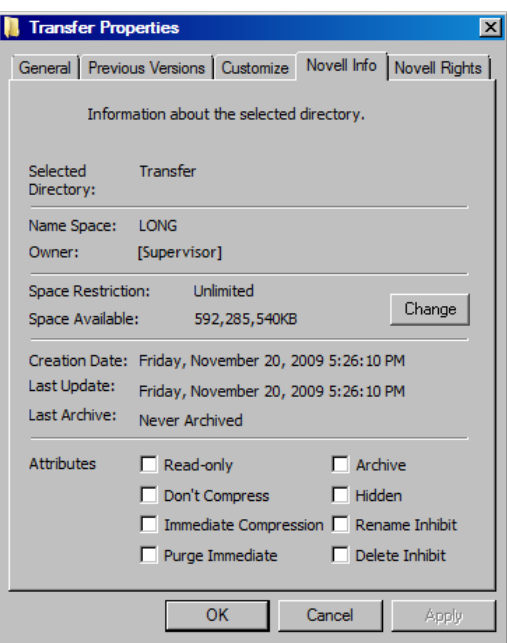

**3** In the **Space Restriction** field, click **Change** to open the **Space Restriction** dialog box.

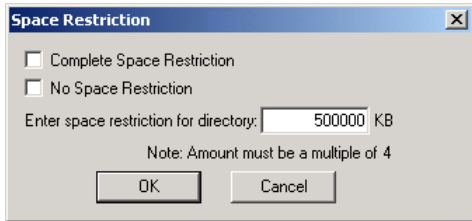

- **4** Do one of the following to configure the directory quota:
	- **Space Restriction:** Specify the directory quota in KB. The value must be a multiple of 4.
	- **No Space Restriction:** Select **No Space Restriction** to set the directory quota to Unlimited.
	- **Complete Space Restriction:** Select **Complete Space Restriction** to set the directory quota to 0 KB. If the directory already contains files and subdirectories, the directory cannot grow beyond the current space consumed.
- **5** Click **OK** to accept the directory quota.

#### <span id="page-90-0"></span>**10.5 Removing a Directory Quota**

- **1** In iManager, select **Files and Folders > Properties**.
- **2** Click the **Search** icon, then browse to locate and select the folder you want to manage on an NSS volume.
- **3** On the **Information** tab, deselect **Restrict Size** to disable space restrictions for the selected folder.
- **4** Click **Apply** or **OK** to apply the changes.

#### <span id="page-91-0"></span>**10.6 Removing All Directory Quotas for an NSS Volume**

To delete the directory quotas for all directories on an NSS volume without dealing individually with each directory, you can simply disable the Directory Quotas attribute for the NSS volume.

- **1** In iManager, click **Storage > Volumes**.
- **2** Select a server to manage.
- **3** In the **Volumes** list, select a volume that you want manage.
- **4** Click **Properties**.

The **Properties** page has three tabs: **Attributes**, **Statistics**, and **Quota Usage**. It opens to the **Attributes** tab.

- **5** On the **Attributes** tab, deselect the **Directory Quotas** check box, then click **Apply**.
- **6** Restart NCP2NSS by entering the following at a terminal prompt:

/etc/init.d/ncp2nss restart

## <span id="page-91-1"></span>**10.7 Using the Quota Utility to Set Directory and User Space Quotas on NSS Volumes**

Use this utility to set or get the user space quota and directory quota on NSS volumes and files.

- [Section 10.7.1, "Syntax," on page 92](#page-91-2)
- [Section 10.7.2, "Options," on page 92](#page-91-3)
- [Section 10.7.3, "Examples," on page 93](#page-92-0)

#### <span id="page-91-2"></span>**10.7.1 Syntax**

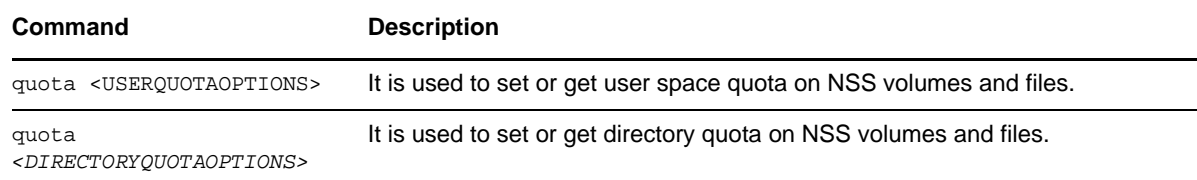

#### <span id="page-91-3"></span>**10.7.2 Options**

#### **Usage Options**

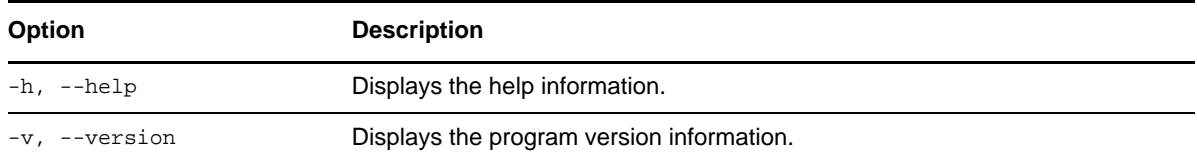

#### **User Quota Options**

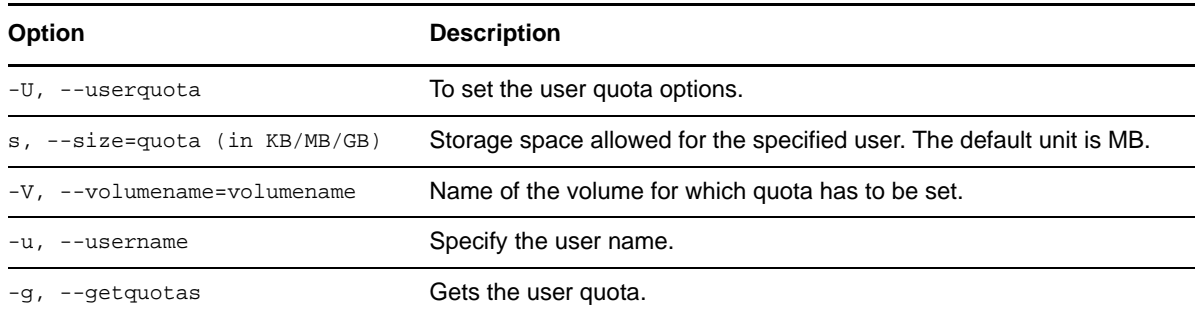

#### **Directory Quota Options**

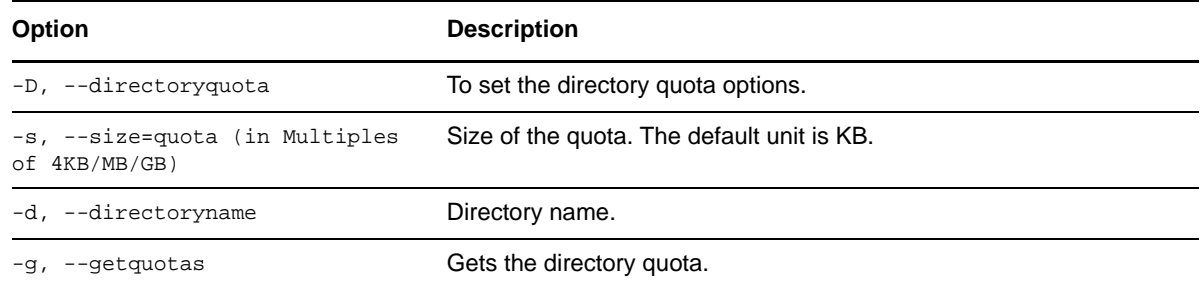

#### <span id="page-92-0"></span>**10.7.3 Examples**

quota -U -V VOL1 -u wwrun.novell -s 30GB

This example is for user quota.

quota -D -d /media/nss/VOL/test -s 4GB

This example is for directory quota.

quota -g -V VOL1

This example is for viewing user quota.

quota -g -d /media/nss/VOL/test

This example is for viewing directory quota.

## **11 Salvaging or Purging Deleted Files and <br>
Folders on NSS Volumes Folders on NSS Volumes**

The Novell Storage Services (NSS) file system provides a mechanism for recovering deleted files and folders. The Salvage attribute must be enabled on the NSS volume.

- [Section 11.1, "Salvaging or Purging Deleted Files with iManager," on page 95](#page-94-0)
- [Section 11.2, "Salvaging or Purging Deleted Files with Other Tools," on page 98](#page-97-0)

#### <span id="page-94-0"></span>**11.1 Salvaging or Purging Deleted Files with iManager**

As an administrator, you can use the Files and Folders plug-in to iManager to salvage or purge deleted files from an NSS volume where the Salvage attribute is enabled. When salvaging deleted files, the file content, trustees, trustee rights, and inherited rights filter are just as they were before the file was deleted. If the rights in the tree above the salvaged file have changed, then the inherited rights for the salvaged deleted file is calculated based on the current rights above it in the directory tree.

- [Section 11.1.1, "Prerequisites," on page 95](#page-94-1)
- [Section 11.1.2, "Salvaging a Deleted File," on page 96](#page-95-0)
- [Section 11.1.3, "Purging Deleted Files," on page 97](#page-96-0)

#### <span id="page-94-1"></span>**11.1.1 Prerequisites**

- The NSS volume that you want to manage must be in the same tree where you are currently logged in.
- You must have trustee rights for the file that you want to manage.
- The NSS volume must be configured for salvage in order for deleted files to be available. Enable the Salvage attribute by going to the volume's **Attributes** page (**Storage > Volumes > Properties > Attributes**), select **Salvage**, then click **OK**.
- Deleted files are typically purged according to the Purge Delay settings on the server. When the delay time elapses, the deleted file is no longer available for salvage.
- Deleted files can be salvaged by any trustee for the file with the Create right. If another user has salvaged the deleted file, it is no longer available for salvage.
- Deleted files can be purged by any trustee for the file with the Erase right. If another user has purged the deleted file, it is no longer available for purge.
- If the Purge Immediate attribute is set for a file or folder, it is immediately and permanently removed from the volume upon deletion.
- If the deleted file resided in a directory that has been deleted, you must first salvage the deleted directories in the path. Salvage each lower directory in turn until you have salvaged the deleted directory that contained the file. You can then search for the deleted file in the salvaged directory.
- The files must have been deleted by a trustee from an NCP-aware tool, such as an NCP client, Novell Remote Manager, the iManager Files and Folders plug-in, or NetStorage. Files and folders deleted by the root user from a native Linux file browser are not salvageable.

#### <span id="page-95-0"></span>**11.1.2 Salvaging a Deleted File**

You can salvage a deleted file and restore it to the directory from which it was deleted if you are a trustee of the file with the Create write. You can choose to overwrite any existing copies of the file in that location, or to rename the deleted file before it is salvaged. Review the guidelines in [Section 11.1.1, "Prerequisites," on page 95](#page-94-1) to understand when deleted files are available for salvage.

**1** In iManager, click **Files and Folders**, then click **Deleted File** to open the **Deleted File** page.

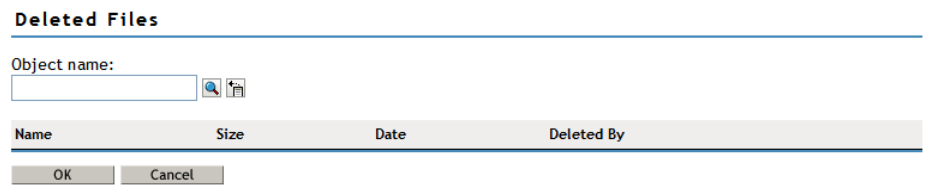

- **2** If the folder that contained the file has also been deleted, salvage the deleted directories in the path to that folder.
	- **2a** On the **Deleted File** page, click the **Search** icon to browse and locate the folder that contains a deleted folder in the path, then click the name link of the folder to select it.
	- **2b** Browse the list of deleted files and folders in the selected directory, and locate the version of the folder you want to salvage.

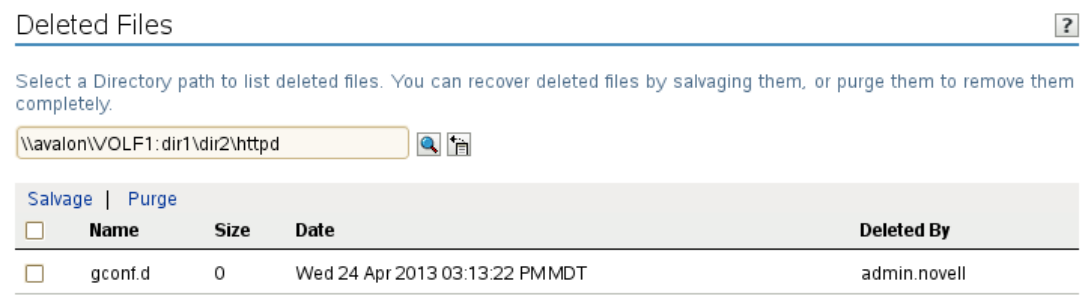

- **2c** Select the check box next to the deleted folder, then click **Salvage**.
- **2d** Repeat the process to salvage each lower directory in turn until you salvage the directory of interest.
- **3** On the **Deleted File** page, use one of the following methods to locate the folder on an NSS volume where the deleted file existed when it was deleted:
	- Click the **Search** icon to browse and locate the folder, then click the name link of the folder to select it.
	- Click the **History** icon to select a folder from the list of folders that you recently accessed.

The **Deleted Files** report lists the deleted files in the folder and shows who deleted each file and when it was deleted.

**4** Browse the list of deleted files to locate the version of the file you want to salvage.

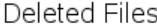

Select a Directory path to list deleted files. You can recover deleted files by salvaging them, or purge them to remove them completely. Navalon\VOLF1:dir1\dir2\httpd\gconf.d  $Q_{\rm B}$ Salvage | Purge **Deleted By**  $\Box$ Name Size Date Wed 24 Apr 2013 03:27:36 PMMDT  $\Box$ base.conf 497  $\Box$ oes\_httpd.conf 179 Wed 24 Apr 2013 03:27:36 PMMDT

- **5** Select the deleted file that you want to salvage, then click **Salvage**.
- **6** If a current file in the folder is named the same as the salvaged file, you are prompted to do one of the following:
	- Type a new name for the salvaged file, then click **OK**.
	- Click **OK** to overwrite the current file with the salvaged file.

A confirmation message indicates that the file was successfully saved.

**7** Click **Repeat Task** to salvage or purge other deleted files, or click **OK** to dismiss the confirmation message.

#### <span id="page-96-0"></span>**11.1.3 Purging Deleted Files**

You can purge a deleted file to remove it immediately from the volume if you are a trustee of the file with the Erase right. Purged files can no longer be salvaged. Review the guidelines in [Section 11.1.1,](#page-94-1)  ["Prerequisites," on page 95](#page-94-1) to understand when deleted files are available.

You can purge a single deleted file, purge all deleted files in a folder, or purge a deleted folder and all of the deleted subfolders and files it contains.

**1** In iManager, click **Files and Folders**, then click **Deleted File** to open the **Deleted File** page.

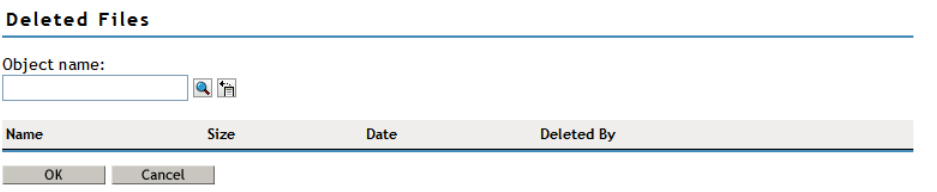

- **2** If the folder that contained the file has also been deleted, salvage the deleted directories in the path to that folder.
	- **2a** On the **Deleted File** page, click the **Search** icon to browse and locate the folder that contains a deleted folder in the path, then click the name link of the folder to select it.
	- **2b** Browse the list of deleted files and folders in the selected directory, and locate the version of the folder you want to salvage.

#### Deleted Files

Select a Directory path to list deleted files. You can recover deleted files by salvaging them, or purge them to remove them completely.

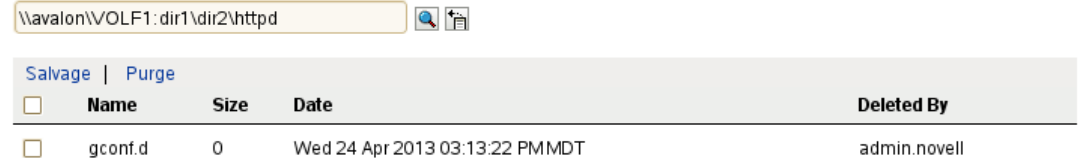

- **2c** Do one of the following:
	- To continue in the path to purge one or multiple deleted files in a salvaged folder, select the check box next to the deleted folder, click **Salvage**, then continue to [Step 2d](#page-97-2).
	- To purge a deleted folder and all of the deleted subfolders and files it contains, select the check box next to the deleted folder, click **Purge**, then continue to [Step 6.](#page-97-3)
- <span id="page-97-2"></span>**2d** Repeat the process to salvage each lower directory in turn until you salvage the directory of interest.
- **3** On the **Deleted File** page, use one of the following methods to locate the folder on an NSS volume where the deleted file existed when it was deleted:
	- Click the **Search** icon to browse and locate the folder, then click the name link of the folder to select it.
	- Click the **History** icon to select a folder from the list of folders that you recently accessed.

The **Deleted Files** report lists the deleted files in the folder and shows who deleted each file and when it was deleted.

- **4** Browse the list of deleted files to locate the version of the file you want to purge.
- **5** Select one or multiple deleted files that you want to purge, then click **Purge**.

A confirmation message indicates that the file was successfully purged.

<span id="page-97-3"></span>**6** Click **Repeat Task** to salvage or purge other deleted files, or click **OK** to dismiss the confirmation message.

#### <span id="page-97-0"></span>**11.2 Salvaging or Purging Deleted Files with Other Tools**

Use any of the following methods to salvage or purge deleted files. To purge, the user must be a trustee of the file with the Erase right. To salvage, the user must be a trustee of the file with the Create right.

- [Section 11.2.1, "Using NetStorage," on page 98](#page-97-1)
- [Section 11.2.2, "Using the Novell Client," on page 99](#page-98-0)

#### <span id="page-97-1"></span>**11.2.1 Using NetStorage**

Using NetStorage, the Admin user, the Admin-equivalent user, and individual users can purge and possibly undelete NSS files that were previously deleted on your Linux server.

- **1** Access NetStorage.
- **2** In the left column, select the directory where the deleted files were located when they were deleted.

If the directory was also deleted, you must salvage all of the deleted directories in turn in the path to the file before you can search for the deleted file.

- **3** Click **View**, then click **Show Deleted Files**.
- **4** Select the check box next to one or more files you want to undelete or purge.
- **5** Click **File**, then click **Undelete** or click **Purge**.

#### <span id="page-98-0"></span>**11.2.2 Using the Novell Client**

Using the Novell Client, Admin users, Admin-equivalent users, and individual users can purge and possibly undelete NSS files that were previously deleted on your Linux server.

- **1** Right-click the Novell Client icon (the red N) in the notification area to display the menu.
- **2** If the directory was also deleted, you must salvage all of the deleted directories in turn in the path to the file before you can search for the deleted file.
- **3** If you want to salvage a deleted file, click **Novell Utilities > Salvage**, browse to locate the directory where the deleted file resided, then do one of the following:
	- To restore one or more deleted files, select the deleted files, then click **Salvage File**.
	- To restore all deleted files in the directory, click **Salvage All**.

When you are done, click **OK**.

- **4** If you want to purge a deleted file, click **Novell Utilities > Purge**, browse to locate the directory where the deleted file resided, then do one of the following:
	- To purge one or more deleted files, select the deleted files, then click **Purge File**.
	- To purge all deleted files in the directory, click **Purge All**.
	- To purge the directory's subdirectories and all deleted files in them, click **Purge Subdirectories**.
- **5** When you are done, click **OK**.

## **12 Configuring File System Attributes for<br>
NSS Files and Folders NSS Files and Folders**

Novell Storage Services (NSS) provides file system attributes for folders and files that allow you to specify how the file or folder behaves when accessed by any user. If the **Directory Quotas** option is enabled on the NSS volume, you can also specify space quotas on folders. If you and the Supervisor right, you can modify the file owner. You might want to do this if you have set user space restrictions.

- [Section 12.1, "Viewing Properties of a File or Folder in iManager," on page 101](#page-100-0)
- [Section 12.2, "Viewing or Modifying File Ownership," on page 106](#page-105-0)
- [Section 12.3, "Viewing or Modifying File System Attributes for NSS Volumes," on page 107](#page-106-0)
- [Section 12.4, "Using the Novell Client to Configure File System Attributes," on page 108](#page-107-0)
- [Section 12.5, "Using Novell NetStorage to Configure File System Attributes," on page 109](#page-108-0)
- [Section 12.6, "Using the Attrib Utility to Set NSS File System Attributes," on page 109](#page-108-1)

#### <span id="page-100-0"></span>**12.1 Viewing Properties of a File or Folder in iManager**

As an administrator or a user with the Supervisor right or Access Control right, you can manage file system trustees, trustee rights, inherited rights, and attributes for a file or folder. A user who has only the Access Control right cannot modify the Supervisor right of another user.

Ensure that you meet the following prerequisites for managing properties for the file or folder:

- The network volume that you want to manage must be in the same tree where you are currently logged in.
- You must have trustee rights for the volume, folder, and file that you want to manage.
- The volume must be a file system that uses the OES trustee model for file access.

To view properties:

- **1** In iManager, use either of the following methods to select a file or folder and open its Properties page:
	- **Files and Folders Role:** In the iManager toolbar, select the **Roles and Tasks** icon. In the left panel, select **Files and Folders > Properties**.

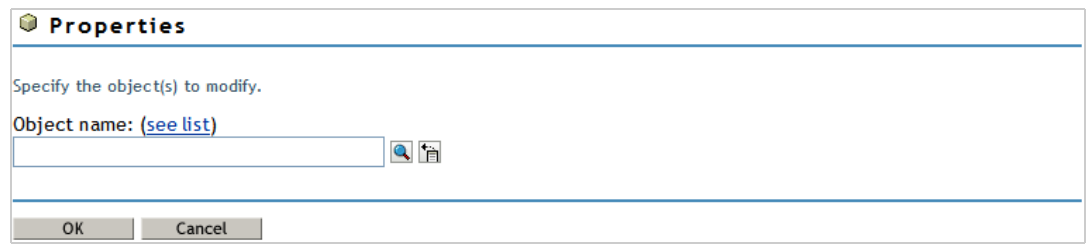

Use one of the following methods to specify the volume, folder, or file that you want manage:

 Click the **Search** icon to browse and locate volume, folder or file from the Storage objects, click the name link of the object to select it, then click **OK** to open the Properties page for the selected folder.

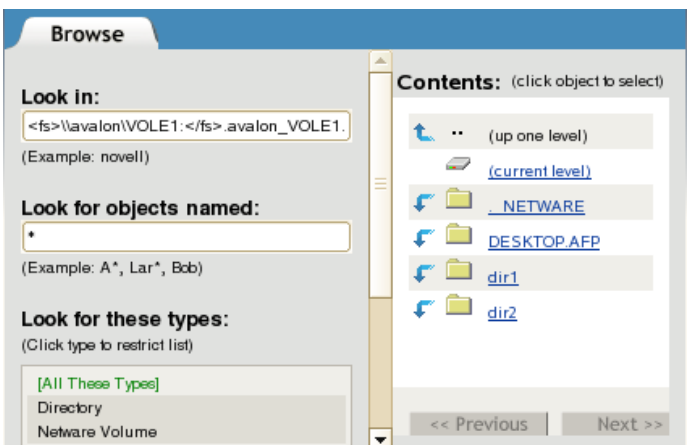

 Click the **History** icon to select a volume, folder, or file from the list of Storage objects that you recently accessed.

On the Properties page, the path name of the object appears in the **Name** field. Click **OK** to view the properties for the selected volume, folder, or file.

The properties are displayed in three **Files and Folders** tabs: **Information**, **Rights**, and **Inherited Rights**.

 **Tree View:** In the iManager toolbar, click **View Objects** icon. In the left panel, browse the Tree to locate and select the folder you want to manage on an NSS volume.

In the right panel, select the check box next to the folder, then select **Actions > Properties**.

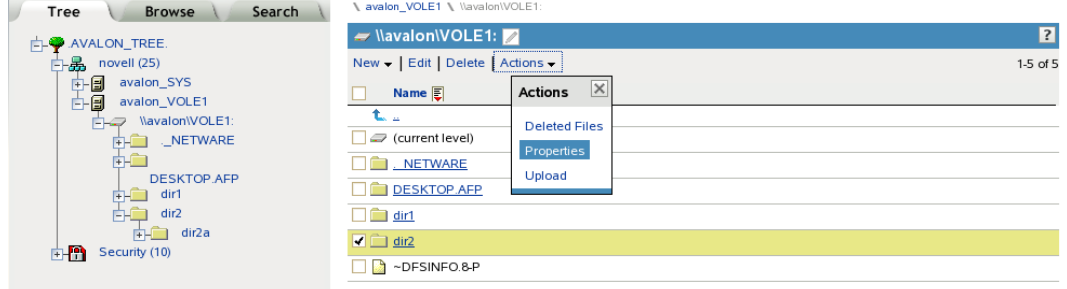

The properties are displayed in three **Files and Folders** tabs: **Information**, **Rights**, and **Inherited Rights**.

- **2** Select the **Information** tab to perform the following tasks:
	- View details about the selected volume, folder, or file.
	- Configure directory quotas for folders on NSS volumes. This option is available only when the Directory Quotas attribute is enabled on the NSS volume.
	- Modify the file owner.
	- Configure file or directory attributes.

#### Properties:

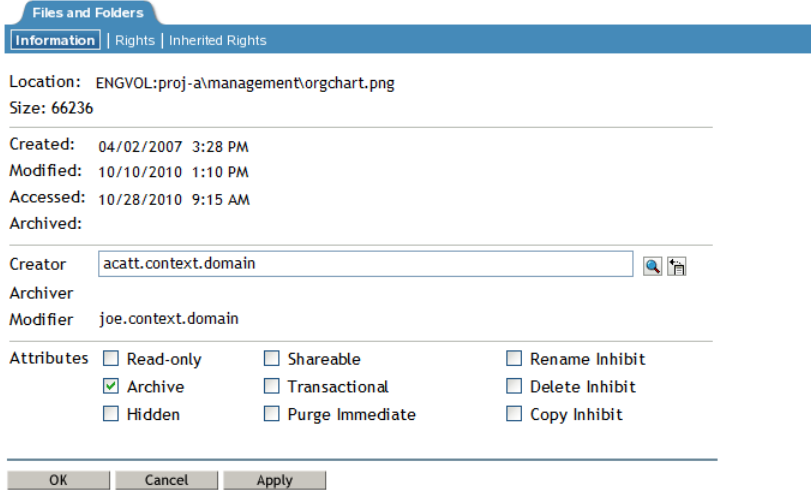

The Information page displays the following properties:

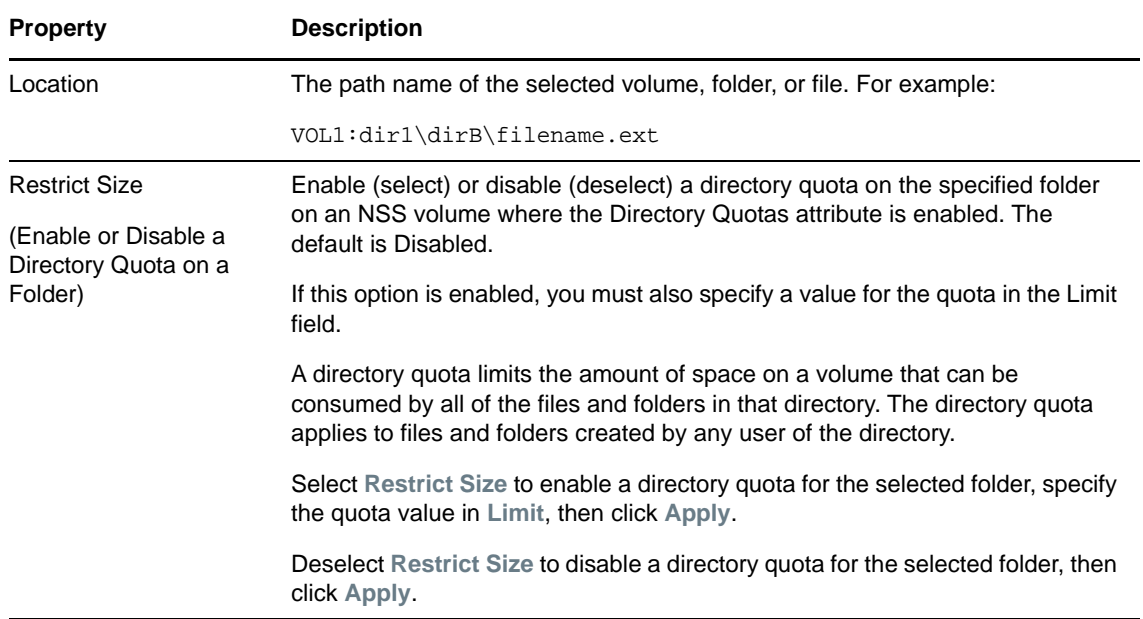

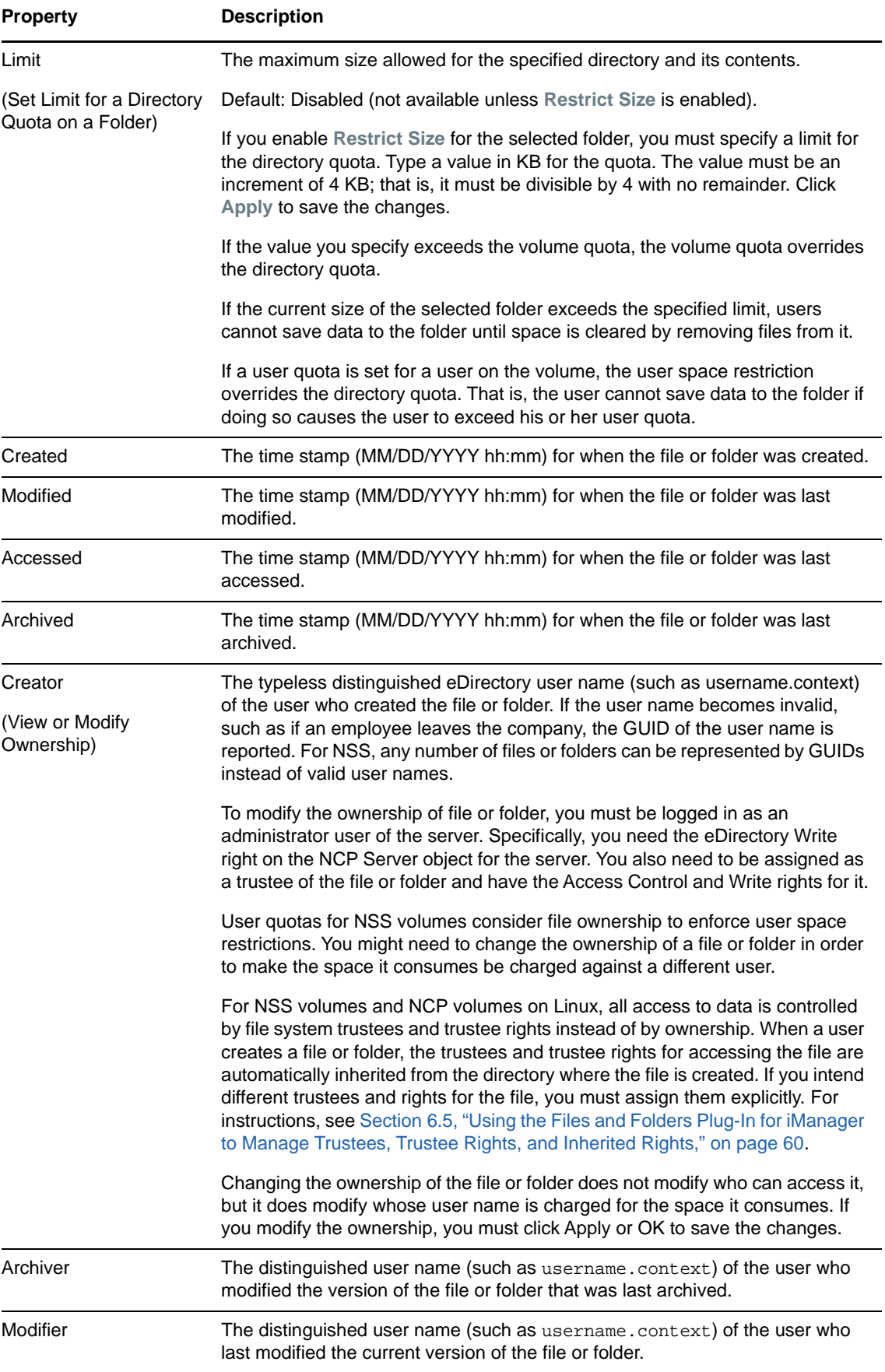

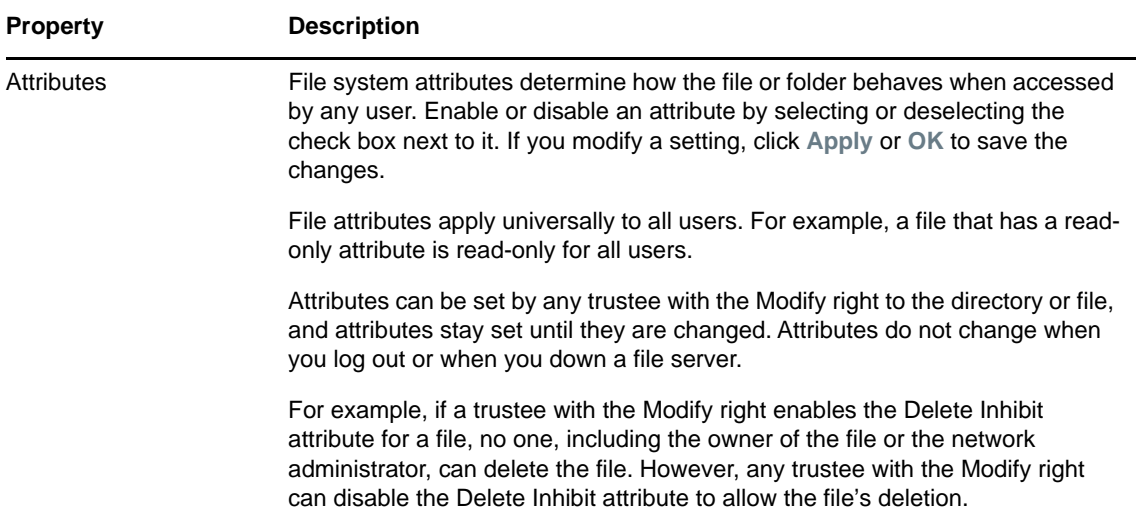

The following table defines file system attributes and whether they apply to files, folders, or both files and folders.

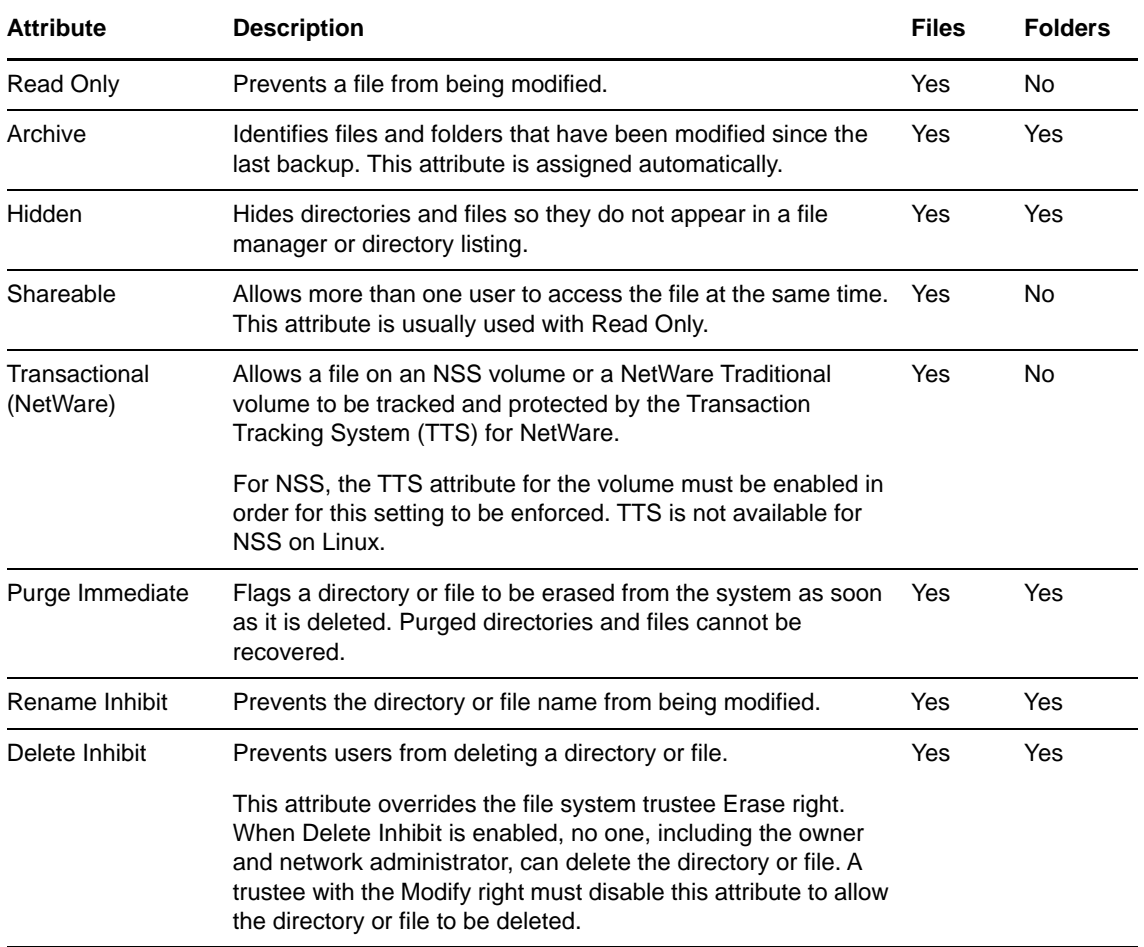

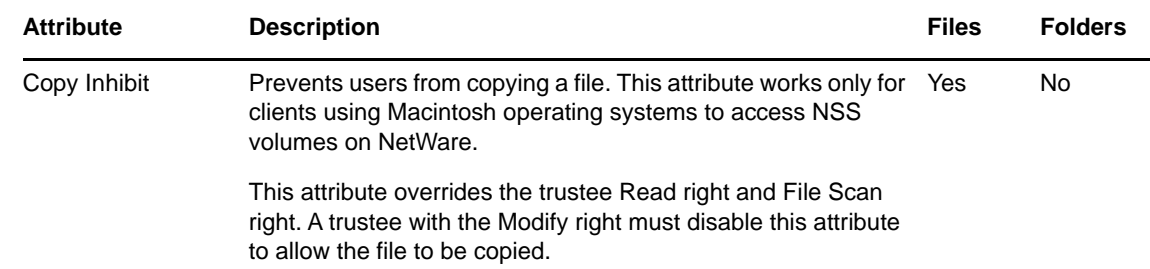

#### <span id="page-105-0"></span>**12.2 Viewing or Modifying File Ownership**

The owner of a file is assigned by default to be the identity of the user who creates the file. Ownership does not determine who can access a file because the NSS file system uses the Novell Trustee Model to control access. However, user quotas for NSS volumes consider file ownership to enforce user space restrictions. You might need to change the ownership of a file or folder in order to make the space it consumes be charged against a different user. Changing the ownership of the file or folder does not modify who can access it, but it does modify whose user name is charged for the space it consumes.

The Creator field shows the typeless distinguished eDirectory user name (such as username.context) of the user who owns the file or folder. If the user name becomes invalid, such as if an employee leaves the company, the GUID of the user name is reported. For NSS, any number of files or folders can be represented by GUIDs instead of valid user names.

To modify the ownership of file or folder, you must be logged in as an administrator user of the server. Specifically, you need the eDirectory Write right on the NCP Server object for the server.

- **1** In iManager, click **Files and Folders**, then click **Properties** to open the **Properties** page.
- **2** Click the **Search** icon to browse and locate file from the Storage objects, click the name link of the file to select it.

The path name of the file or folder appears in the **Name** field.

**3** Click **OK** to open the file's Properties page.

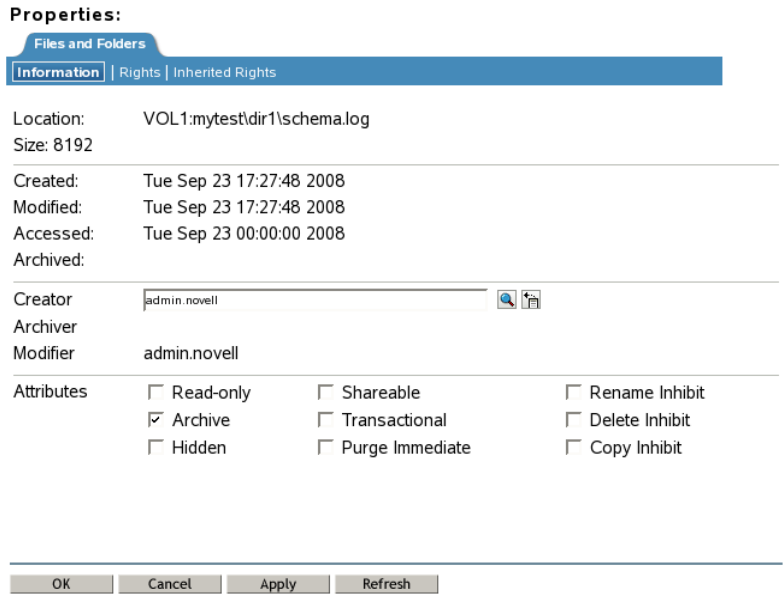

**4** On the Information page, the **Creator** field shows the typeless distinguished user name of the current owner, such as username.context.

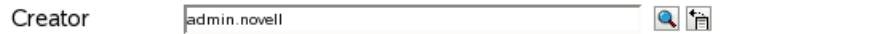

- **5** If you want to modify the owner, click the **Search** icon to open the **Object Browser** dialog box, then locate and select the user name of the new owner.
- **6** If you modified the owner, click **Apply** or **OK** on the Information page in order to save the change.

## <span id="page-106-0"></span>**12.3 Viewing or Modifying File System Attributes for NSS Volumes**

**1** Select a volume, folder, or file to manage.

For instructions, see [Section 6.3, "Viewing Properties of a File or Folder in iManager," on](#page-55-0)  [page 56](#page-55-0).

**2** Click the **Information** tab to view or modify the following attributes for the selected volume, folder, or file:

**IMPORTANT:** Changes do not take effect until you click **OK** or **Apply**. If you click a different tab before you save, changes you make on this page are lost.

The following table defines file system attributes and whether they apply to files, folders, or both files and folders.

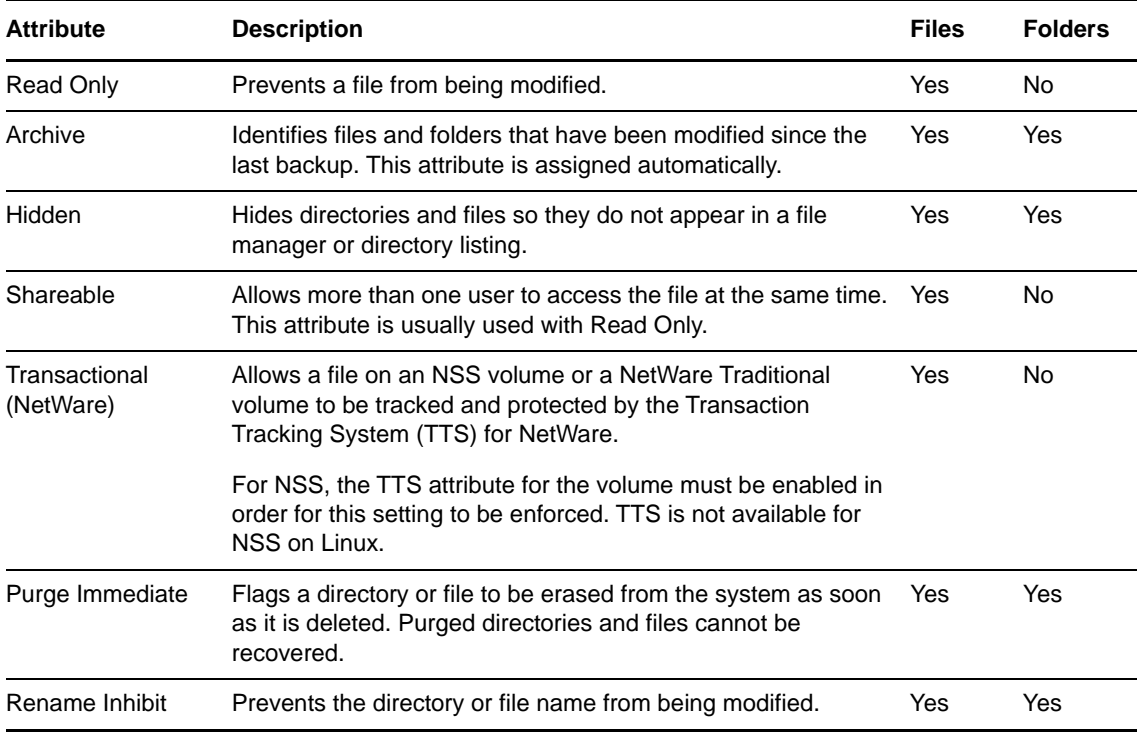

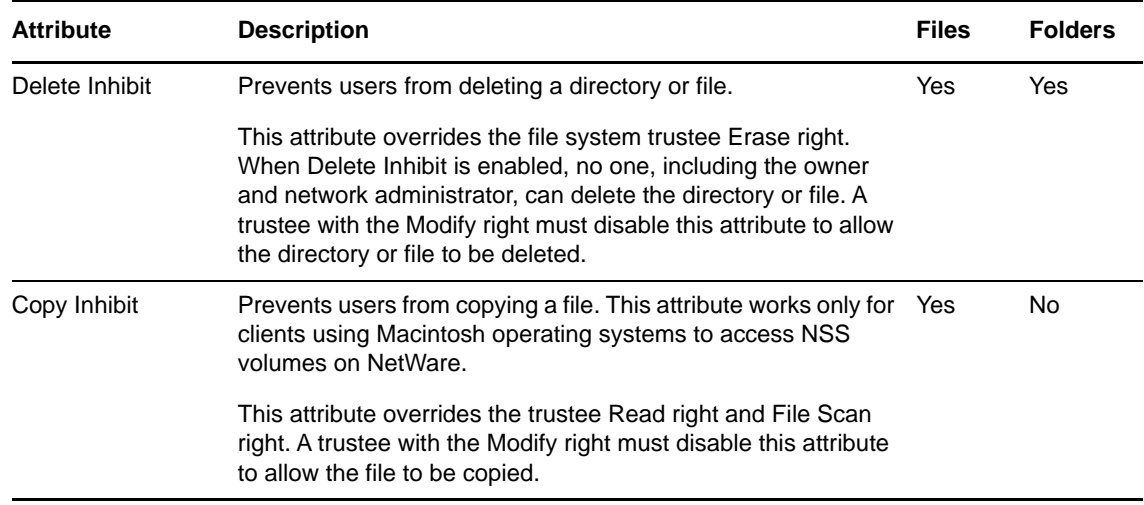

**3** If you modified any settings, click **Apply** or **OK** to save your changes.

#### <span id="page-107-0"></span>**12.4 Using the Novell Client to Configure File System Attributes**

Administrators and users with trustee rights can specify some file system attributes for directories and files, using the Novell Client on their workstations.

**1** In a file manager, right-click the network directory or file, select **Properties**, then click **Novell Info**.

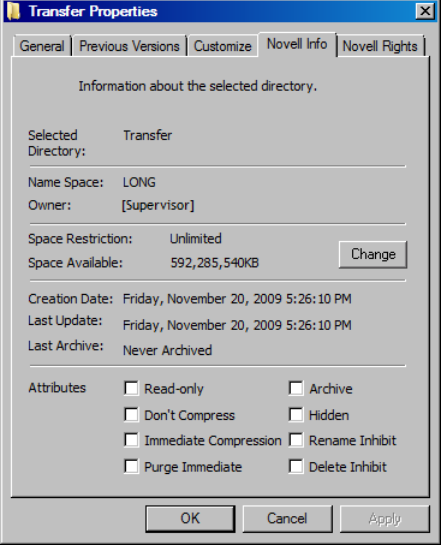

**2** In the **Attributes** area, select an attribute to enable it, then click **Apply**.

The attribute change is applied only if all the following conditions are met:

The user has the correct trustee rights necessary to modify the selected attribute.
- The attribute must be a viable attribute for the underlying file system where the file resides. For example, some attributes apply only to NetWare volumes.
- The attribute must be enforceable by NCP or NSS in the current network configuration.
- **3** Click **OK**.

### **12.5 Using Novell NetStorage to Configure File System Attributes**

- **1** Open your web browser to NetStorage and log in.
- **2** Right-click the directory or file you want to manage, then select **Properties**.
- **3** Click the **Novell Info** tab, select or deselect attributes for the selected directory or file, then click **Apply**.

Select from the following attributes:

- **Read only**
- **Archive**
- **Hidden**
- **Shareable**
- **+ Transactional**
- **Purge immediate**
- **Rename inhibit**
- **Delete inhibit**
- **Copy inhibit**

For information, see [Section 5.7, "Understanding Directory and File Attributes for NSS Volumes,"](#page-47-0)  [on page 48](#page-47-0)

### **12.6 Using the Attrib Utility to Set NSS File System Attributes**

Use the Attribute (attrib) utility to set NSS file system directory and file attributes on Linux.

- [Section 12.6.1, "Syntax," on page 109](#page-108-0)
- [Section 12.6.2, "Options," on page 110](#page-109-0)
- [Section 12.6.3, "Attributes," on page 110](#page-109-1)
- [Section 12.6.4, "Example," on page 111](#page-110-0)
- [Section 12.6.5, "See Also," on page 111](#page-110-1)

#### <span id="page-108-0"></span>**12.6.1 Syntax**

attrib [*options*] [*filename*]

If both the set and clear options are selected, the clear option is completed before the set option. If the file name is not specified, the operation is completed on the current directory.

## <span id="page-109-0"></span>**12.6.2 Options**

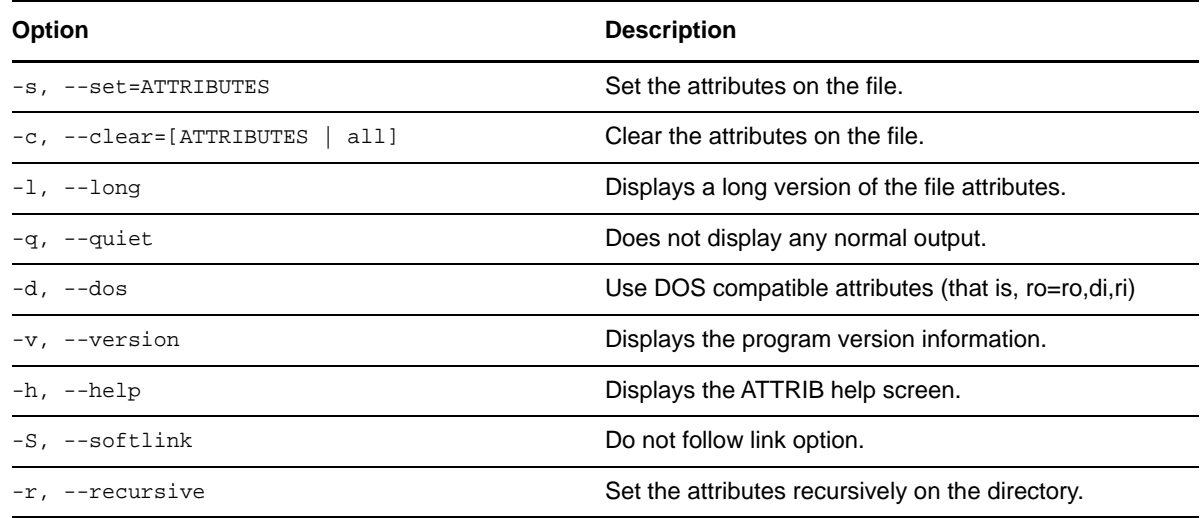

#### <span id="page-109-1"></span>**12.6.3 Attributes**

Multiple attributes are separated with commas.

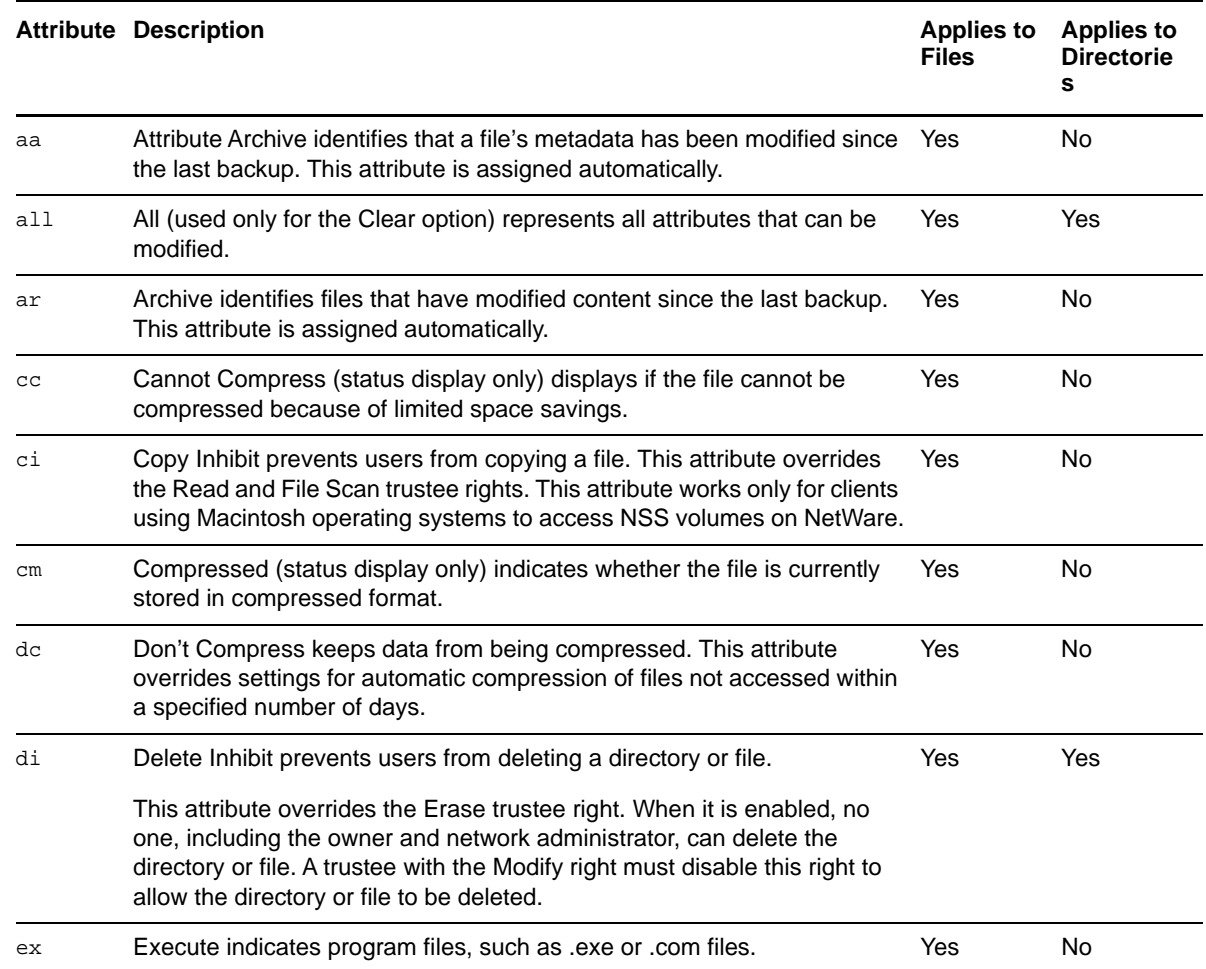

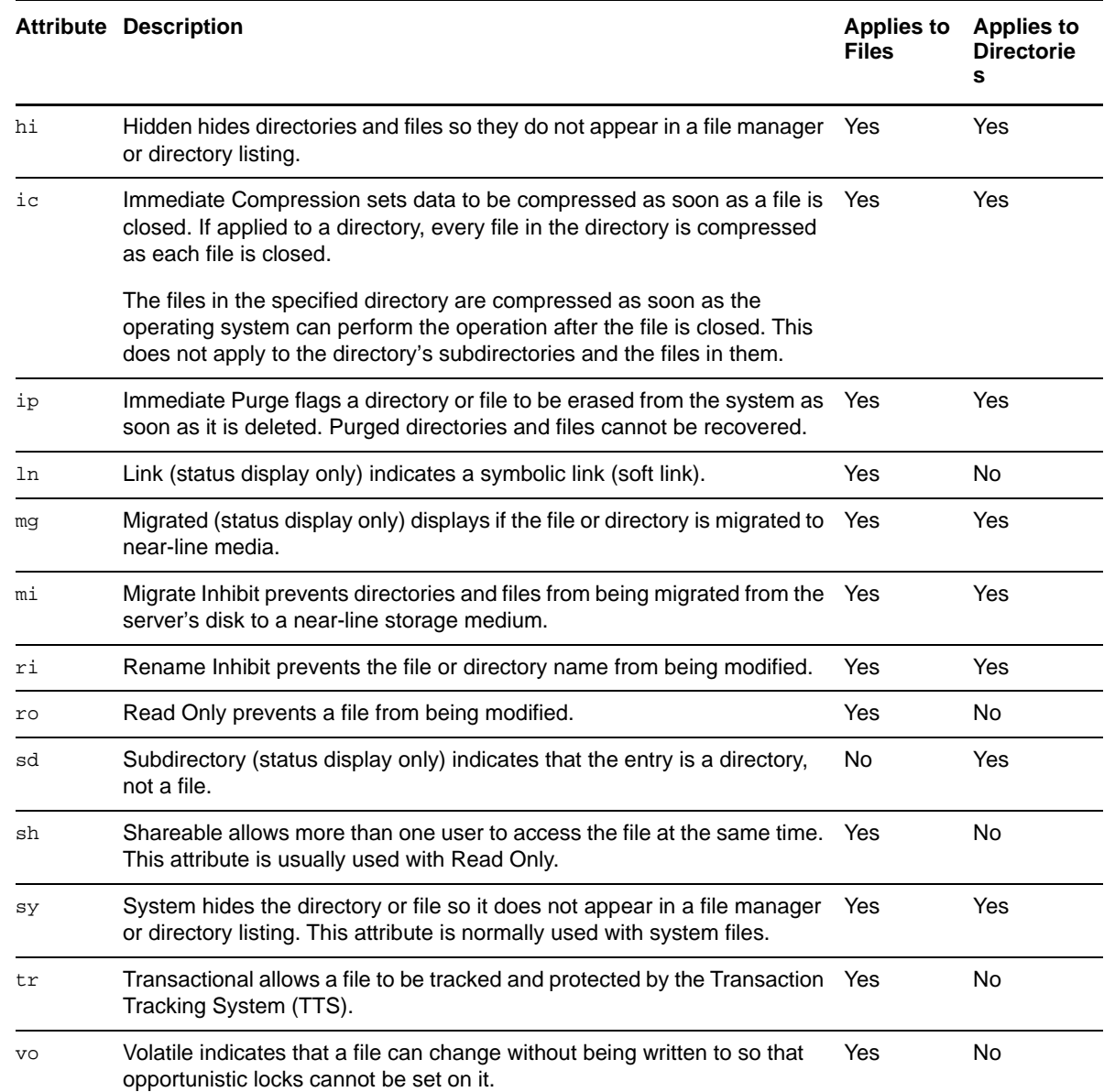

#### <span id="page-110-0"></span>**12.6.4 Example**

attrib /designs/topsecret -c=all -s=ro,di

This command clears all attributes, then sets Read Only and Delete Inhibit on the /designs/ topsecret file.

#### <span id="page-110-1"></span>**12.6.5 See Also**

For information about setting Novell Trustee Rights, see ["Using the Rights Utility to Set Trustee](#page-66-0)  [Rights for the NSS File System" on page 67.](#page-66-0)

# **13 Understanding Directory Structures in Linux POSIX File Systems Linux POSIX File Systems**

This section discusses directory structures for Linux POSIX file systems on your Open Enterprise Server (OES) 11 or later server.

- [Section 13.1, "Linux Filesystem Hierarchy," on page 113](#page-112-0)
- [Section 13.2, "Default Directories," on page 113](#page-112-1)
- [Section 13.3, "Linux File Types," on page 114](#page-113-0)
- [Section 13.4, "POSIX Access Control Lists," on page 114](#page-113-1)

For information about OES file systems, see the *[SUSE Linux Enterprise Server 11 SP4 Storage](https://www.suse.com/documentation/sles11/stor_admin/data/bookinfo.html)  [Administration Guide](https://www.suse.com/documentation/sles11/stor_admin/data/bookinfo.html)* (https://www.suse.com/documentation/sles11/stor\_admin/data/bookinfo.html).

## <span id="page-112-0"></span>**13.1 Linux Filesystem Hierarchy**

Linux recommends a standard file and directory placement. For information, see the *[Linux Filesystem](http://www.tldp.org/LDP/Linux-Filesystem-Hierarchy/html/index.html)  [Hierarchy](http://www.tldp.org/LDP/Linux-Filesystem-Hierarchy/html/index.html)* (http://www.tldp.org/LDP/Linux-Filesystem-Hierarchy/html/index.html) at the [Linux](http://www.tldp.org)  [Documentation Project](http://www.tldp.org) (http://www.tldp.org).

**IMPORTANT:** Refer to individual product documentation to understand where Novell applications store files within this hierarchy.

## <span id="page-112-1"></span>**13.2 Default Directories**

In Linux, all directories are attached to the root directory, which is identified by a forward slash (/). Directories that are only one level below the root directory are preceded by a slash, to indicate their position and prevent confusion with other directories that could have the same name. For example, the table below lists some common second-level directories:

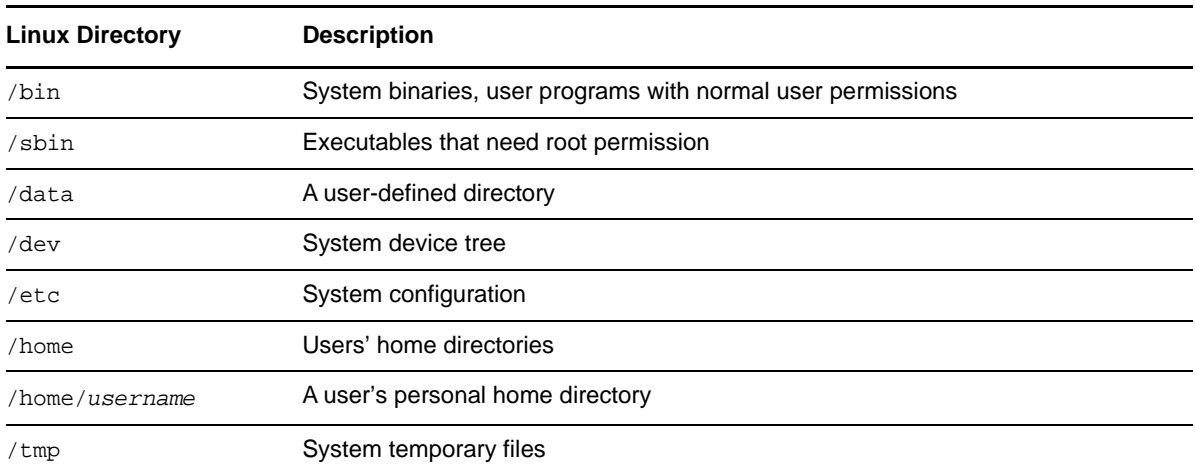

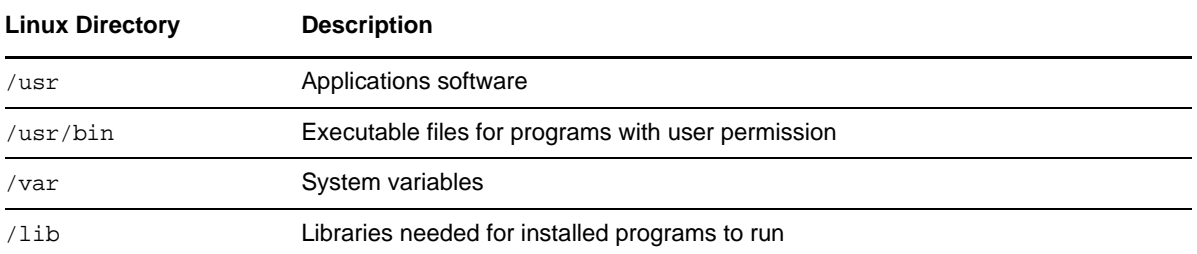

Every device and hard disk partition is represented in the Linux file system as a subdirectory of the root directory. For example, the floppy disk drive in Linux might be /etc/floppy. The root directory lives in the root partition, but other directories (and the devices they represent) can reside anywhere. Removable devices and hard disk partitions other than the root are mounted (attached) to subdirectories in the directory tree. This is done either at system initialization or in response to a mount command.

**NOTE:** There are no standards in Linux for which subdirectories are used for which devices.

All the file systems use directories and subdirectories. NetWare separates directories with a backslash, and Linux uses a forward slash. NetWare file names are case insensitive. Linux file names are case sensitive. For example "abc" and "aBc" are different files in Linux, but in NetWare, they refer to the same file.

## <span id="page-113-0"></span>**13.3 Linux File Types**

As with most file systems, Linux supports a variety of file types, as described in the following table:

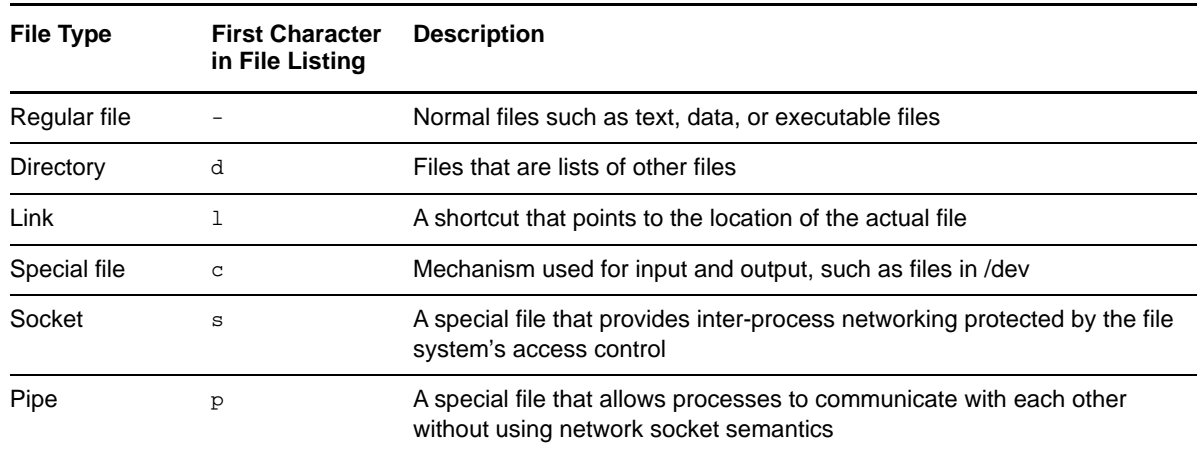

## <span id="page-113-1"></span>**13.4 POSIX Access Control Lists**

For information, see "Access Control Lists" (https://www.suse.com/documentation/sles11/ book\_security/data/cha\_acls.html) in the *[SLES 11 SP4 Security Guide](https://www.suse.com/documentation/sles11/book_security/data/book_security.html)* (https://www.suse.com/ documentation/sles11/book\_security/data/book\_security.html).